بمسلم تندالرخمن اتعيم

**عملیات نقشهبرداری عمومی**

**رشتۀ نقشهبرداری**

**زمینۀ صنعت**

**شاخۀ آموزش فنی و حرفهای**

**شمارۀ درس 2783**

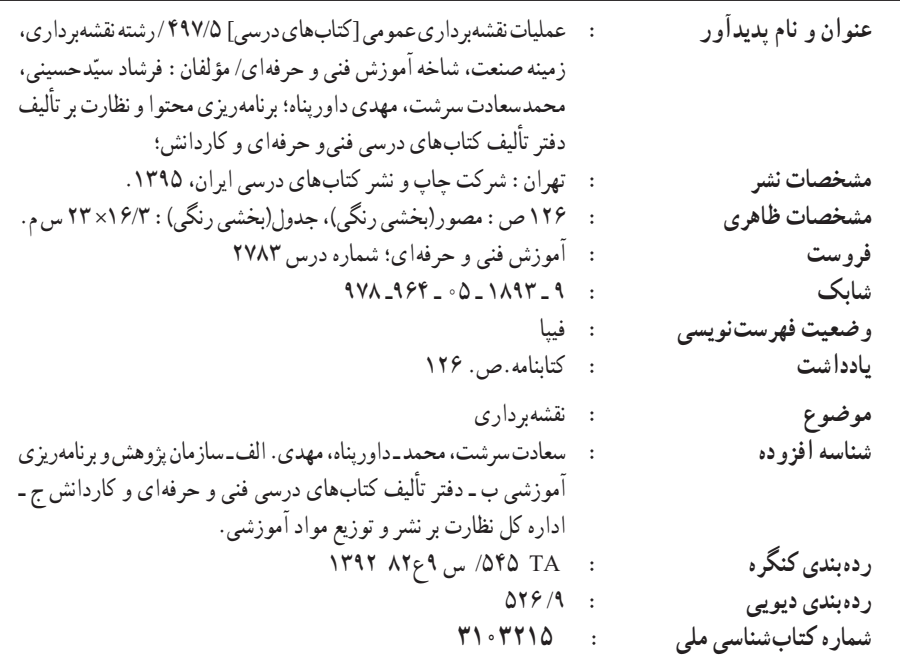

همکاران محترم و دانش آموزان عزیز :  
\nپیشنهادات و نظرات خودرا دربارهٔ محتوای این کتاب به نشانی تهران۔  
\nو کاردانش، ارسال فرمایند.  
\n
$$
\left\{\n\begin{array}{c}\n\text{owicaj} \\
\text{twoced@medu.ir\n\end{array}\n\right.
$$
\n
$$
\left.\n\begin{array}{c}\n\text{twoccd@medu.ir\n\end{array}\n\right\}
$$

**وزارت آموزش و پرورش سازمان پژوهش و برنامه ریزی آموزشی**

برنامهریزی محتوا و نظارت بر تألیف: **دفتر تألیف کتابهای درسی فنی و حرفهای و کاردانش** نام کتاب: **عملیات نقشهبرداری عمومی ـ497/5** مؤلفان: **فرشاد سیدحسینی، محمد سعادتسرشت** و **مهدی داورپناه** اعضای کمیسیون تخصصی: **محمد سعادت سرشت، محمد سلیم آبادی، ابوالقاسم رافع،محمد علی فرزانه، رضا یگانه عزیزی، امیر حسین متینی** و **مالک مختاری** آماده سازی و نظارت بر چاپ و توزیع: **ادارۀ کل نظارت بر نشر و توزیع مواد آموزشی تهران: خیابان ایرانشهر شمالی ـ ساختمان شمارۀ 4 آموزش و پرورش )شهید موسوی( تلفـن : 9ـ88831161 ، دورنـگـار: 88309266 ، کـد پستی: ،1584747359 www. chap. sch. ir :سایت وب**  مدیر امور فنی و چاپ**: لیدا نیکروش** رسام: **امیرحسین متینی** طراح جلد: **مهدی داورپناه** صفحه آرا : **خدیجه محمدی** حروفچین : **کبری اجابتی، سیده فاطمه محسنی** مصحح : **معصومه صابری ، فاطمه صغری ذوالفقاری** امور آمادهسازی خبر : **زینت بهشتی شیرازی** امور فنی رایانهای: **حمید ثابت کالچاهی، فاطمه رئیسیانفیروزآباد** ناشر: **شرکت چاپ و نشر کتاب ّ های درسی ایران: تهران ـ کیلومتر17جادۀ مخصوص کرج ـ خیابان 61)داروپخش( تلفن: 5 ـ،44985161 دورنگار،44985160: صندوقپستی: 139ـ 37515** چاپخانه: **شرکت چاپ و نشر کتابهای درسی ایران »سهامی خاص«** سال انتشار و نوبت چاپ: **چاپ هفتم 1395 ّحق چاپ محفوظ است.**

#### **شابک -9 -18٩٣ -964-05 978 -964-05-1893-9   978 ISBN**

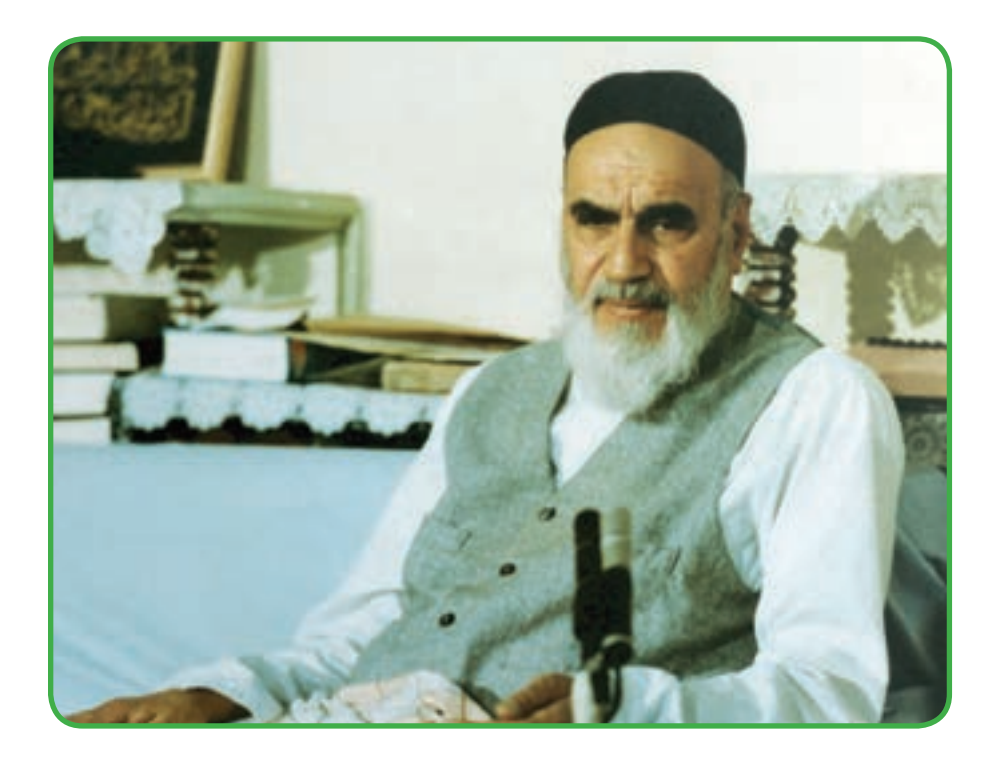

از مکاید ]حیلههای[ بزرگ شیطان و نفس اماره آن است که جوانان را وعده صالح و اصالح در زمان پیری میدهد تا جوانی با غفلت از دست برود و به پیران وعده طول عمر میدهد و تا لحظه آخر با وعدههای پوچ انسان را از ذکر خدا و اخالص برای او باز میدارد تا مرگ برسد.

**امام خمینی )قدس سره الشریف(**

 $\ddot{\phantom{1}}$ ╇

**فصل اول ــ** کاربردهای ترازیابی 1

**فصل دوم ــ** زاویهیابی 14

**فصل سوم ــ** فاصلهیابی 44

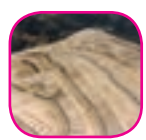

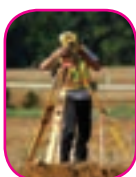

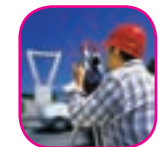

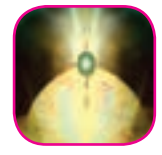

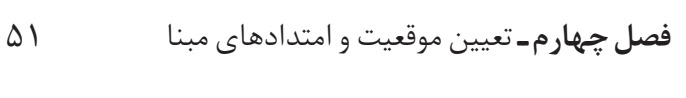

**فصل پنجم ــ** تعینی مختصات ایستگاهی 5٦

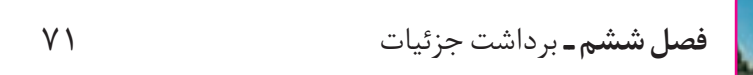

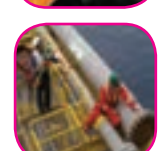

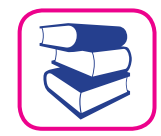

- **فصل هفتم ــ** پیادهکردن نقاط 88
- **منابع** 126

### **هنرآموزان و هنرجویان عزیز،**

کتاب حاضر با توجه به نظرهای دریافت شده از هنرستانهای فنی سراسر کشور توسط دو نفر از هنرآموزان محترم درس عملیات نقشهبرداری عمومی و یک نفر از اساتید دانشگاه تألیف جدید گردیده است و در کمیسیون تخصصی برنامهریزی و تالیف رشتهٔ نقشه برداری تایید نهایی شده است.

در تالیف این کتاب، توجه به ارائهٔ مناسبتر و روانتر مطالب با استفاده از ساده نویسی و زبان تصاویر و همچنین رویکردهای جدید در آموزشهای فنیوحرفهای با ساختاری به شرح زیر اقدام شده است:

ــ ابتدای هر فصل با تصویری انگیزشی جهت ترغیب هنرجویان برای یادگیری مطالب آن فصل آغاز شده است.

> ــ هدفهای رفتاری و مطالب پیش نیاز در صفحهٔ دوم هر فصل آمده است. ــ صفحهٔ سوم فصل نمایی از محتویات کل فصل ارایه شده است.

ــ در ادامه شرحی از فعالیت عملی به همراه راهنمایی الزم در مورد چگونگی انجام عملیات درج گردیده است . ذکر موارد مهم و توجه دادن به اشتباهات متداول در هنگام اجرای عملیات نقشهبرداری عمومی از دیگر ویژگیهای این قسمت میباشد.

ــ ارایه گزارش عملیات اجرا شده توسط هنرجویان در این کتاب مورد تأکید است.

ــ مطالب این کتاب از لحاظ زمان اجرا و رعایت پیشنیازها با کتابهای نقشهبرداری عمومی و کارگاه محاسبه و ترسیم (۲) هماهنگ میباشد.به عبارت دیگر هنرجویان پس از آشنایی با مفاهیم تئوری نقشهبرداری عمومی در کتاب نقشهبرداری عمومی، در کتاب کارگاه محاسبه و ترسیم )2( تمرینهای مربوط به آن را انجام میدهند تا پس از طی این مراحل جهت اجرای عملیات نقشهبرداری عمومی آماده شوند.

ــ مطالبی تحت عنوان »نکتهها« برای افزایش بینش و بصیرت هنرجویان آورده شده است که نباید از آنها سؤال امتحانی طرح شود.

امید است کتاب حاضر بتواند در جهت نیل به اهداف برنامهٔ درسی رشتهٔ نقشهبرداری مؤثر واقع شود.

خواهشمند است نظرها و موارد پیشنهادی خود را در ارتباط با این کتاب ارسال فرمایید تا در ویرایشهای بعدی بهکار گرفته شود.

 **با آرزوی موفقیت کمیسیون تخصصی برنامهریزی و تألیف رشتۀ نقشهبرداری**

## **هدف کلی** ایجاد توانایی در به کارگیری تجهیزات پیشرفتهٔ زمینی و اندازهگیریهای ٔ نقشه از یک منطقه. مربوط به تهیه

#### **سخنی با هنرآموزان محترم**

نکات مهم در بارهٔ نحوهٔ اجرای کار و ارزش یابی بدین قرار است : 1ــ در ابتدای سال هنرجویان هر کالس به گروههای پنج نفره تقسیم شوند )در صورت صالحدید میتوان گروههای چهار یا شش نفره تشکیل داد(. 2ــ برای هر کار عملی، افراد گروه یک نفر را به عنوان سرگروه از میان خود انتخاب میکنند. گفتنی است همهٔ افراد باید به نوبت سرگروه شوند. 3ــ وظایف سرگروه عبارتاند از : الف) تهیهٔ فهرست افراد حاضر ب) تهیهٔ فهرست وسایل و تجهیزات مورد نیاز، تحویل انها از انبار و برگرداندن انها به انبار پس از پایان کار با کمک افراد گروه ج) نظارت بر نحوهٔ انجام کار عملی مورد نظر و تاکید بر تکرار آن به تعداد اعضای گروه و تعیین نوبت برای اعضای گروه که به ترتیب در مقام عامل، سایر اعضای گروه را برای انجام دادن آن در اختیار بگیرند. 4ــ وظایف عامل)عامل کسی است که مسئولیت انجام یک کار عملی را به عهده میگیرد( الف) تقسیم کار بین افراد گروه و بیان و تفهیم وظیفهٔ هر یک از افراد گروه؛ ب) هدایت افراد گروه و کنترل کار عملی تا انجام کامل آن؛ ج) ثبت اطلاعات و ارائهٔ ان به بقیهٔ افراد گروه در پایان کار عملی به منظور تهیهٔ گزارش کار؛ د) مراقبت از وسایل و نحوهٔ بهکارگیری انها به کمک افراد گروه؛ 5ــ وظایف افراد گروه الف) توجه کامل به توصیهِهای سرگروه و عامل کار و انجام وظایف واگذار شده؛ ب) رعایت مسائل انسانی و اخلاقی و تلاش در انجام درست کارها؛ ج) هماهنگی با سایر افراد گروه و همکاری با آنها برای انجام دادن هرچه بهتر کار عملی؛ د) همکاری برای تهیه گزارش کار کل افراد گروه برای هر فعالیت عملی در هر فصل کتاب؛ ۶ــ نحوهٔ نمره گذاری ٔ الف) نمرهٔ هر فرد برای کار عملی عبارت است از نمره۱ی که فرد عامل گرفته به علاوه نمرهٔ میانگین گروه

ٔ فرد عامل حداکثر 10 نمره است که به این صورت محاسبه میشود: ب( نمره درستی روش کار 2 نمره سرعت انجام کار 2 نمره میزان صحت و دقت 2 نمره هدایت و سرپرستی گروه 2 نمره رعایت مسایل ایمنی و حفاظت وسایل 2 نمره جمع 10 نمره

**نکته:** این محاسبه طرحی پیشنهادی است و هنرآموزان محترم میتوانند بنا به نظر خود آنرا تغییر دهند.

ج) نمرهٔ میانگین گروه عبارت است از مجموع نمرهٔ هر یک از افراد گروه هنگامی که عامل بودهاند، تقسیم بر تعداد افراد گروه که حداکثر برابر 10 میباشد.

به این ترتیب نمرهٔ هر فرد به نمرهٔ سایر افراد گروه بستگی دارد؛ یعنی هر یک از افراد گروه ٔ وقتی در مقام عامل یا مجری قرار میگیرد باید کار دیگران را کار خود تلقی کند و بکوشد تا گروه نمره یشتری کسب کند تا نمرهٔ خود او نیز افزایش یابد. بر این اساس، هنرجویان به تدریج می[موزند که اگر ٔ بیشتری میخواهند ناگزیر باید در تقویت افراد گروه خود و برطرف ساختن کاستیها و کار بهتر نمره بکوشند.

**ساختار گزارش:**

الزم است نویسنده یا نویسندگان ساختار گزارش را مشخص نمایند یعنی در قالب مشخصی گزارش را به هنرآموز خود ارائه دهند. ساختار مناسب عالوه بر اینکه سرعت درک خواننده را باال میبرد موجب میگردد تا نویسنده مواردی را که جمعآوری کرده است بهتر سازماندهی نماید و آنها را با نظم منطقی ارائه دهد.

در زیر ساختار یک نمونه گزارش به صورت الگوریتم آورده شده است.

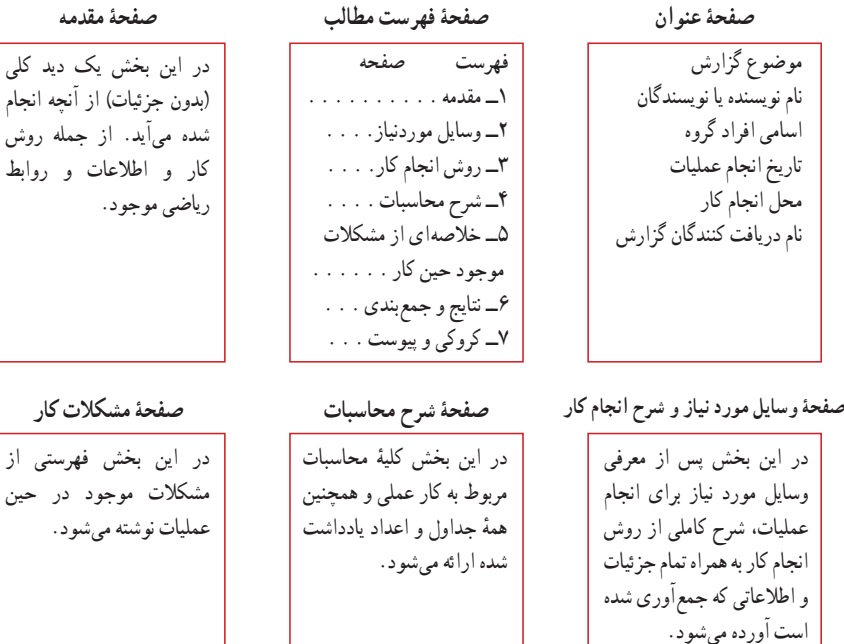

با توجه به هدفی که از عملیات داشتهاید، نتایج و اعداد بهدست آمده در این بخش نوشته میشود.

**صفحۀ نتایج و جمعبندی صفحۀ کروکی و پیوست**

کلی نجام

مین<br>میب<sup>ا</sup>ر

هر عملیات نقشهبرداری با شناسایی و ترسیم کروکی آغاز میشود که این کروکی باید در صفحهای مجزا به همراه تمام اطالعات موجود روی آن ارائه شود.

فصل اول

# **ǯاربردهاي ترازيابي**

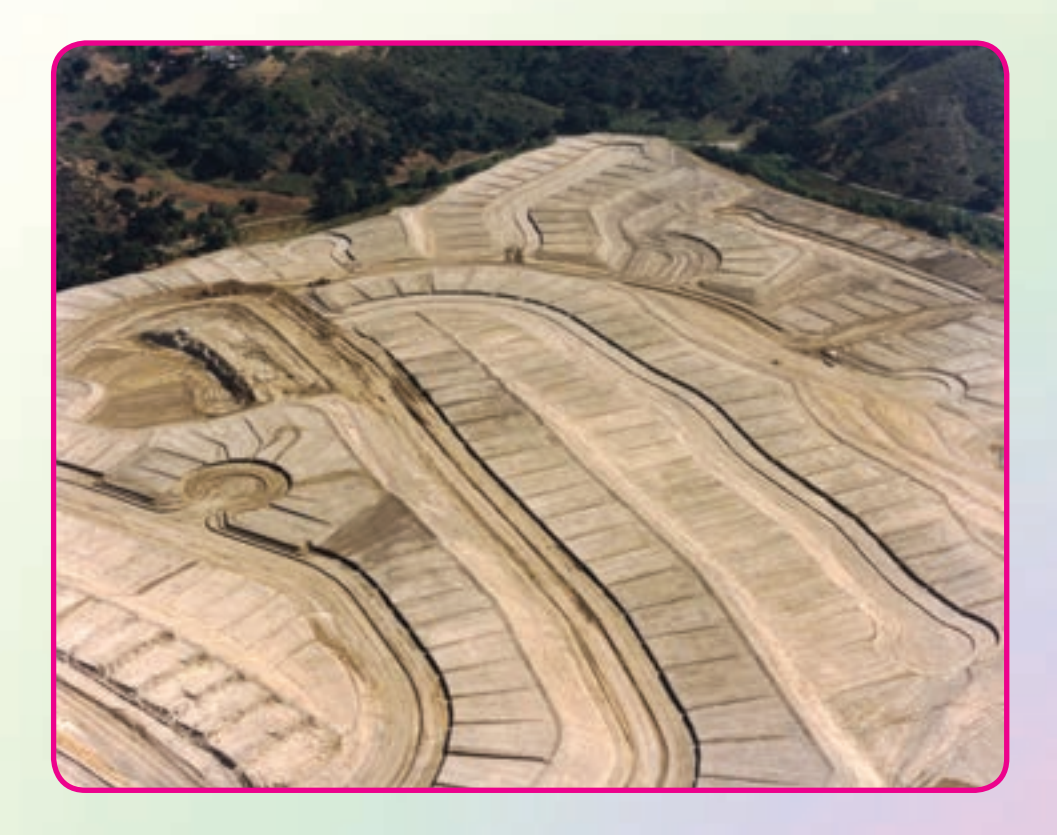

هدفهای رفتاری

پس از آموزش و مطالعه اين فصل از فراگيرنده انتظار میرود بتواند: ١ــ فعاليت عملی ١ــ١ (ترازيابی رفت و برگشت) را به درستی انجام دهد. ٢ــ فعاليت عملی ١ــ٢ (پروفيل طولی) را به درستی انجام دهد. ٣ــ فعاليت عملی ١ــ٣ (تسطيح اراضی) را به درستی انجام دهد. ۴ـــ فعالیت عملی ۱ــ۴ (تهیهٔ نقشهٔ پلان با منحنی میزان) را به درستی انجام دهد.

مطالب پيشنياز قبل از مطالعهٔ اين فصل از فراگيرنده انتظار مىرود با مطالب زير اشنا باشد : ١ــ آشنايی با فصل اول کتاب «نقشه برداری عمومی» ۲ــ اشنایی با فصل دوم کتاب «مسّاحی»

 $\cdot$   $\circledR$   $\circledR$ لاً صَبَّى الْمَسَاطِ وَ الْمَسَاطِ وَ الْمَسَاطِ وَ الْمَسَاطِ وَ الْمَسَاطِ وَ الْمَسَاطِ وَ الْمَسَاطِ وَ ا<br>﴿ العام حسین علیه السلام ﴾ ﴿ وَ الْمَسَاطِ وَ الْمَسَاطِ وَ الْمَسَاطِ وَ الْمَسَاطِ وَ الْمَسَاطِ وَ الْمَسَ **نكتهها** كسی كه با نافرمانی خدا ِگرد كسی گردد، آنچه را اميد دارد از دست رفتنیتر است و از آنچه برحذر است زودتر دچارش گردد. **«امام حسينعليه السلام »**

فعاليت عملی١ــ١ــ انجام عمليات به صورت رفت و برگشت

ــ نقطهای مانند A را روی زمين مشخص کرده سپس با استفاده از يک يا دو نقطهٔ بنچ مارک در اطراف ان و به روش ترازیابی تدریجی رفت و برگشت ارتفاع این نقطه را بهدست آورده وعمليات را کنترل کنيد.

ــ گزارش کاملی با رعايت اصول گزارش نويسی از فعاليت انجام شده به صورت کتبی به معلم خود ارائه کنيد.

<mark>تذکر</mark> : چنانچه در محوطهٔ هنرستان نقاط بنچ مارک موجود نیست ابتدا چند نقطه، روی زمين مشخص کرده و با دادن ارتفاع دلخواه به يکی از آنها و انجام ترازيابی تدريجی ساير نقاط را ارتفاع دار کنيد.

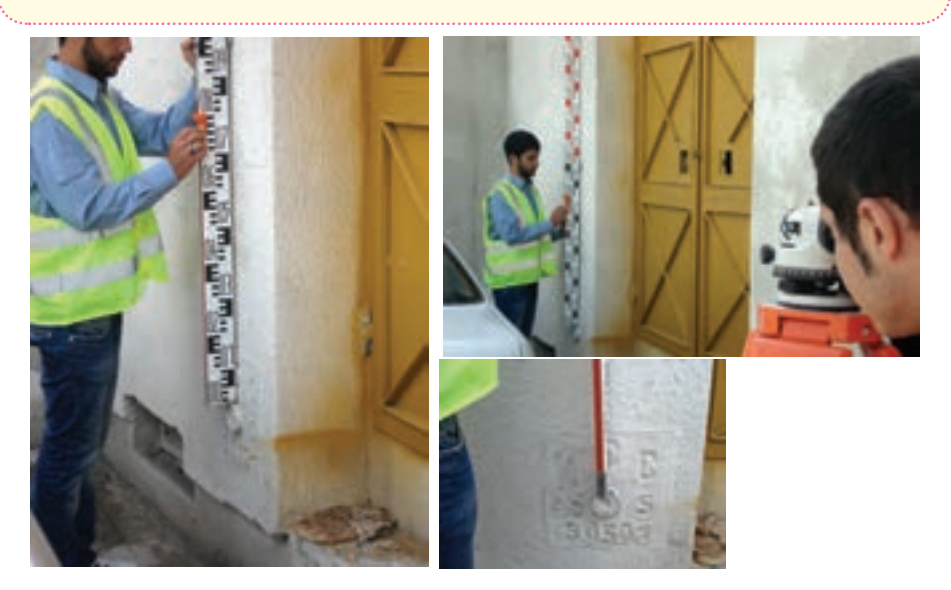

**شکل ١ــ١ــ ترازيابی ازيک نقطه بنچ مارک**

#### **راهنمايی**

ٔ بنچ مارک در ابتدا و منظور از ترازيابی رفت و برگشت، ترازيابی است که در آن از دو نقطه انتهای ترازيابی استفاده شود.

روش کار به اين صورت است که ترازيابی را از نقطهٔ BM۱ شروع کرده و به نقطهٔ دوم رسانده سپس دوباره به نقطهٔ اول بر میگردیم.

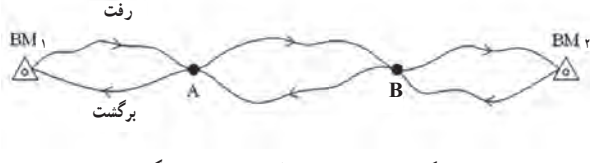

**شکل ١ــ٢ــ مسير ترازيابی رفت و برگشت**

با کمی دقت میبينيم که ترازيابی از يک بنچمارک شروع شده و به بنچمارکی ديگر بسته شده است. بنابراين قابل کنترل میباشد و میتوان خطای بست ترازيابی را محاسبه نمود. يعنی داريم :

ارتفاع معلوم نقطهٔ اخر ً ارتفاع بهدست امده برای نقطهٔ اخر = خطای بست ترازیابی  $e_{\rm r} = h' - h$ ٔ خطای بست ترازيابی، با توجه به اين که اين ترازيابی از نوع درجه ٣ می باشد، بعد از محاسبه مقدار مجاز خطا را برای ان از رابطهٔ زیر بهدست می اوریم :  $e_{\text{max}} = \pm 17\sqrt{K}$ درصورتی که خطای بست ترازیابی در محدودهٔ مجاز ان قرار داشته باشد ان را تصحیح می کنیم. مقدار تصحيح از رابطهٔ زير بهدست می آيد :  $\mathbf{C} = \frac{-\mathbf{e}_\mathbf{L}}{2}$ n = =<br>= = که در نقطه اول مقدار تصحيح صفر بوده و برای نقاطِ ديگر مطابق روابطِ زير محاسبه می شود :  $C_1 =$  $C_{\gamma} = \frac{-e_L}{\gamma}$ n  $v_{\tau} = \frac{-e_L}{r} \times 1$  $C_r = \frac{-e_L}{\sqrt{2}}$ n  $\tau = \frac{-e_L}{2} \times 1$  $C_{\tau} = \frac{-e_{L}}{2}$ n  $\tau = \frac{-e_L}{2} \times \tau$  $C_i = \frac{-e_i}{n} \times (i - 1)$ n  $=\frac{-e_L}{-x(i-1)}$ پس از محاسبهٔ مقدارِ تصحیح برای همهٔ نقاط، أنها را در ستون مربوط به خود در جدول نرازيابي وارد مى كنيم. در پايان ارتفاع تصحيح شدهٔ نقاط را از رابطهٔ سادهٔ موجود (H<sub>C</sub>=H + C ) بهدست آورده و ستون آخر را کامل میکنيم. **. .**

جدول ١ــ١ـجدول مشاهدات ترازيابي درجه ٣ (دستور العملهاي همسان نقشهبرداري جلد اول (سازمان نقشهبرداري)

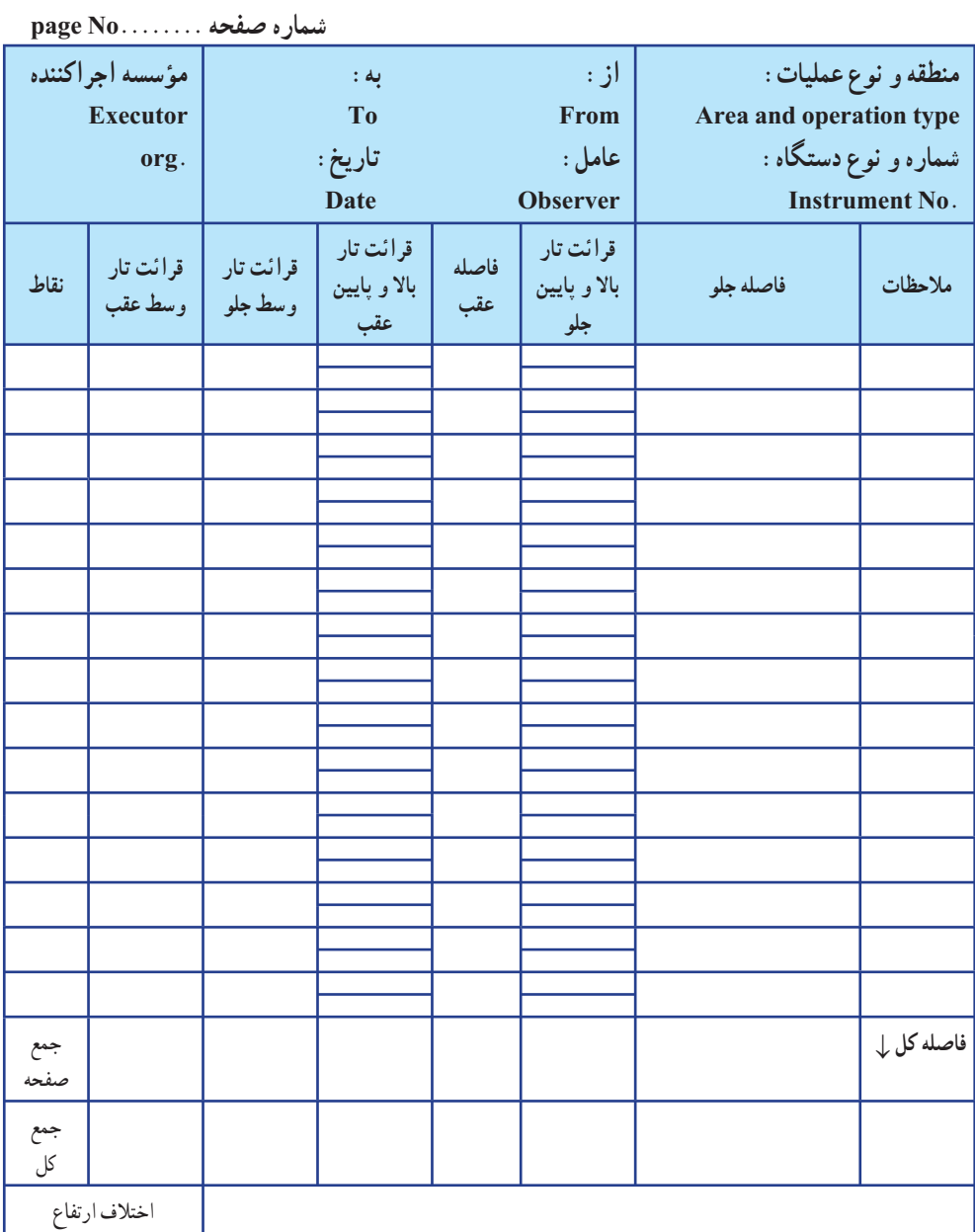

 $\hbox{\o}$ 

| نقاط |  | ارتفاع تصحیح   ارتفاع   اختلاف ارتفاع   F. S  <br>تصحیح   استعمام   ارتفاع   اختلاف ارتفاع   F. S   امیلی متر)   (میلی متر)   میلی متر)<br>شده (متر)   (میلی متر)   (متر)   (میلی متر)   (میلی متر)   (میلی متر)   (میلی متر) |  |  |
|------|--|----------------------------------------------------------------------------------------------------|--|--|
|      |  |                                                                                                    |  |  |
|      |  |                                                                                                    |  |  |
|      |  |                                                                                                    |  |  |
|      |  |                                                                                                    |  |  |
|      |  |                                                                                                    |  |  |
|      |  |                                                                                                    |  |  |
|      |  |                                                                                                    |  |  |

**جدول ١ــ٢ــ جدول مشاهدات ترازيابی درجه ٣**

چنانچه اختلاف خطای بست ترازيابی در حدمجازباشد، متوسط آنها بهعنوان اختلاف ارتفاع درست در نظر گرفته می شود.

مقدار مجاز در ترازيابی درجه ۳ برابر  $\overline{K}$ ۲۲ ± میباشد که در آن K فاصله بر حسب کيلومتر Km است.

 **نکات مهم حين عمليات ترازيابی**

١ــ قبل از انجام هرعمليات ترازيابی از سالم بودن دوربين، سه پايه و شاخص اطمينان حاصل کنيد.

۲ــ فرم مخصوص ثبت اطلاعات ترازیابی را حتماً به همراه داشته و اطلاعات را بدون خطخوردگی در آن يادداشت کنيد.

۳ــ برای استقرار شاخص حتی المقدور از پاشنهٔ شاخص (سُکل) استفاده کنید.<br>۳

٤ــ در پايان عمليات ترازيابی در محل، محاسبات را کنترل کنيد و چنانچه، خطای ترازيابی در حد مجاز نبود، قبل از ترک محل،عمليات را ً مجددا تکرار نماييد.

فعاليت عملي ١ ــ2 ـ انجام عمليات پروفيل طولي و طراحي خط پروژه ــ با کمک معلم خود يک مسير را در داخل هنرستان انتخاب کرده و بر روی آن نقاط تغيير شيب را ميخ کوبی کنيد. سپس با داشتن ارتفاع معلوم يک نقطه، ارتفاع ساير نقاط مسير را ترازيابي كرده و فاصلهٔ بين ميخها را با رعايت اصول مترکشي بهدست آوريد. سپس پروفيل طولی مسير را ترسيم کنيد. ــ پس از ترسيم پروفيل طولی با راهنمايی معلم خود يک خطِ پروژه، روی آن ترسيم کرده و ميزان ِعمق خاک را در هر نقطه، محاسبه کنيد. ــ گزارش کاملی بارعايت اصول گزارش نويسی ازفعاليت انجام شده به صورت کتبی به معلم خود ارائه کنيد.

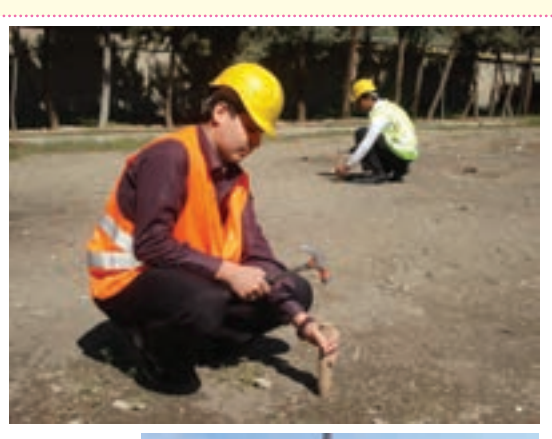

**شکل ١ــ٣ــ ميخکوبی مسير**

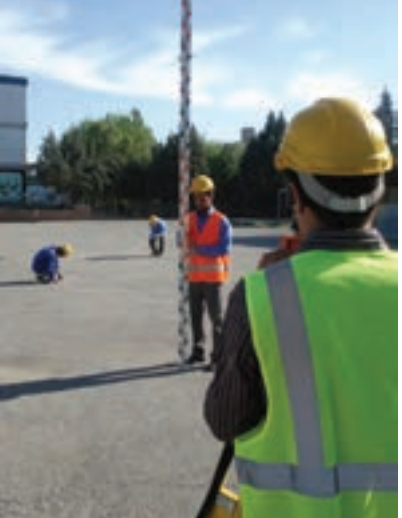

**شکل ١ــ٤ــعمليات پروفيل برداری ازمسير**

**راهنمايی**

برای ِ نمايش پستی و بلندی زمين در طول يک امتداد مانند مسير راه يا مسير يک کانال برروی نقشه، یک صفحهٔ قائم فرضی را بر امتدادِ موردِ نظر، مرور میدهند. اگر تصویرِ مقطع این برش را با مقياس مشخصي بر روي صفحهٔ کاغذ رسم نماييد، تصوير مزبور که حاوي پستي و بلنديهاي موجود میباشد، پروفيل ناميده میشود.

دو نقطهٔ مشخص را روی زمين نام گذاری میکنيم. سپس نقاطِ تغيير شيب زمين بين اين دو نقطه را نیز نام گذاری و میخکوبی میکنیم. انگاه یک کروکی را که نشاندهندهٔ وضعیت پستی و بلندی<br>. زمين و ِ عوارض موجود در امتداد مورد نظر است را ترسيم و جای ميخها و نام آنها را برروی آن مشخص میسازيم. در ادامه با استفاده از ژالن و متر و رعايت اصول متركشى فاصلهٔ افقى بين ميخ ها را اندازهگيری میکنيم.

پس از مترکشی، جدولی برای ترازيابی نقاط به صورت زير تهيه میکنيم که دو ستون کيلومتراژ (فاصله از مبدأ) و فاصلهٔ بين نقاط (ميخها) به ان اضافه شده است.

متلاف ا<sub>د</sub>تفاع <mark>با، نقاط</mark> .<br>ب<sup>ائت</sup> عقب قرائت وسط قرائت جلو ارتفاع نصحيح ارتفاع تصحيح شده فاصله بين ميخ ها كيلومتراژ No BS IS FS ∆H H Hc Kmc Li AMANAMA

**جدول ١ــ٣ــ جدول مشاهدات پروفيل طولی**

برای تهیهٔ پروفیل طولی، باید فاصله و ارتفاع نقاطِ ترازیابی در طول مسیر را بهدست آورد. فاصلهٔ نقاط معمو لاً از ابتدای مسیر محاسبه میشود که تحت عنوان «فاصله از مبدأ» بر حسب کیلومتر (کيلومتراژ) نشان داده میشود.

پس از انجام عمليات زمينی و برداشت نقاط، محاسبات پروفيل را انجام داده و آنها را ترسيم می کنيم.

فعاليت عملی١ــ٣ــ انجام عمليات تسطيح اراضی ــ با راهنمايی ِ معلم خود، يک زمين شيبدار در حياط ِ هنرستان انتخاب کرده و اًن را شبکهبندی کنید. سَپس با انجامِ عملیات ترازیابی، ارتفاع کلیهٔ نقاطِ رئوس شبکه را محاسبه نماييد. پس از بهدست آوردن ارتفاع نقاط رئوس شبکهٔ زمين مورد نظر آن را نا ارتفاع مدِنظر معلم خود تسطيح کنيد. ــ گزارش کاملی با رعايت اصول گزارش نويسی از فعاليت انجام شده بهصورت کتبی به معلم خود ارائه کنيد.

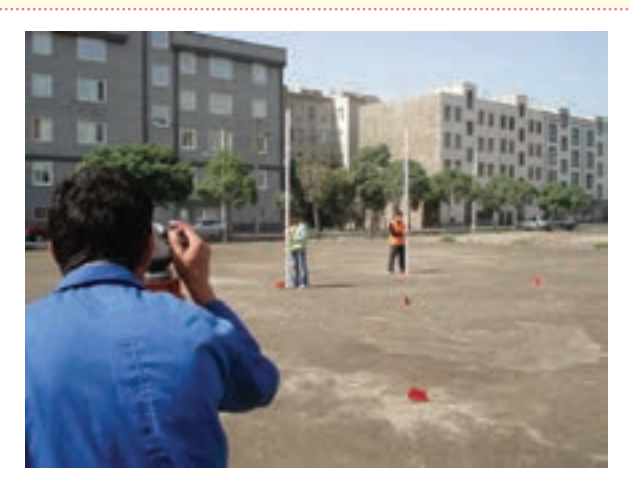

**شکل ١ــ٥ــ برداشت تسطيح**

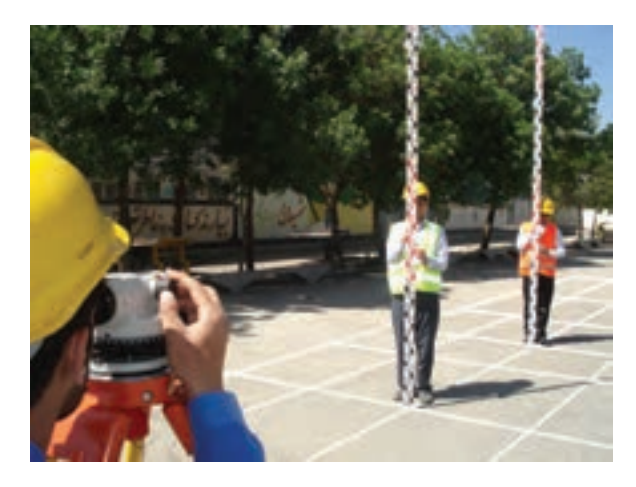

**شکل ١ــ٦ــ شبکهبندی و تسطيح**

**راهنمايی** ابتدا در حیاطِ هنرستان، یک منطقهٔ شیبدار انتخاب کرده و با روش ۳،۴،۵ و یا با استفاده از گونيای مساحی يک مستطيل پياده کرده و آن را به کمک متر شبکه بندی می کنيم. بعد از ترسيم شبکه ٔ بر روی زمين، کروکی محل را تهيه میکنيم. دوربين ترازياب را در نزديکی شبکه طوری که به همه نقاط (حتی الامکان) ديد داشته باشد مستقر کرده و با روش ترازيابی شعاعی، ارتفاع رئوس شبکه را برداشت میکنيم و در جدولی مانند جدول زير يادداشت میکنيم. سپس قبل از ترک منطقه، عمليات ترازيابی را کنترل میکنيم.

مجموع قرائتهای جلو و عقب را جمع کرده و از هم کم میکنيم. در صورتی که مقدار خطا در حد مجاز باشد،عمليات قابل قبول است.

**جدول ١ــ٤ــ جدول مشاهدات تسطيح اراضی**

| <b>NO</b> | <b>BS</b> | <b>IS</b> | <b>FS</b> | / اختلاف ارتفاع  قرائت جلو  قرائت وسط  قرائت عقب   شماره نقاط )<br>ΔН | H | ارتفاع تصحيح شده   تصحيح   ارتفاع  <br>Hc |
|-----------|-----------|-----------|-----------|-----------------------------------------------------------------------|---|-------------------------------------------|
|           |           |           |           |                                                                       |   |                                           |

خلاصداى از مخاسبات  
پس از مخاسبة ارتفاعِ نقاطِ رئوس شبكه، آن را با مقياسِ خواسته شده ترسیم  
کرده و ارتفاع نقاط را با كمک كروى روى آن يادداشت مى كنیم، با راهنمايی معلم يک  
ارتفاع را به عنوان سطح مورد نظر سطح پروژه) در نظر به صورت زير مىباشد :  
عمت خاک در هر نقطه را محاسبه مى كنیم، روايط مورد نیاز به صورت زیر مىباشد :  
عىق خاک در هر نقطه را محاسبه مى كنیم، روايط مورد نیاز به صورت زیر مىباشد :  
بلايهى است، در صورتى كه عمقِ خاک (hi) مثبت باشد، نشانة خاکبردارى و  
بلاج های شبكه، حجم عمليات خاكى زر آن نقطه است. پس از تعیین عمق خاک در اگوشهٔ  
مربع های شبكه، حجم عمليات خاكى براى هر مربع با محاسبهٔ مساحت آن مربع ضربدر  
میانگین عمق خاک در چهار گوشهٔ مربع، محاسبه مىشود.  
  

$$
V_{abcd} = \frac{A}{r} \times (h_a + h_b + h_c + h_d)
$$

فعاليت عملی١ــ٤ــ انجام عمليات منحنی ميزان ــ با راهنمايی معلم خود ِ زمين شيب داری را در حياط هنرستان انتخاب کرده و آن را شبکه بندی کنيد. سپس با استفاده از ِ دوربين ترازياب، ارتفاع رئوس شبکهها را برداشت کنيد. پس از محاسبهٔ ارتفاعها با توجه به شيب زمين و دقتِ مورد نظر و مقياس خواسته شده با راهنمايی معلم، منحنیهای ميزان را روی شبکه ترسيم کنيد. ــ گزارش کاملی با رعايت اصول گزارش نويسی از فعاليت انجام شده بهصورت کتبی به معلم خود ارائه کنيد.

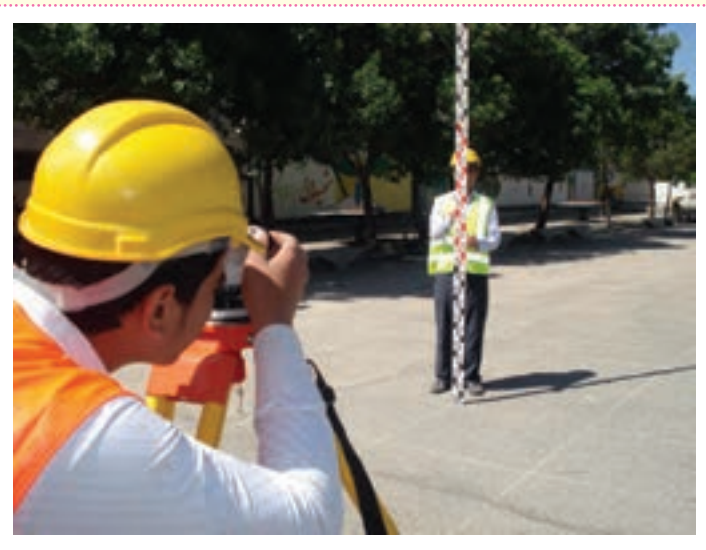

**شکل ١ــ٧ــ شبکهبندی و برداشت ارتفاع نقاط رئوس شبکه**

**راهنمايی**

**روش شبکه بندی:** در اين روش زمين را بر ِ حسب شيب آن به سلولهای مربع يا مستطيل شکل تقسيم نموده و ارتفاع رئوس آنها را برداشت میکنيم. پس از انتقال نقاط روی کاغذ، منحنی ميزانها را از طريق درونيابی تعيين و ترسيم میکنيم.

برای برداشت ارتفاعات ابتدا بايد محدودهٔ موردنظر در روی زمين را شبکهبندی کرد. روش<br>. انجام شبکه بندی را در قسمتِ قبل (تسطیح اراضی) فرا گرفتیم. در مرحلهٔ بعد، مطابق با آنچه در این قسمت ذکر شد، روی رئوس شبکه عمليات ترازيابی انجام داده و ارتفاع رئوس شبکه را با ِ محاسبات جداول ترازيابی بهدست میآوريم.

سپس قبل از ترک منطقه،عمليات ترازيابی را کنترل میکنيم. مجموع قرائتهای جلو و عقب را جمع کرده و از هم کم میکنيم. در صورتی که مقدار خطا در حد مجاز باشد،عمليات قابل قبول است.

**جدول ١ــ٥ ــ جدول مشاهدات منحنی ميزان**

| N <sub>O</sub> | <b>BS</b> | <b>IS</b> | <b>FS</b> | اختلاف ارتفاع   قرائتجلو  قرائتوسط  قرائت عقب  شماره نقاط <br>ΔН | ارتفاع<br>H | $\mathbf c$ | ارتفاع تصحيح شده   تصحيح<br>Hc |
|----------------|-----------|-----------|-----------|------------------------------------------------------------------|-------------|-------------|--------------------------------|
|                |           |           |           |                                                                  |             |             |                                |
|                |           |           |           |                                                                  |             |             |                                |

C N A M B H -HC A H -HN A **شکل ١ــ ٨ ــ واسطهيابی خلاصهای ازمحاسبات** پس از اين مرحله، کار محاسبات دفتری آغاز می شود. ابتدا جدول ترازيابی محاسبه و سپس نقشهای از شبکه را در مقياس مناسب ترسيم نموده و ارتفاع نقاط را مطابق کروکی در کنار رئوس شبکه ثبت میکنيم. همانطور که در «کارگاه محاسبه و ترسيم ٢» آموختيد، با کمک روابطِ زير ارتفاع های يکسان را روی اضلاع شبکه بهدست میآوريم. (واسطه يابی) mn mA BC AB <sup>=</sup> mA d , mn hm hA , BC hB hA = = − = − hm hA mA (hm hA) AB , mA hB hA AB (hB hA) − − × = →= − − ٔ بهدست آمده برای هر نقطه تا يکی از رأسهای شبکه را به پس از اينکه فاصله مقياس مورد نظر برديم، بر روی کاغذ به کمک اشل يا خطکش آن را ترسيم میکنيم. نقاط ِ بهدست آمده را به يکديگر وصل کرده تا منحنی ميزانها بهدست آيند.

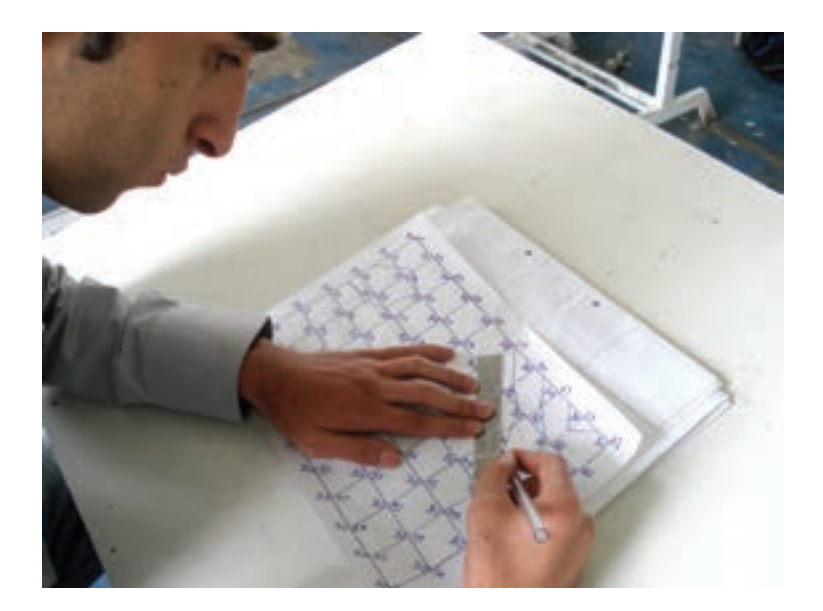

**شکل ١ــ٩ــ ترسيم منحنیهای ميزان برروی کاغذ**

**شرايط لازمبرای انجامکارگروهی**

١ــ هدف کار گروهی، کارايی بيشتر و بهبود مداوم است که در آن اعضای تيم تلاش میکنند هميشه از بهترينها باشند.

۲\_ انتظار مىرود همهٔ اعضاى تيم به صورت تعاملى و حمايتى با يکديگر کار کنند. ٔ اعضای تيم انتظار میرود که اهداف تيم را بر اهداف شخصی خود مقدم بدارند. ٣ــ از همه

ٔ اعضای تيم انتظار میرود که اختلافهای سليقهای بين خود را حل کنند، بدخلقی ٤ــ از کليه و ناسازگاری از خودشان بروز ندهندو بهترين عملکرد تيم را اصول کار خود بدانند.

۵ــ از همهٔ اعضای تیم انتظار میرود همواره نسبت به کار خود و تیم، همچنین نسبت به تعامل به يکديگر و تشکيلات نگرش مثبت داشته باشند.

٦ــ بهتر است برای پيشبردعمليات يک نفر که بهعنوان سرگروه انتخاب شده است مديريت کار را برعهده گرفته و بقيهٔ اعضا(عاملين) از او پيروی کنند.

**زاويهيابي** فصل دوم

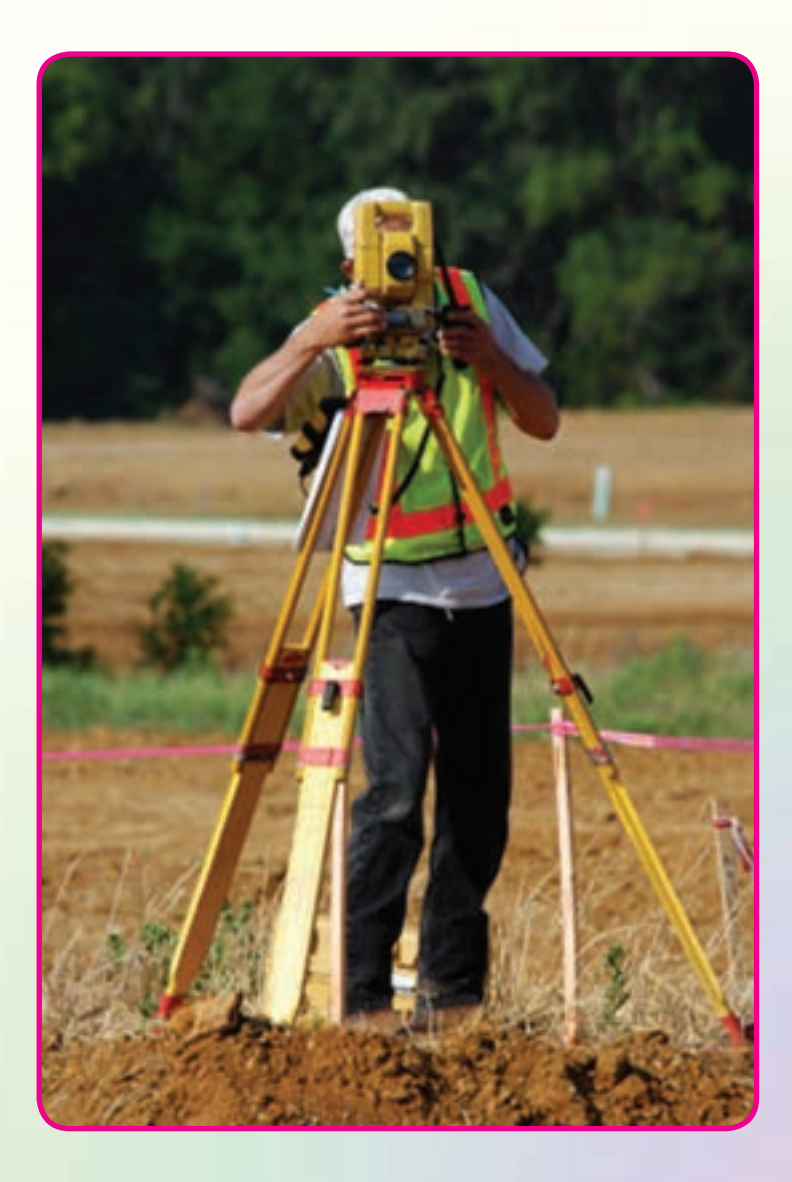

هدفهای رفتاری

پس از آموزش و مطالعه اين فصل از فراگيرنده انتظار میرود بتواند: ١ــ فعاليت عملی ٢ــ١ (آشنايی با ساختار زاويهياب آنالوگ و اجزای آن) را به درستی انجام دهد. ٢ــ فعاليت عملی ٢ــ٢ (آشنايی با ساختار زاويهياب ديجيتالی و کاربرد کليدهای آن) را به درستی انجام دهد. ٣ــ فعاليت عملی ٢ــ٣ (استقرار دوربين زاويهياب) را به درستی انجام دهد. ٤ــ فعاليت عملی ٢ــ٤ (نشانهروی و قرائت با زاويهياب) را به درستی انجام دهد. ۵ـــ فعاليت عملی ٢ــ۵ (اندازهگيری زاويهٔ افقی با زاويهياب) را به درستی انجام دهد. ۶ـــ فعاليت عملي ۲ــ۶ (اندازهگيري زاويهٔ افقي با زاويهياب به روش کوپل) را به درستی انجام دهد. ۷ــ فعالیت عملی۲ــ۷ ( قرائت زاویهٔ افقی به روش کوپل و ثبت ان در جدول قرائت زاويه) را به درستی انجام دهد. ۸ـــ فعاليت عملی۲ـــ ۸ (اندازهگيری زاويهٔ قائم(زنيتی) با زاويهياب) را به درستی انجام دهد. ۹ــ فعاليت عملي٢ــ٩ ( اندازه گيري زاويهٔ قائم(زنيتي) با زاويهياب به روش كوپل) را به درستی انجام دهد.

مطالب پيشنياز

قبل از مطالعهٔ اين فصل از فراگيرنده انتظار مىرود با مطالب زير اشنا باشد : ١ــ آشنايی با فصل دوم کتاب «نقشه برداری عمومی» ۲\_ اشنایی با فصل ششم کتاب «مسّاحی»

فعاليتعملی٢ــ١ ــ آشنايی با ساختار زاويهياب آنالوگ و اجزای آن ــ با راهنمايی معلم خود يک دوربين زاويهياب آنالوگ را روی سهپايه نصب کرده و اجزای آن را شناسايی کنيد. ــ گزارش کاملی با رعايت اصول گزارشنويسی از فعاليت انجام شده بهصورت کتبی بهمعلم خودارائهکنيد.

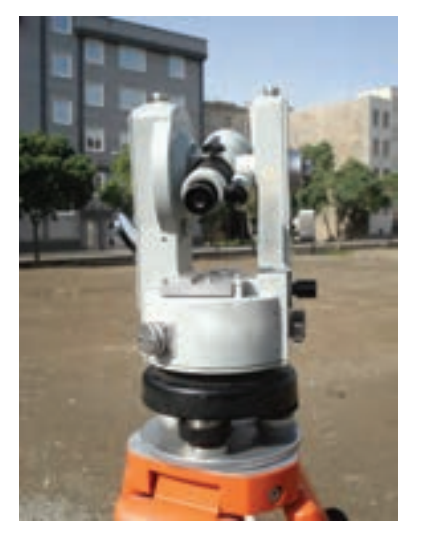

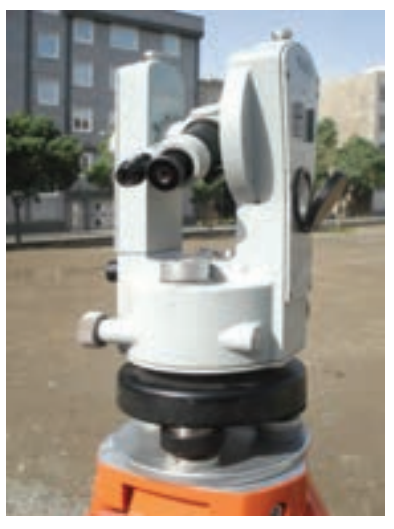

**شکل ٢ــ١ــزاويهياب آنالوگ**

**راهنمايی**

مطابق شکل۲ــ۲ زاويهياب آنالوگ از چند قسمت عمدهٔ زير تشکيل شده که عبارتند از :<br>. **١ــ تلسکوپ:** لولهای است استوانهای شکل به طول ٢٠ تا ٢٥ سانتیمتر که در داخل آن عدسیهای چشمی و شیئی و صفحهٔ تارهای رتیکول و پیچهای تنظیم تصویر(پیچ فوکوس) و تارها قرار دارد. صفحهٔ تارهای رتيکول در داخل تلسکوپ دوربين طوری کار گذاشته شده که مرکز تارها بر محور عدسیها منطبق بوده و تشکيل محور ديدگانی را دهد. در روی تلسکوپ، مگسک نشانهروی قرار دارد که برای سهولت در نشانهروی از آن استفاده میشود.

**٢ــ آليداد:** يک قطعه فلزی U شکل است که حامل محور چرخش تلسکوپ میباشد. بدين معنی که تلسکوپ میتواند حول اين محور دوران نمايد.

١٦ **٣ـــ لمب های افقی و قائم** : دو صفحهٔ دايرهای شيشهای مدرج هستند كه يكی به شكل افقی و

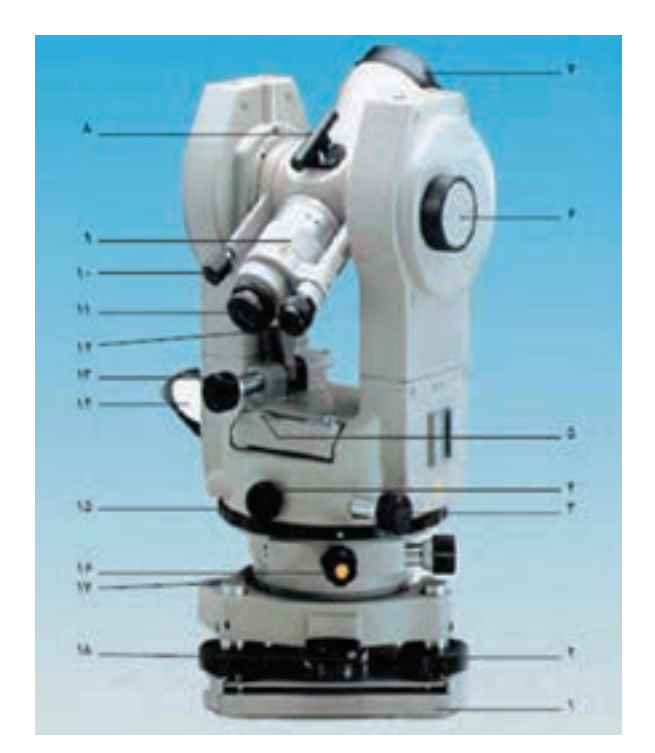

**شکل ٢ــ٢ــزاويهياب آنالوگ و اجزای آن**

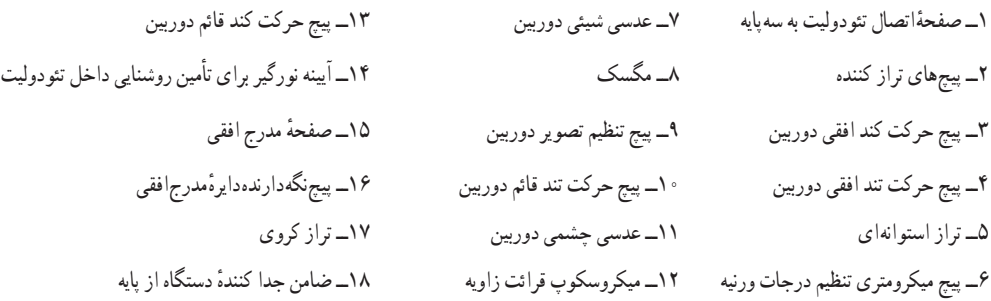

ديگری به شکل قائمدرون دستگاه قرارگرفتهو درجات آنها از طريق تلسکوپ قرائت زاويهوبه کمک آينهها و ورنيه و ميکرومتر قرائت دقيق زاويه، قرائت میشوند.

١٧ **٤ــ ترازهای کروی و استوانهای:** برای انطباق محور اصلی دستگاه بر امتداد شاغولی از نرازهای کروی و استوانهای استفاده می کنیم. با تراز کردن تراز کروی که روی پايهٔ ترابلاک قرار دارد، دوربين به طور تقريبي تراز شده، سپس با استفاده از تراز استوانهای که بين دو شاخهٔ اليداد قرار گرفته

دوربين کاملاً تراز میشود.

**٥ــ شاغول اپتيکی:** ِ دوربين کوچکی با بزرگ نمايی کم (٢ تا ٥ برابر) است که شعاعهای نوری را به صورت عمودی منحرف میکند. اين دوربين در قسمت زيرين آليداد و متصّل به دستگاه قرارگرفتهوبه نحوی تنظيم شده است که ِ تصوير محوراصلی دستگاه درمحل برخورد تارهاويا مرکز دايرهٔ چشمی ان تشکيل میشود. بنابراين برای متمرکز (سانتراژ) کردن زاويهياب بر روی نقطهٔ ايستگاه<br>-به کار برده میشود.

ّيت ٔ اين پايه که دارای سه پيچ آجدار است، در وضع **٦ــ پايۀ ترابراک:** زاويهياب به وسيله افقی قرار میگيرد.

**٧ــ پيچ های کنترل حرکت:** برای اينکه حرکت تلسکوپ و آليداد و ِ لمب افقی قابل کنترل باشد، از دو نوع پيچ، يک نوع برای حرکتهای کلی و ِ نوع ديگر برای حرکتهای جزئی استفاده میشود.

**٨ ــآينه:** درکناردستگاه آينهای تعبيه شدهکه نوررا بهداخل دستگاههدايتمیکند. اين نور به کمک سيستمهای منشوری و چندعدسی از لمبهاعبور کرده و تصوير را در حالتی که بايدقرائت شود به ميکروسکوپ قرائت زاويه که در کنار تلسکوپ نصب شده، می رساند. در بعضی از زاويهيابها برای هر يک از لمبها آينهای جداگانه در نظر گرفته شده است.

ٔ متوازیالسطوح کهدرمسير نوردرروی **٩ــميکرومتر:** ميکرومترعبارت استازيک تيغه ِ لمب دوربين قرار میگيرد تا براساس ِ خاصيت آن، زوايای کوچکتر از تقسيمات لمب را نمايش دهد.

چون دايرههاي مدرج افقي و قائم دستگاهِ زاويهياب، شعاع محدودي دارند، محيط آنها گنجايش تقسيم بندی تا ميزان معينی را میتواند داشته باشد.

ً طول محيط دايرهای به قطر ١٢ سانتیمتر در حدود ٣٦ سانتیمتر است و چنانچه ضخامت مثلا ٔ بين هر يک از تقسيمات درجه بندی را ١/٤ ميلیمتر فرض کنيم، محيط لمبی با اين شعاع، و فاصله ٔ بين تقسيمات چنين دايرهای ١/٤ حداکثر گنجايش ١٤٤٠ تقسيمبندی را دارد. دراين صورت فاصله درجه است.

از طرفی برای اندازهگيری زاويه در نقشه برداری، دقتی به مراتب بيشتر از ١/٤ درجه مورد نياز میباشد. بنابراين به منظور دستيابی به دقت بيشتر از ميکرومتر برای قرائت لمبها کمک می گيرند.

فعاليت عملی ٢ــ٢ــ ساختار وکاربرد کليدهای دوربين زاويهياب ديجيتال ــ يک دوربين زاويهياب ديجيتالی را بر روی سهپايه نصب کرده و با راهنمايی معلم، ساختار آن و کاربرد کليدهای آن را شناسايی کنيد. ــ دوربين زاويهياب ديجيتالی را با دوربين زاويهياب آنالوگ مقايسه کنيد. ــ گزارش کاملی با رعايت اصول گزارشنويسی از فعاليت انجام شده بهصورت کتبی بهمعلم خود ارائه کنيد.

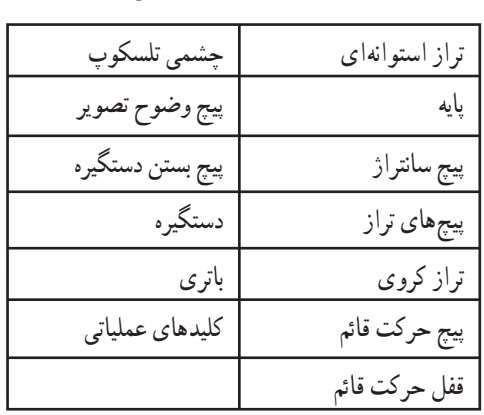

**ــ اجزای دوربين ديجيتالی**

**راهنمايی: اندازهگيری با دوربين های ديجيتالی**

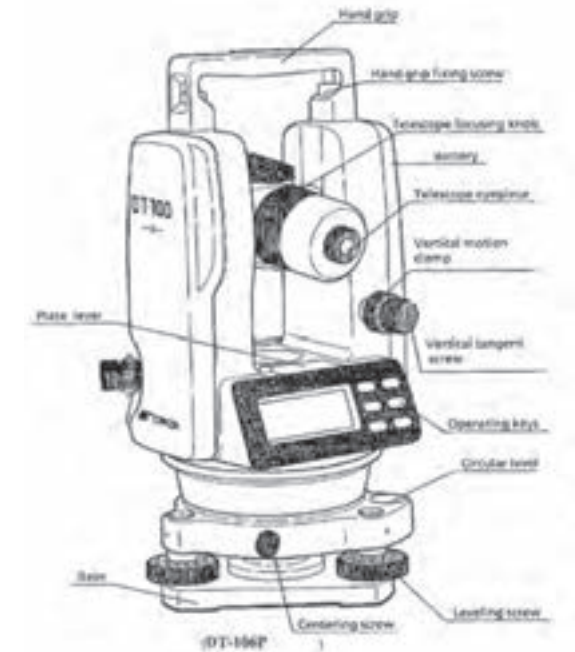

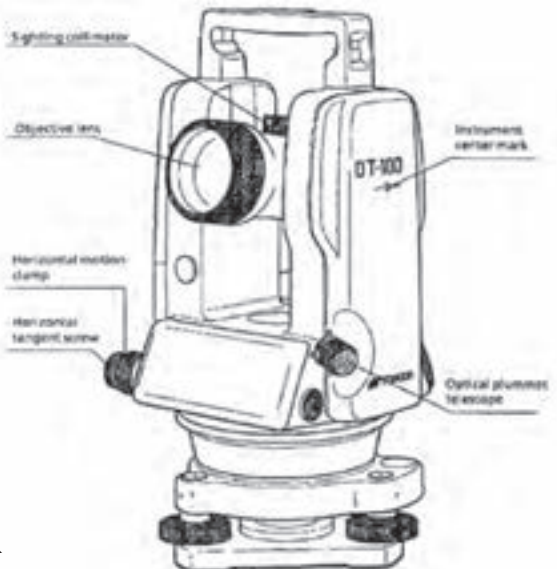

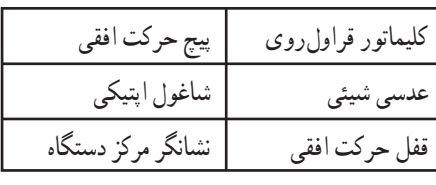

**ــعلائم و اختصارات روی صفحۀ نمايش** در روی صفحهٔ نمایش. ۹ علامت ممکن است دیده شود که هر کدام در ارتباط با موضوعی خاص، روشن میگردد. در جدول زير هر کدام از حالتهای نهگانه توضيح داده شده است:

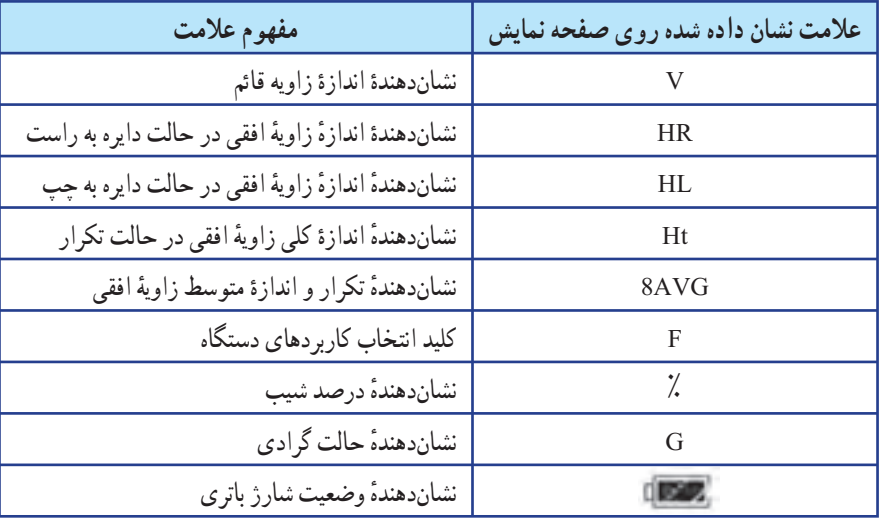

**جدول ٢ــ١ــعلائم و اختصارات روی صفحه نمايش**

**ــ کاربرد کليدهای مربوط به صفحه نمايش**

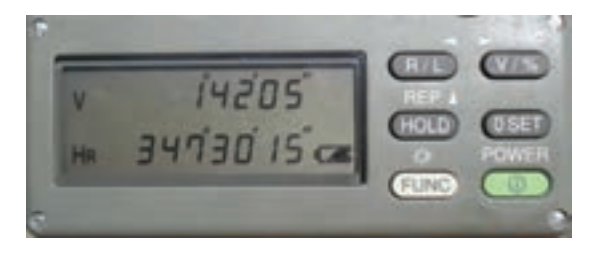

**شکل ٢ــ٤ــ صفحه نمايش دوربين ديجيتال**

در کنار صفحهٔ نمایش دستگاه، ۶ کلید وجود دارد که پنج عدد از آنها، کاربردی علاوه برآنچه بر روی ان نوشته شده نيز دارد. اين کاربردها در بالای ان کليدها ديده میشوند. در جدول صفحهٔ بعد مفهوم کاربردی علائم نوشته شده در رو، يا بالای کليدها توضيح داده شده است. بنابراين می توان گفت که اين دستگاه در واقع ١١ کليدبرای انجام کارهای مختلف دارد. **جدول ٢ــ٢ــ کاربرد کليدها**

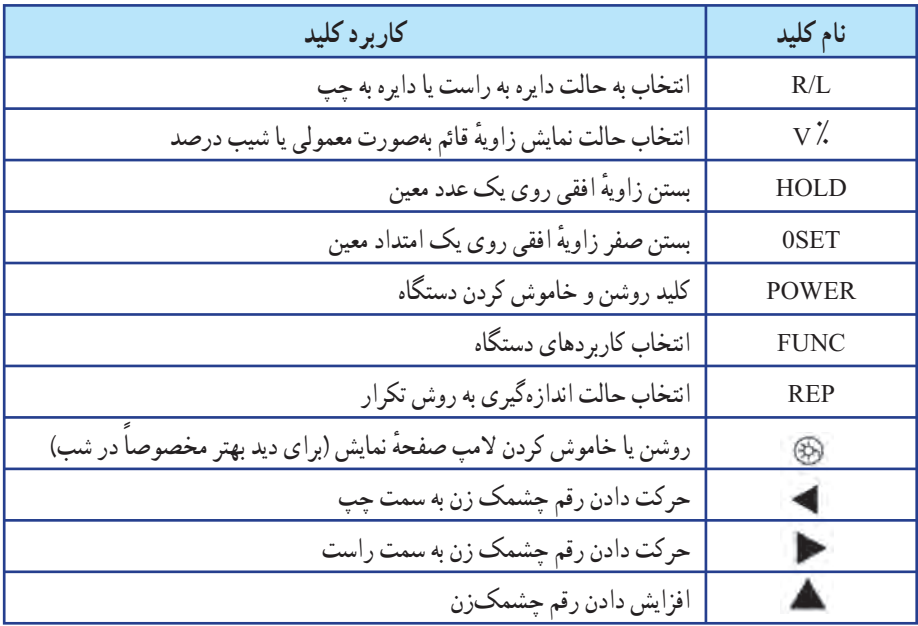

**ــروشن کردن و راه اندازی دستگاه** ١ ــ کليد POWER را بفشاريدتا دستگاه روشن شود. ٔ نمايش در عرض مدت ٢ ثانيه روشن ــ با فشردن اين کليد تمام قسمتهای روی صفحه میشود.

ــ در اين حالت زاويهٔ قائم عددی را نمايش نمیدهد.

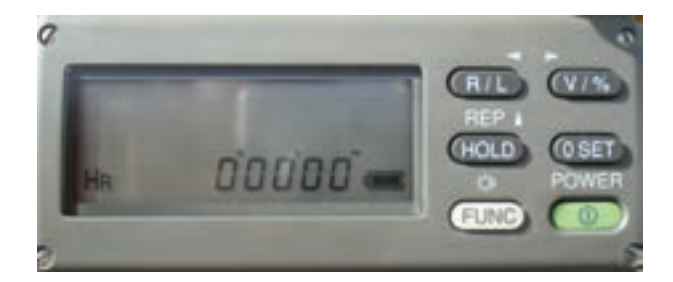

**شکل ٢ــ٥ــ نمايش زاويه افقی**

۲ ــ کليد V٪ را بفشاريد تا سنجشگر زاويهٔ قائم فعال شود.<br>'

ــ در روی محيطِ ِ لمب قائم، يک مبنای صفر قرار داده شدهاست.(در راستایخطافق) ــ اگر تلسکوپ اندکی در صفحهٔ قائم چرخانده شود، این سنجش گر اندازه گیری زاویهٔ قائم را شروع می کند. ٣ ــ تلسکوپ را اندکی به سمت بالا و پايين حرکت دهيد. ــ با چرخاندن تلسکوپ نمايشگر، زاويهٔ قائم مربوط به امتداد مورد نظر را نشان مىدهد.

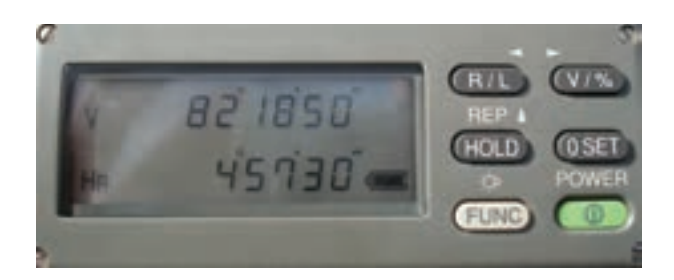

**شکل ٢ــ٦ــ نمايش زاويه افقی و قائم**

٤ ــ به نمايشگر وضعيت باتری توجه کنيد. کنترل شارژ باتری و معنی علائم مربوط به آن: نمايشگر وضعيت شارژ باتری دارای پنج حالت نمايش است که معنی هر کدام از آنها به صورت زير می باشد: باتری کاملاً شارژ است و اندازهگیری امکان پذیر میباشد. باتری نيمه شارژ است و اندازهگيری امکان پذير میباشد. باتری کمی شارژ است و اندازهگيری امکان پذير میباشد.

هر چند در سه حالت فوق امکان اندازهگيری وجود دارد ولی توجه به اين نکته ضروری است که با در نظر گرفتن حجم کار و ميزان شارژ باقیمانده در صورت نياز بايد باتری يدکی نيز به همراه داشته باشيد.

<mark>Light</mark> به زودی اندازهگيری امکانپذير نخواهد بود و بهتر است باتریها تعويضشوند. در اين حالت صفحهٔ نمايش خاموش شده و همهٔ نوشتههاي روي ان محو شدهاند و تنهاعلامت باتری خاموش و روشن میشود. در نتيجه بايد باتریها تعويض شوند.

**ــ اندازهگيری زوايای افقی و قائم** با توجه به شکل زير، فرض کنيد که دوربين را در نقطهٔ O مستقر کردهايم و مىخواهيم زواياى ٔ افقی AOB را اندازهگيری کنيم. قائم امتدادهای OA و OB و زاويه

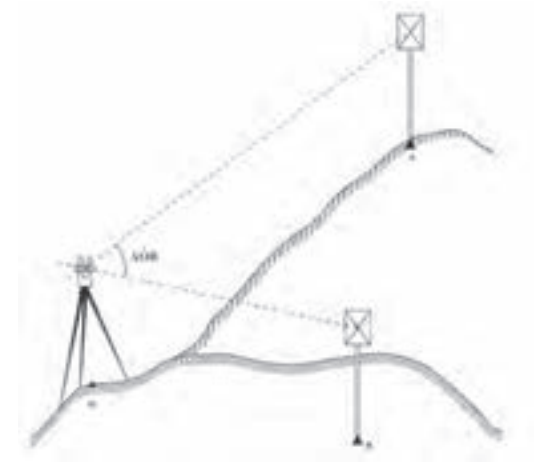

**شکل ٢ــ٧ــ اندازهگيری زوايای افقی و قائم**

در صورتی که برای اولين بار میخواهيد اندازهگيریها را شروع کنيد، بايد دوربين را با چشم خود تنظيم کنيد. برای تنظيم تارهای رتيکول وعدسی چشمی، با توجه به شکل ٢ــ،٨ به ترتيبی که توضيح داده شده عمل کنيد.

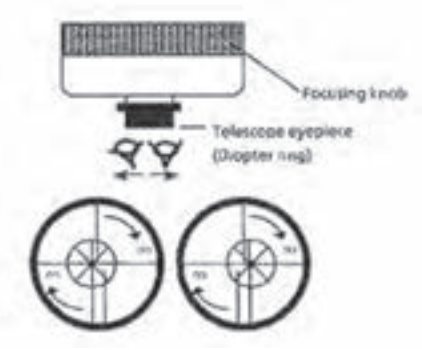

**شکل ٢ــ ٨ ــ تنظيم دوربين ديجيتال**

با تلسکوپ دوربین به یک نقطهٔ روشن قراول روی کنید و با چرخاندن عدسی چشمی تصویر نارهای رتيکول را واضح نماييد. برای انجام صحيح اين عمل بهتر است اول عدسی چشمی را کاملاً به سمت خود باز کنيد و سپس به تدريج آن را بچرخانيد تا تصوير تارهاي رتيکول کاملاً واضح ديده شود. مراحل اندازهگيری زوايای افقی و قائم را در جدول زير ملاحظه نماييد:

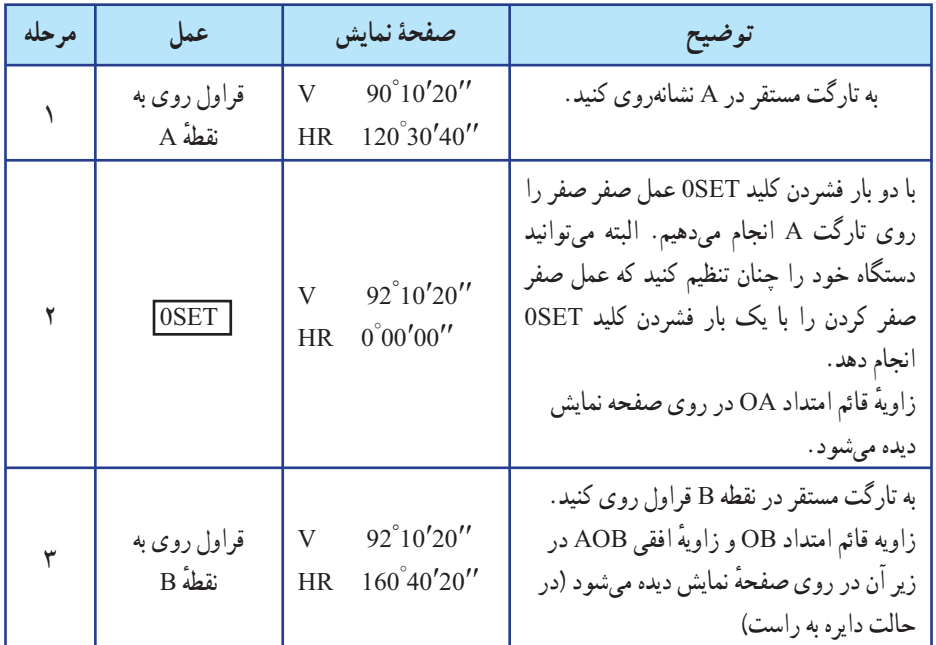

#### **جدول ٢ــ٣ــ مراحل اندازهگيری زوايای افقی و قائم**

**تبديل زاويۀ افقی راستگرد بهزاويۀ افقی چپگرد (وبالعکس)** به مثال زير توجه کنيد:

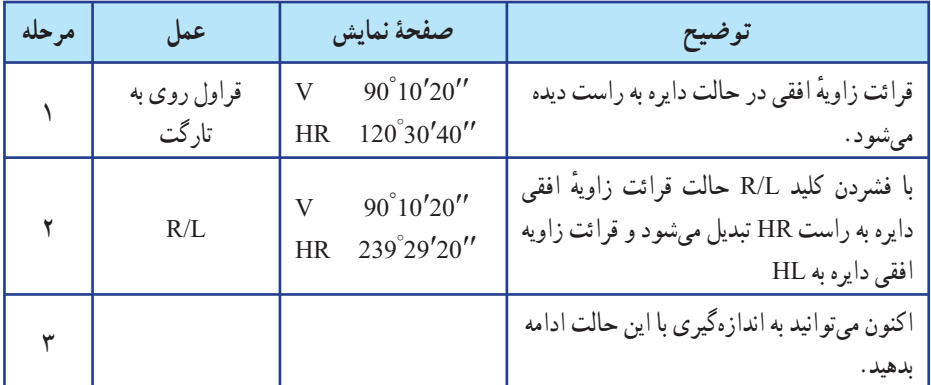

**جدول ٢ــ٤ــ تبديل زاويۀ افقی راست گرد به چپگرد**

 همانطور که میدانيد، مجموع قرائت دايره به راست و دايره به چپ برای يک امتداد، برابر ٣٦٠ درجه يا ٤٠٠ گراد است. يعنی:

٣٦٠ درجه يا ٤٠٠گراد = قرائت دايره به چپ + قرائت دايره به راست

از اين نکته میتوان برای کنترل درستی کار انجام شده و جلوگيری از اشتباهات استفاده نمود. البته توجه به اين نکته نيز ضروری است که، همواره مجموع قرائتهای دايره به چپ و دايره به راست برابر ٣٦٠ درجه يا ٤٠٠ گراد نمیشود. زيرا بهعلت وجود خطاها، بسته به ِ دقت دوربين، ممکن است اين مجموع چند ثانيه بيشتر يا کمتر از ٣٦٠ درجه يا ٤٠٠ گراد شود.

 دردستگاه تئودوليت ديجيتالی١٦٠ــDT ،وقتی يکبارکليد L/R را میفشاريد، قرائت زاويهٔ افقي از حالت دايره به راست به حالت دايره به چپ تبديل ميشود. اکنون اگر يکبار ديگر کليد L/R را بفشاريد، قرائت زاويه به حالت قبلی بر میگردد. يعنی باهر بارفشردن کليد L/R حالت قرائت دايره به راست يا چپ عوض میشود.

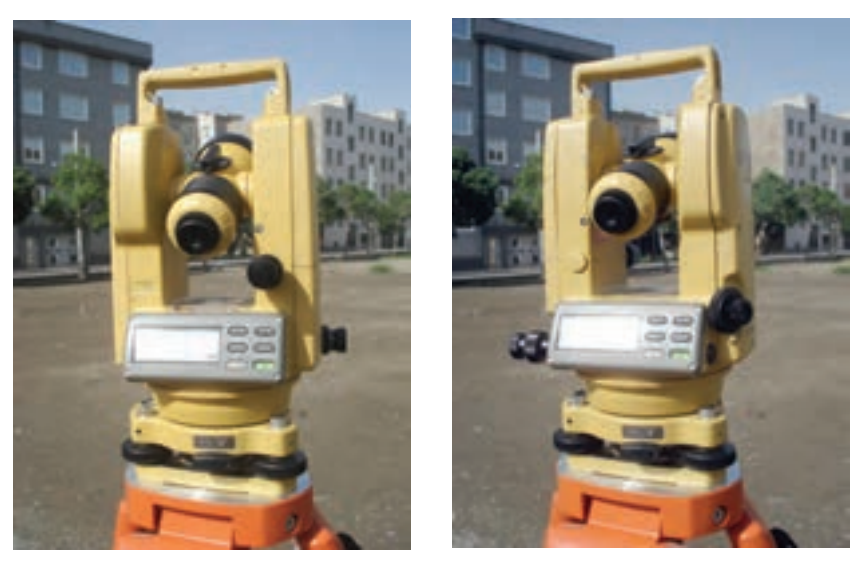

**دايره بهراست دايره به چپ**

**شکل ٢ــ٩ــ حالت دايره بهراست و دايره به چپ دردوربين ديجيتال**

**ــ بستن یک امتداد به یک اندازۀ معین، روی لمب افقی:** گاهی لازم میشود که یک اندازهٔ معین روی لمب افقی را به یک امتداد مورد نظر ببندیم. مثلاً فرض کنید می خواهیم زاویهٔ °۱۳ درجه و °۴ دقیقه و °۲ ثانیه را به یک امتداد مثلاً OA (محل استقرار دستگاه است) ببندیم. این کار به ترتیب زیر انجام می شود :

| مرحله | عمل                                                   | صفحة نمايش                                                                | توضيح                                                                                                    |  |  |
|-------|-------------------------------------------------------|---------------------------------------------------------------------------|----------------------------------------------------------------------------------------------------|--|--|
|       | زاویه موردنظر را<br>در روي صفحهٔ<br>نمايش تنظيم كنيد. | $90^{\circ}10'20''$<br>$\overline{V}$<br>130°40'20"<br><b>HR</b>          | ابتدا با حرکت سریع ألیداد حدود زاویه موردنظر<br>را پیدا کنید. سپس با بستن پیچ حرکت افقی و<br>با استفاده از پیچ حرکت بطنی بهطور دقیق زاویهٔ<br>افقی موردنظر را در روی صفحه نمایش ظاهر<br>كنيد.                          |  |  |
| ۲     | كليد HOLD را<br>بفشاريد.                              | $90^{\circ}10'20''$<br>$\overline{V}$<br>130°40'20"<br><b>HR</b>          | در این حالت زاویهٔ افقی تنظیم شده روی صفحه<br>ثابت می.اند و فلاش میزند. (خاموش و روشن<br>ميشود)                                                                                                    |  |  |
|       | به نقطهٔ A<br>قراول روی کنید.                         | $90^{\circ}10'20''$<br>$\mathbf V$<br>130°40'20"<br><b>HR</b>             | ابتدا با حركت سريع أليداد نقطهٔ A را پيدا كنيد<br>(با استفاده از مگسک دوربین) و سپس با پیچ<br>حرکت بطنی افقی، بار قائم را در روی نقطهٔ A<br>قرار دهيد.                                                                 |  |  |
| ۴     | كليد HOLD را<br>فشار دهيد.                            | $90^{\circ}10'20''$<br>$\overline{\mathsf{V}}$<br>130°40'20"<br><b>HR</b> | با فشردن دوبارة اين كليد دوربين از حالت<br>نگاه داشتن زاويهٔ افقي خارج مي شود (از حالت<br>فلاش زدن خارج ميشود) و در واقع لمب افقي<br>آزاد میشود و با چرخاندن دوربین اندازهٔ امتداد<br>موردنظر در روي صفحه ديده مي شود. |  |  |

**جدول ٢ــ٥ ــ بستن یک امتداد به یک اندازۀ معین، روی لمب افقی**

 برای برگشتن به حالت معمولی اندازهگیری زاویه، کافی است هر کدام از کلیدها ) به جز کلیدهای HOLD و ( را بفشارید.
**ــ اندازه گيری شيب ( يا شيب درصد) يک امتداد**

| مرحله | عمل                     | صفحة نمايش                                           | توضيح المستخدمات                                                                         |
|-------|-------------------------|------------------------------------------------------|------------------------------------------------------------------------------------------|
|       | قراول روی به یک<br>نقطه | $90^{\circ}10'20''$<br>120°30'40''<br>HR             | به یک نقطهٔ دلخواه قراول روی کردهاید و در<br>صفحهٔ نمایش اندازهٔ زاویهٔ قائم دیده میشود. |
|       | کلید V٪ را<br>بفشاريد   | $V = 0.30%$<br>HR $10^{\circ}30'40''$                | با فشردن کلید V٪ اندازهٔ زاویهٔ قائم به صورت<br>شيب درصد تبديل ميشود.                    |
| ۳     | کلید V٪ را<br>بفشاريد   | $90^{\circ}10'20''$<br>V<br>120°30'40''<br><b>HR</b> | با فشردن دوباره کلید V٪ بار دیگر شیب درصد<br>همان امتداد تبدیل به زاویهٔ قائم میشود.     |

**جدول ٢ــ٦ــ اندازهگيری شيب (يا شيب درصد) يک امتداد**

با هر بار فشردن کليد V٪ ، زاويهٔ قائم به شيب درصد و بالعکس تبديل مىشود.

**ــ اندازه گيری زاويه افقی بهروش تکرار** فرض کنيد میخواهيم زاويهٔ افقی AOB را به روش تکرار اندازهگيری کنيم و دوربين را در ٔ O مستقر کردهايم. نقطه

با اين دستگاه تا ٩ تکرار میتوانيدانجام دهيد.

هرگاه اختلاف يک اندازه با مقدار ميانگين بيش از ٣٠ ثانيه باشد، علامت اشتباه ٤EO در روی صفحهٔ نمایش ظاهر میگردد. در این حالت کلید OSET را فشرده و اندازهگیری را مجددا شروع کنيد.

برای پايان دادن به اندازهگيری به روش تکرار، ابتدا کليد FUNC و سپس کليد HOLD را بفشاريد. نحوه انجام عمليات را در جدول صفحه بعد مشاهده می کنيد :

## **جدول ٢ــ٧ــ اندازهگيری زاويۀ افقی بهروش تکرار**

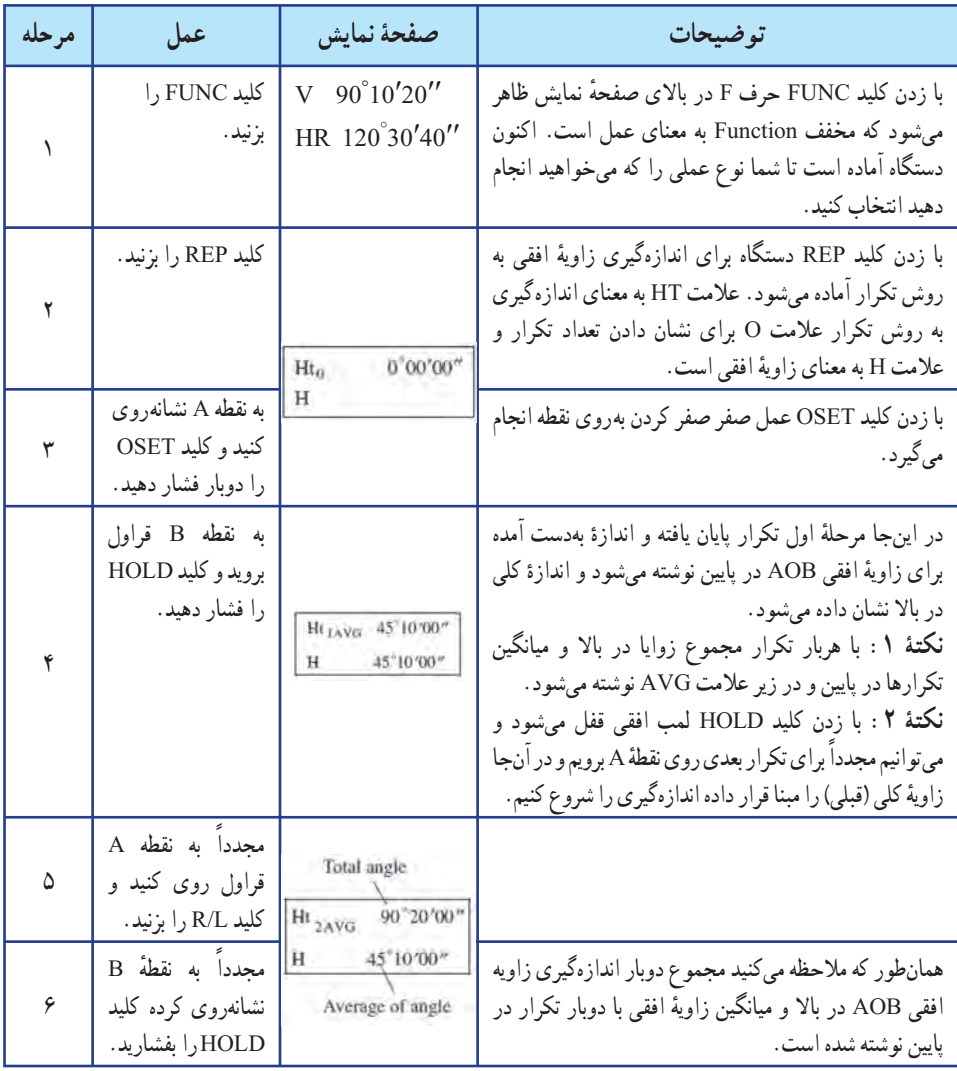

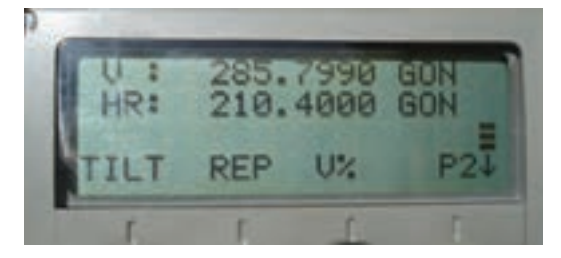

**شکل ٢ــ١٠ــ صفحه نمايش زاويۀ افقی و قائم**

ٔ کار به روش تکرار، مراحل 5 و 6 را برایهر بار اندازهگیری تکرار کنید. برایادامه

**چند راهنمایی کلی برای کار با دوربینهای دیجیتالی**

1 ــ قبل از هرگونه عمل کنترل در روی دوربین، عدسی چشمی تلسکوپ دوربین را تنظیم کنید. فراموش نکنید که پارالاکس ان کاملاً حذف و تصویرش به دقت واضح شده باشد.

2 ــ از آنجا که هر مرحله از تنظیمات به مراحل قبلی و بعدی وابسته است، باید تنظیمات را به ترتیبی که خواسته شد انجام دهید. و در صورتیکه ترتیب تنظیمات به هم بخورد، ممکن است انجام بک مرحله از تنظیمات، تنظیمات انجام شدهٔ قبلی را از بین ببرد.

۳ ــ همیشه در پایان انجام تنظیمات، پیچهای تنظیم را سفت کنید(اما بیش از اندازهٔ لازم انها را سفت نبندید زیرا ممکن است پیچها هرز شوند و یا به اجزای دوربین فشار بیش از اندازه وارد شود) عالوه بر این، همیشه با چرخاندن پیچها در جهت صحیح آنها را سفت کنید.

۴ ــ پیچهای اتصال نیز باید به اندازهٔ لازم سفت شوند تا تنظیمات کامل گردد . ۵ ــ همیشه عملیات کنترل را بعد از انجام تنظیمات تکرار کنید تا از نتیجهٔ کار مطمئن شوید.

 **اقدامات احتیاطی در استفاده از دوربینهای زاویهیاب** ۱ ــ مستقیماً به خورشید قراول نروید : هدفگیری مستقیم به سوی خورشید به وسیلهٔ دستگاه، عالوه بر صدمه زدن به عدسی شیئی دستگاه، جراحت شدیدی برای چشم ایجاد مینماید. در صورت لزوم با استفاده از فیلترهای خورشیدی میتوانید اینمشکلرا حل کنید.

۲ ــ نصب دستگاه روی سهپایه : در صورت امکان از یک سهپایهٔ چوبی استفاده کنید. زیرا لرزش ناشی از سه پایهٔ الومینیومی در روی دقت دستگاه اثر نامطلوب میگذارد.

3 ــ نصب تریبراگ: اگر تریبراگ نادرست نصب شده باشد، دقت اندازهگیری دستگاه تحت تأثیر قرار میگیرد. بنابراین بهتر است گاهی اوقات پیچهای تنظیم روی تریبراگ را کنترل کنید. اطمینان ِ حاصل کنید که بست ّ اتصال باید قفل بوده و پیچهای آنها محکم بسته شده باشد.

ِ 4 ــ محافظت دستگاه در مقابل شوک: هنگام حمل و نقل دستگاه، تدابیری بیندیشید تا از وارد شدن شو ک (تکان های شدید) به دستگاه جلو گیری شو د . زیرا تکان های شدید در اندازهگیری دستگاه خطا ایجاد می کنند. ۵ ــ جابجايي دستگاه : برای جابجا کردن دستگاه در فواصل کوتاه فقط از دستگيرهٔ ان برای گرفتن استفاده کنيد. (هرگز بدنهٔ دستگاه يا تلسکوپ ان را مورد استفاده قرار ندهيد.)

٦ــ دستگاه را در معرض حرارت شديد قرار ندهيد: دستگاه را در دمای شديد (بيش از ٥٠ درجه سانتیگراد) به مدت طولانی قرار ندهيد، زيرا اين عمل در کارکرد دستگاه تأثير میگذارد. همچنين بدون استفاده از فيلتر،عدسی شيئی را به سمت خورشيدقراول نرويد، زيرا در درون دستگاه آسيب ايجاد می شود.

٧ ــ قبل از شروع عمل مطمئن شويدکه شارژ باتریها در سطح مطلوبی قرار دارد.

۸ ــ برای حمل دستگاه هميشه از دستگيرة بالای آن يا بازوی اليداد استفاده كنيد. هرگز از تلسكوپ<br> دوربين برای حمل آن استفاده نکنيد، زيرا اين کار می تواند از دقت اندازهگيری دستگاه بکاهد .

٩ــ هرگز دستگاه را بدون فيلتر در مقابل نور مستقيم آفتاب قرار ندهيد، زيرا اين کار به کمپانساتور دستگاه آسيب میرساند.

١٠ ــهرگز دستگاهرا بدون ِ حفاظت مناسب دردمای بالا قرارندهيد،زيرا دراين حالت ممکن است گرمای درون دستگاه حتّی به ۷۰ درجهٔ سانتیگراد برسد که در این صورت از عمر مفید دستگاه کاسته خواهد شد.

١١ ــ وقتی ِ دقت بسيار زيادی برای اندازهگيریها مورد نياز باشد، بهتر است از دستگاه و سهپايه در مقابل نور مستقيم آفتاب محافظت کنيد. (با قرار دادن چتر يا پوشش مناسب، دستگاه و سه پايه را در سايه قرار دهيد)

١٢ ــ هر نوع تغيير ناگهاني دما (از قبيل خارج کردن دستگاه از درون يک محيط گرم) در روي دستگاه يا منشورهای آن. سبب کاهش محدودهٔ اندازهگيری فاصله خواهد شد.<br>-

۱۳ ــ وقتی میخواهید دستگاه را از درون جعبهٔ ان خارج کنید، ابتدا جعبه را در یک محل افقی قرار دهيدو سپس آن را باز کرده و دستگاه را از درون آن خارج کنيد.

۱۴ ــ وقتی می خواهيد دستگاه را درون جعبه جای گذاری کنيد، علامتهای سفيد روی دستگاه را در امتداد هم تنظيم کنيدو تلسکوپ را در حالت قائم قرار دهيد.

ٔ ١٥ ــ برای حمل دستگاه يک ضربهگير يا تشکچه (بالشتکی) مناسب تهيه کنيد تا از ضربه ناگهانی و لرزش دستگاه جلوگيری شود.

۱۶ ــ برای تميز کردن دستگاه پس از اتمام کار ، ابتدا با استفاده از يک برس مناسب گرد و خاک ان را تميز کرده، سپس با يک پارچۀ تميز دستگاه را پاک کنيد. ١٧ ــ برای تميز کردن سطح عدسی های دستگاه ابتدا با استفاده ازيک برس مناسب گردو خاک آن را گرفته ، سپس با استفاده از يک پارچهٔ نخی بدون پرز عدسیها را تميز کنيد.

١٨ ــ در صورت بروزهر نوع حالت غيرعادی در عملکر د دستگاه، هرگز سعی نکنید که دستگاه را باز کنيد يا آن را روغن کاری (گريسکاری) نماييد. بلکه درصورت بروزاشکال درعملکرددستگاه با نمايندگی ِ شرکت مربوطه تماس بگيريد.

١٩ ــ برای پاک کردن گرد و غبار از روی دستگاه هرگز از تينر يا بنزين استفاده نکنيد. برای اين کار می توانيد از يک پارچۀ تميز که با مقدار کمی مادۀ پاک کنندهٔ طبیعی (مانند اب) نمناک شده استفاده کنید.<br>.

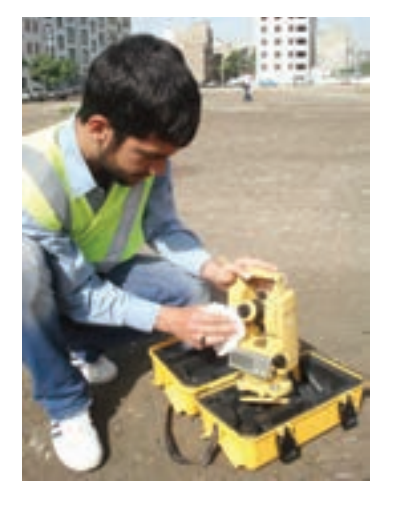

**شکل ٢ــ١١ــ تميزکردن دستگاه پس ازاتمامکار**

۲۰ ـــ پس از باز کردن سهپايه و قبل از مستقر کردن دوربين بر روی آن همهٔ قسمتهای سهپايه را کنترل کنيد و مطمئن شويد که پيچها شل يا هرز نباشند چون ممکن است سه پايه واژگون شده و دستگاه آسيب ببيند.

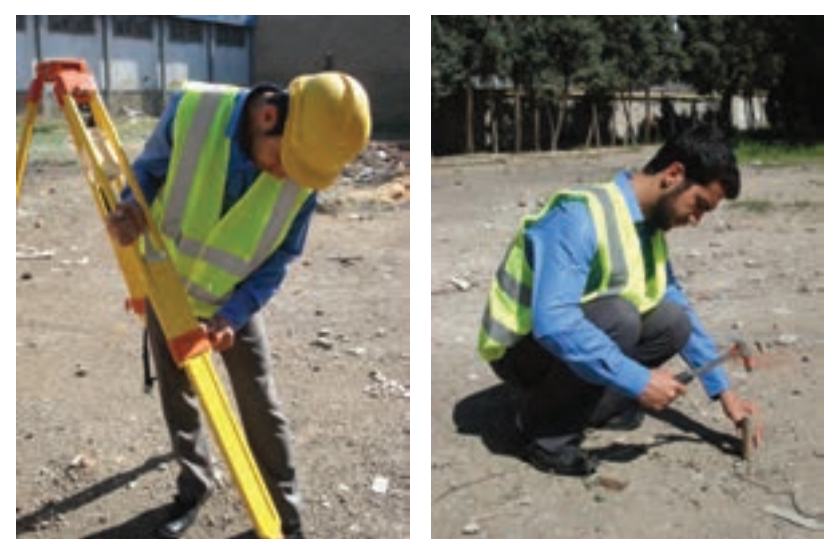

**شکل ٢ــ١٢ــ کنترل و اطمينان از سالم بودن سهپايه**

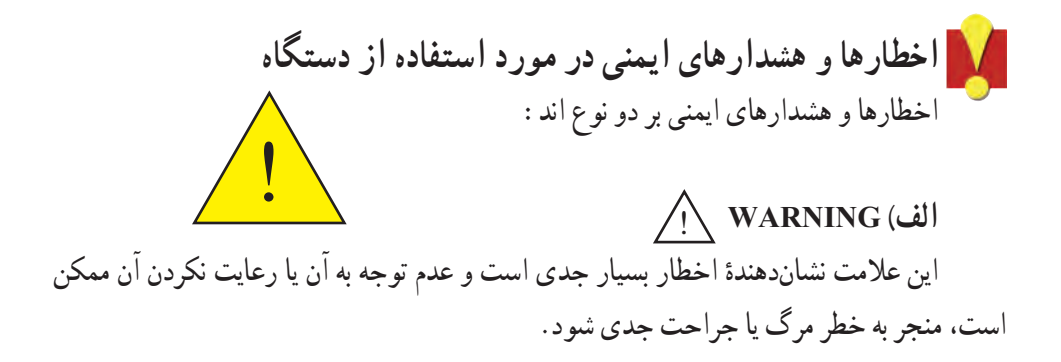

**ب) CAUTION**! اين علامت نشان دهندهٔ اخطار است و عدم توجه به ان و رعايت نکردن ان ممکن است، منجر به صدمات فيزيکی از قبيل خرابی ساختمان يا تجهيزات و يا جراحت شخصی از قبيل صدمه ديدن، سوختگی و شوک الکتريکی شود.

**موارد ايمنی مربوط به WARNING**! هرگز اقدام به باز کردن دستگاه و تعمير آن نکنيد، زيرا خطر آتش سوزی، شوک الکتريکی و صدمات فيزيکي وجود دارد. تعمير دستگاه بايد به وسيلهٔ شرکت مربوطه يا نمايندگي مجاز ان انجام گيرد.

با تلسکوپ دستگاه به خورشيد قراولروی نکنيد، زيرا خطر صدمات جدی برای چشم و حتی کوری وجود دارد.

باتری يا شارژ خيس را مورد استفاده قرار ندهيد، زيرا خطر شوک الکتريکی و آتش سوزی وجود دارد.

دستگاه را در کنار گازها يا مايعات قابل اشتعال و همچنين در معادن زغال سنگ مورد استفاده قرار ندهيد، زيرا ممکن است سبب ايجاد انفجار شود.

باتریها را برای منهدم کردن در آتش يا حرارت نيندازيد، زيرا ممکن است سبب انفجار يا جراحت شود.

هرگز باتری را در مدار اتصال کوتاه قرار ندهيد، زيرا میتواندموجب آتش سوزی شود.

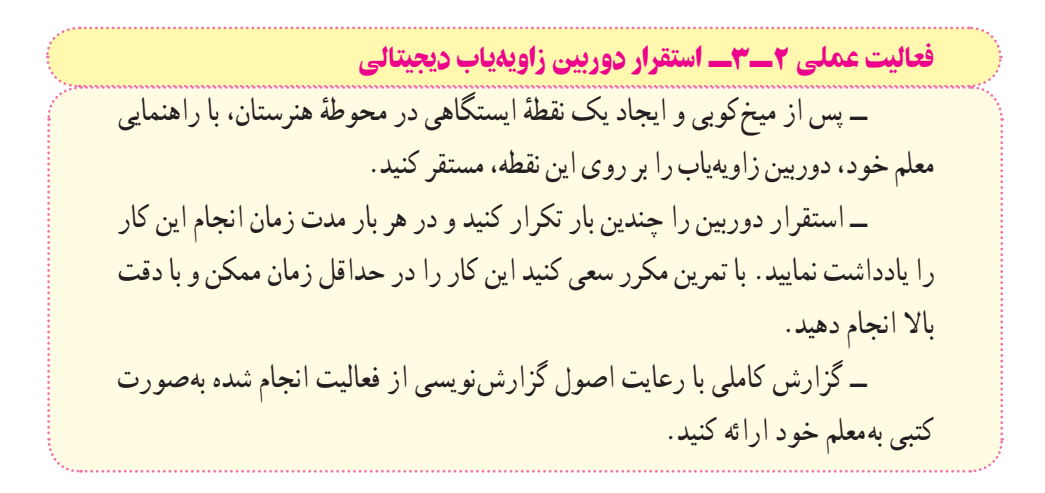

**راهنمايی**

برای استقرار دوربين زاويهياب بر روی يک نقطه، مراحل زير را انجام دهيد:

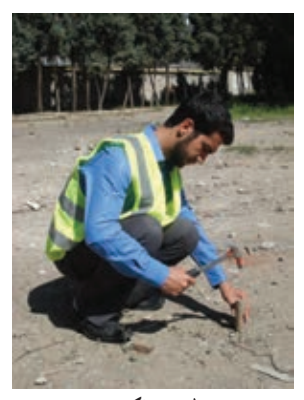

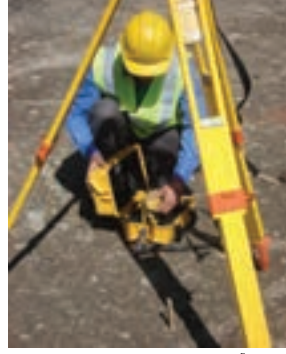

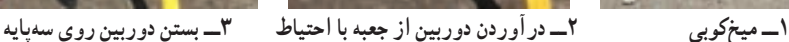

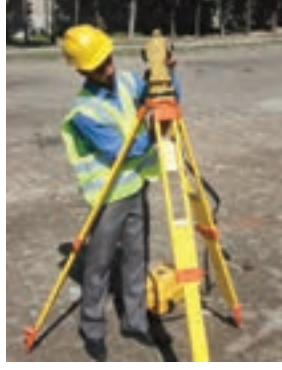

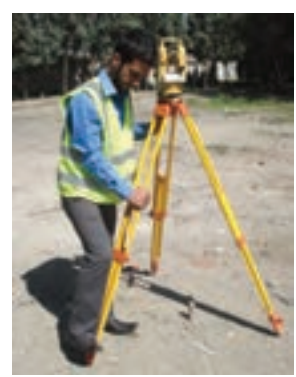

**شکل ٢ــ١٣ــ مراحل استقرار و سانتراژدوربين زاويهياب ديجيتال ٤ــ تثبيت يکی ازپايهها درزمين ٥ــ سانتراژدوربين**

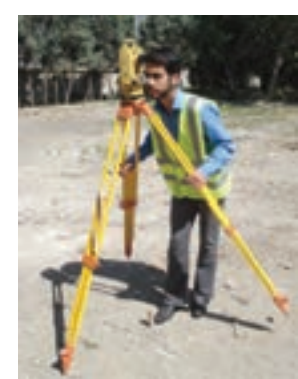

١ــ دوربين زاويهياب را بر روی سهپايه قرار داده و توسط پيچ اتصال، آن را محکم به سهپايه ببنديد.

۲ــ سهپايه را متناسب با قد خود به طور تقريبي در روي نقطهٔ مورد نظر قرار دهيد به نحوي كه : الف) سطح صفحهٔ سهپايه که دوربين روى ان نصب است، تقريبا افقى باشد. ب) دوربین زاویهیاب تقریباً در بالای نقطهٔ مورد نظر قرار بگیرد. ج) محلِ استقرار پايهها در روی زمين تقريباً يک مثلث متساویالساقين تشکيل بدهد. ٣ــ پدال يکی از پايهها را با پا فشار دهيدتا در زمين فرو رفته و محکم شود.

۴ــ حال پايهٔ دوم را با دست راست و پايهٔ سوم را با دست چپ گرفته، و در حالي که نوک پای خود را در کنار نقطهٔ ايستگاهی قرار داده و از درون چشمی شاقول اپتيکی نگاه می کنيم، اين دو پايه را طوری حرکت میدهیم که مرکز تار رتیکول شاقول اپتیکی دقیقا بر روی نقطهٔ مورد نظر قرار بگیرد.

سپس پدال دو پايهٔ ديگر را در زمين مىفشاريم تا سهپايه، كاملاً در زمين محكم شود با اين كار ٔ سانتراژ انجام میشود. مرحله

٥ــ با استفاده از پيچهای سهپايه، با بلند و کوتاه کردن سهپايه، تراز کروی روی ترابراک را تنظيم کنيد.

کها دقت کنيد هنگام بلند و کوتاه کردن پايه، پاي خود را بر روی پدال پايه قرار دهيد تا از زمين کنده نشود.

٦ــ آليداد را در جهت موازی دو تا از پيچهای ترابراک قرار داده، سپس دو پيچ مورد نظر را همزمان و در خلاف جهت هم (به سمت داخل و يا خارج) بچرخانيد تا تراز استوانهای روی آليداد تنظيم شود. سپس آليدادرا ٩٠ درجه چرخانده تا يکی از شاخههای آن برروی پيچ سوم ترابراک قرارگيرد. با چرخاندن اين پيچ ً مجددا تراز استوانهای را تنظيم کنيد.

توجه کنيددر اين مرحله نبايدبه پيچهای قبلی دست بزنيدو تراز استوانهای را فقط با پيچ سوم تنظيم کنيد.

٧ــ پس ازآن آليدادرا ً مجددا درهمان جهت قبلی٩٠ درجه بچرخانيد. اگر ترازاستوانهای از تنظيم خارج نشود کارترازدوربين تمام شده است ودوربين ترازاست. درغير اين صورت بايددوباره مراحل ٥ تا ٧ را تکرار کنيد.

چنانچه پس از چند بار تکرار این مراحل دوربین تراز نشد، نشاندهندهٔ این مطلب است<br>-که تنظیم تراز ان به هم خورده و باید ان را تنظیم کرد. نحوهٔ تنظیم تراز استوانهای در کتاب «کنترل و<br>-

تنظيم» آورده شده است.

٨ ــ آخرين کاری که بايد انجام دهيد کنترل سانتراژ است. از چشمی شاغول اپتيکی نحوه سانتراژ دوربين را کنترل نماييد. اگر که به ميزان اندکی از روی نقطه مورد نظر خارج شده است، ً میتوانيد با شل کردن پيچ اتصال دوربين به سهپايه و حرکت دادن دوربين روی سهپايه، آن را دقيقا روی نقطهٔ مورد نظر قرار دهید.

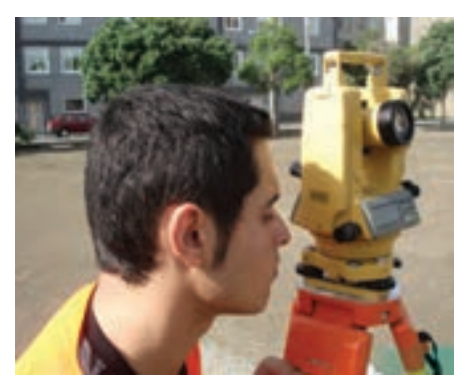

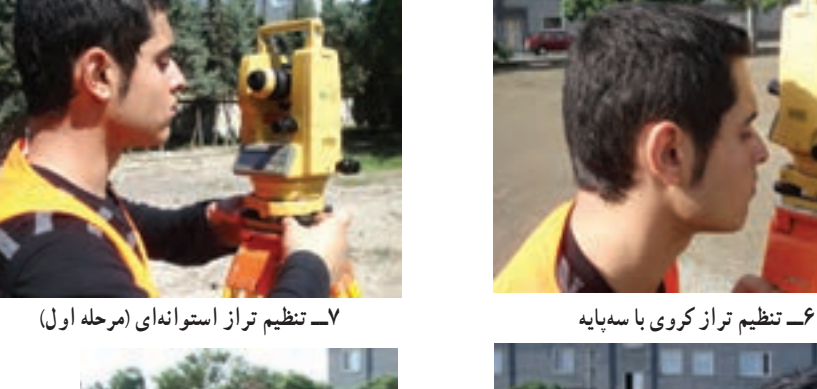

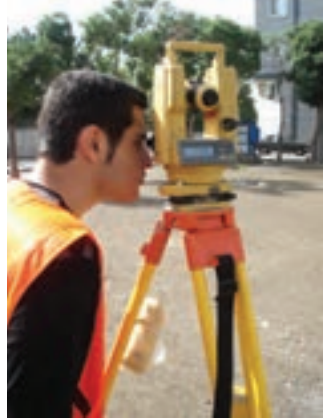

 **٨ــ کنترل سانتراژ ٩ــ تنظيم ترازاستوانهای (مرحله دوم)** 

**شکل ٢ــ١٤ــ کنترل سانتراژدوربين زاويهياب ديجيتال و ترازاستوانهای**

دقت کنيد اين کار را به اهستگي و با دقت انجام دهيد، همچنين پيچ اتّصال دوربين را به همان مقدار اول سفت کنيدتا دوربين از تراز خارج نشود. اگر سانتراژبه ميزان زيادی بههم خورده است بايدمراحل استقراررا ازاول انجام دهيد.

فعاليت عملی ٢ــ٤ــ نشانهروی و قرائت با زاويهياب

ــ پس از استقرار دوربین بر روی نقطهای مشخص در محوطهٔ هنرستان، روی ٔ دلخواه و در فاصلههای متفاوت از دوربين، ژالن مستقر کنيد. سپس به اين چند نقطه امتدادها نشانهروی کرده و عدد لمب افقی را برای هر امتداد قرائت و يادداشت نماييد. ــ گزارش کاملی با رعايت اصول گزارشنويسی از فعاليت انجام شده بهصورت کتبی بهمعلم خود ارائه کنيد.

**راهنمايی** ١ــ دوربين را در حالت دايره به چپ (مستقيم) قرار دهيد. ٢ــ با استفاده ازپيچ تنظيم چشمی تلسکوپ(پيچ فوکوس)، تصويرو صفحه تارهای رتيکول را برای چشم خود واضح کنيد و به نقطهٔ موردِ نظر، نشانهروی کنيد. برای اين کار پيچ حرکت سريع آليداد

و تلسکوپ را باز کرده و دوربین را به سمت نقطهٔ هدف بچرخانید و به محض دیدن ژالن از چشمی دوربين، پيچ حرکت سريع آليداد و تلسکوپ را ببنديد.

ٔ ۳ــ با استفاده از پيچ حرکت کند، تار قائم رتيکول را دقيقاً روی ژالنِ مستقر در روی نقطهٔ هدف قرار دهيد.

برای بالا بردن دقت نشانهروی و حذف خطای نشانهروی، سعی کنيد به نوک ژالن نشانهروی کنيد، درغير اينصورت به پايينترين ِ قسمت ژالن نشانه روی نماييد.

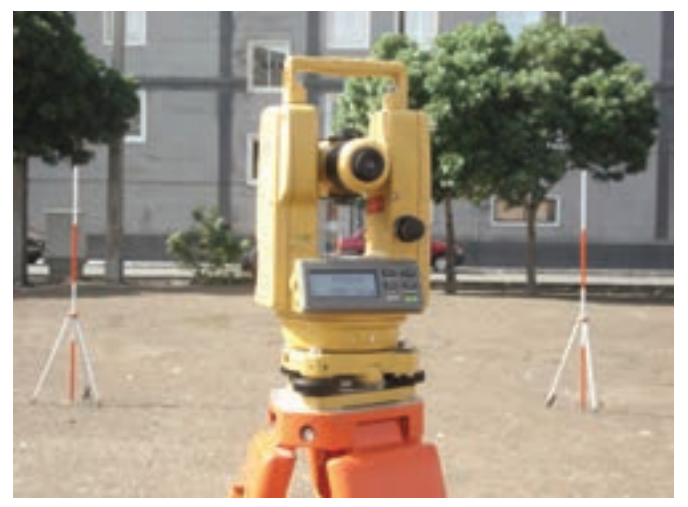

**شکل ٢ــ١٥ــ نشانهروی و قرائت بازاويهياب ديجيتال**

فعاليت عملی٢ــ٥ــاندازهگيری زاويۀ افقیبازاويهياب ديجيتال ٔ رأس يک مثلث نامشخص را به اضلاع حداقل ٥٠ متر توسط ميخ ــ سه نقطه فلزی در محوطهٔ هنرستان مشخص کنيد. سپس با استفاده از زاويهياب، زوايای رئوس اين مثلث را اندازهگيری کرده و در يک جدول يادداشت نماييد. ــ گزارشی با رعايت اصول گزارش نويسی به هنرآموز خود تحويل دهيد.

**راهنمايی**

۱ــ دوربين را بر روى نقطهٔ رأس اول از مثلث مستقر نماييد و بر ديگر رئوس، ژالنى را توسط سهپايه ژالن در حالت كاملاً قائم قرار دهيد.

٢ــ دوربين را دايره به چپ کنيد.(در حالت مستقيم قرار دهيد)

۳ــ برای اندازهگیری زاویهٔ این رأس ابتدا به ضلع سمت چپ زاویه (دست چپ خودتان) نشانهروی کرده و ِ لمب افقی دوربين را قرائت و يادداشت نماييد.

٤ــ سپس به ضلع سمت راست نشانهروی کرده و برای آن نيز عدد لمب را قرائت و يادداشت کنيد.

در حالتی که دوربين دايره به چپ است، زاويه را راستگرد اندازهگيری کنيد. بهعبارتی ابتدا به ضلع سمت چپ و سپس به ضلع سمت راست زاويهٔ مورد نظر نشانهروی کنيد.

ٔ ۵ـــ برای محاسبهٔ زاويه کافي است قرائت سمت چپ را از قرائت سمت راست کم کنيد تا زاويهٔ اين رأس بهدست آيد.

اگرعدد حاصل منفی شد، به اين مقدار منفی ٣٦٠ درجه (٤٠٠ گراد) اضافه کنيد. ٦ــ مراحل ١ تا ٥ را برای ديگر رئوس مثلث نيز انجام دهيد. ٧ــ نتيجه را در قالب جدولی مطابق فرم زير به هنرآموز خود تحويل دهيد.

| ایستگاه | نشانه روی | عدد لمب افقی | ِ او یه | کرو کی |
|---------|-----------|--------------|---------|--------|
|         |           |              |         |        |
|         |           |              |         |        |

**جدول ٢ــ ٨ ــ اندازهگيری زاويۀ افقی بازاويهياب ديجيتال**

فعاليت عملی ٢ــ٦ــ اندازهگيری زاويه افقی با زاويهياب ديجيتال به روش کوپل ــ زوايای افقی مثلث گفته شده در فعاليت قبل را، اين بار با روش کوپل اندازهگيری کرده و نتايج را در يک جدول يادداشت نماييد. سپس نتايج حاصل را با جدول فعاليت عملی قبل مقايسه نماييد. ــ گزارش کاملی با رعايت اصول گزارشنويسی از فعاليت انجام شده بهصورت کتبی بهمعلم خود ارائه کنيد.

**راهنمايی**

۱ــ دوربين را بر روى نقطهٔ رأس اول از مثلث مستقر نماييد و بر ديگر رئوس ژالنى را توسط سهپايه ژالن در حالت كاملاً قائم قرار دهيد.

٢ــ دوربين را دايره به چپ کنيد.(در حالت مستقيم قرار دهيد)

۳ــ برای اندازهگیری زاویهٔ این رأس، ابتدا به ضلع سمت چپ زاویه (دست چپ) نشانهروی کرده و لمب افقی دوربين را قرائت و يادداشت نماييد.

٤ــ سپس به ضلع سمت راست نشانهروی کرده و برای آن نيز عدد لمب را قرائت و در فرم قرائت زاويه به روش کوپل مطابق شکل (٢ــ١٣)يادداشت کنيد.

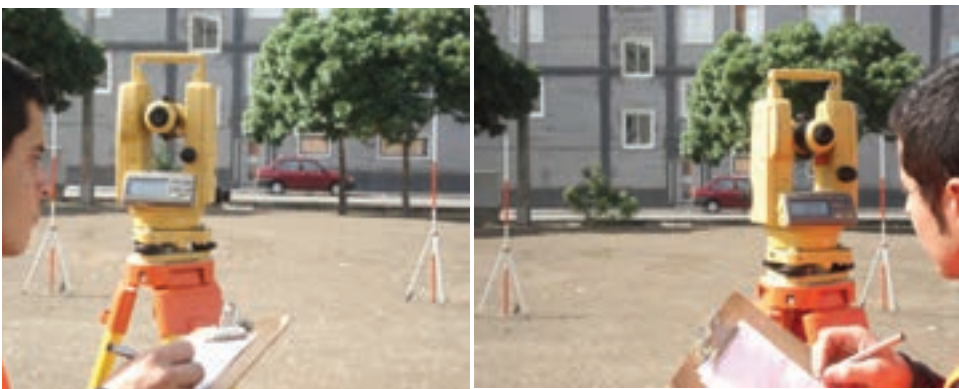

**الف) نشانهروی و قرائت امتداد سمت چپ در حالت دايره به**

**چپ دوربين**

**ب) نشانهروی و قرائت امتداد سمت راست در حالت دايره**

**به چپ دوربين**

**شکل ٢ــ١٦ــ نشانهروی و قرائت امتدادها در حالت دايره به چپ دوربين**

٥ــ دوربين را دايره به راست کرده و بر روی همين امتداد (امتداد دوم) عدد لمب افقی را در حالت دايره به راست قرائت کرده و در محل مربوطه در فرم زاويه يادداشت کنيد. ٦ــ سپس در همان حالت دايره به راست ً مجددا به امتداد اول (سمت چپ) نشانهروی کرده و عدد لمب افقی را قرائت و در فرم قرائت زاويه، يادداشت کنيد.

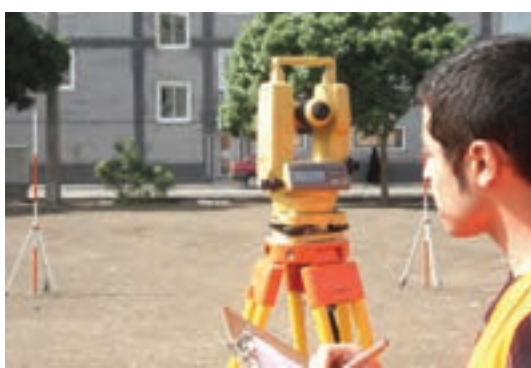

**الف) نشانهروی و قرائت امتداد سمت چپ در حالت دايره بهراست دوربين**

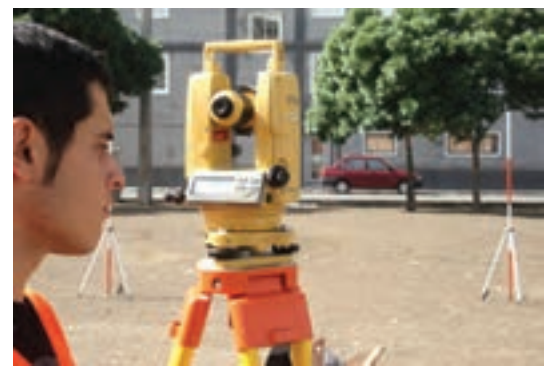

**ب) نشانهروی و قرائت امتدادسمتراستدر حالت دايره بهراست دوربين**

**شکل ٢ــ١٧ــ نشانهروی و قرائت امتدادها در حالت دايره بهراست دوربين**

۷ــ با راهنمايیمعلم خود زاويهٔ هر رأس رامحاسبه و در فرم قرائت زاويه يادداشت نماييد. **جدول ٢ــ٩ــ اندازهگيری زاويه افقی بازاويهياب ديجيتال بهروش کوپل**

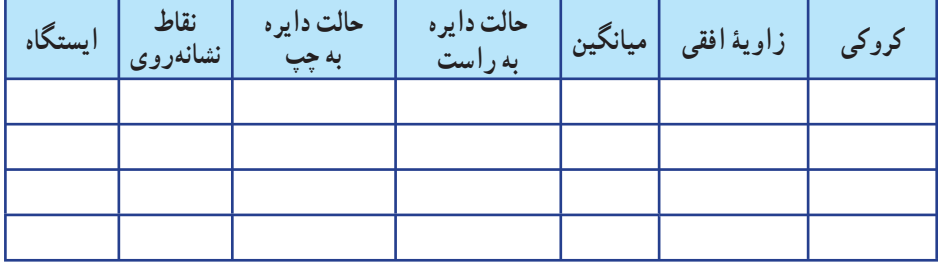

فعاليت عملی٢ــ٧ــقرائت زاويۀ افقیبهروشکوپل و ثبتآن در جدولقرائت زاويه

ــ يک پنجضلعی غير منتظمبا اضلاع بلندرا درروی زمين مشخص کردهوپس از ميخکوبی نقاط رئوس آن، با استقرار زاويهياب در روی اين نقاط، زوايای افقی آن را به روش کوپل قرائت و در جدول قرائت زاويه يادداشت نماييد. ــ گزارش کاملی از فعاليت انجام شده بهصورت کتبی بهمعلم خود ارائه کنيد.

**راهنمايی** فرم استاندارد قرائت زاويه که توسط سازمان نقشهبرداری ارائه شده است، مطابق جدول زير میباشد :

**جدول ٢ــ١٠ــ فرماستاندارد برگ قرائت زوايا(سازمان نقشهبرداری)**

برگ قرائت زوایا

Field angles observation sheet

قرم شفاره ١ استكاة موسسه أجرأ كثنده Station Executor org. أرتفاع ذوريين توع و شماره دستگاه توع هوا تطقه ونوع عمليات Height of Instr. weather Instrument No. Area and Operation type مناعت عامل تاريخ Date Observer Time نقاط قراولروى قرائت زوآيا متوسط تبدیل به صفر نتيجهاملاحظات Objects Reading Mean Reduced to Zero Result Remarks

فعاليتعملی٢ــ ٨ ــ اندازهگيری زاويۀ قائم (زنيتی) با زاويهياب

<mark>ـ پس از استقرار زاویهیاب بر روی یک نقطهٔ مشخص</mark> در محوطهٔ هنرستان. زاویهٔ قائم چند نقطهٔ مشخص در اطراف ایستگاه استقرارتان را قرائت و در جدولی يادداشت نماييد.

ــ گزارش کاملی با رعايت اصول گزارشنويسی از فعاليت انجام شده بهصورت کتبی بهمعلم خود ارائه کنيد.

**راهنمايی**

۱ـــ دوربين را بر روىنقطهٔ موردنظر مستقرنماييد و انLرا درحالت دايره به چپ قرار دهيد. سپس با يکمتر کمری ارتفاع دوربين را از نقطهٔ ايستگاه اندازهگيری و يادداشت کنيد.

۲ــ بر روی نقطهای که قرار است زاويهٔ قائم ان را با ايستگاه اندازهگيری کنيد يک شاخص به صورت کاملاً قائم مستقر کنيد.

۳ــ به شاخص مستقر روی نقطهٔ مورد نظر نشانهروی کرده و تار افقی رتیکول را روی عدد ارتفاع دوربين (که با متر کمری اندازهگيری کردهايد) قرار دهيد. برای انجام دقيق آن از پيچ حرکت کندتلسکوپ استفاده کنيد.

۴ــ اکنون با راهنمايی معلم خود عدد لمب قائم دوربين را برای اين امتداد قرائت و در يک جدول يادداشت نماييد.

٥ ــ مراحل ٢ تا ٤ را برای ساير نقاط ِ مورد نظر انجام دهيد.

فعاليتعملی٢ــ٩ــ اندازهگيری زاويۀ قائم (زنيتی) با زاويهياب به روش کوپل ـــ زاويهٔ قائمِ نقاط فعاليت قبلی را به روش کوپل مشاهده کرده و در جدولی مطابق فرم زير يادداشت کنيد. و پس از محاسبهٔ مقدار زاويهٔ قائم. انها را با مقاديری که از فعاليت قبلی بهدست آوردهايد مقايسه کنيد. ــ به نظر شما کدام روش صحت و ِ دقت بيشتری دارد. ــ گزارش کاملی از فعاليت انجام شده بهصورت کتبی بهمعلم خود ارائه کنيد.

**راهنمايی**

١ــ دوربين را بر نقطه مورد نظر درحالت دايره به چپ قرار دهيد. سپس با يک متر کمری ارتفاع دوربين را از نقطهٔ ايستگاه اندازهگيری و يادداشت نماييد.<br>.

٢ــ در همان حالت دايره به چپ تار وسط را بر روی ارتفاع دوربين روی شاخص قرار داده و زاويهٔ قائم را قرائت کنيد. سپس دوربين را دايره به راست کرده و مجددا تار وسط را بر روی ارتفاع دوربين روى شاخص انداخته و زاويهٔ قائم را مجدد قرائت مىکنيم. نتايج را داخل جدولى مانند زير ياداشت کنيد.

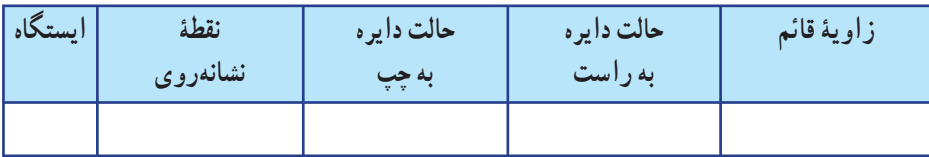

**جدول ٢ــ١١ــ اندازهگيری زاويۀ قائم (زنيتی) بازاويهياب بهروش کوپل**

عمل کوپل برای زاویهٔ قائم. فقط روی یک نقطه انجام میشود. ۴ــ اين دو زاويه را ميانگينگيری کرده تا زاويه قائم نقطهٔ مورد نظر بهدست آيد.

# پروژۀ پايانی

ــ يک پنج ضلعى غير منتظم با اضلاع حداقل ∘۵ متر روی زمين بهوسيلهٔ ميخکوبی مشخص کنيد. سپس عمليات زير را انجام دهيد:

١ــ ترازيابی نقاط رئوس اين چند ضلعی به روش تدريجی و رفت و برگشت(از يک بنچ مارک در صورت امکان).

۲ــ شبکهبندی این پنج ضلعی به اضلاع ۵ متری و ترازیابی کلیهٔ نقاطِ شبکه. ٣ــ اندازهگيری زوايای افقی و قائم اين پنج ضلعی در دو کوپل و ثبت آن در جدول زاويه. ٤ــ اندازهگيری طول اضلاع بهروش الکترونيکی با استفاده از توتالاستيشن به صورت رفتو

برگشت.

۵ـــ پس از محاسبهٔ کلیهٔ طولها و زوایا و همچنین حجم عملیات خاکی و ترسیم نقشه منحنی تراز زمين مورد نظر، گزارش کاملی با رعايت اصول گزارشنويسی از فعاليت انجام شده بهصورت کتبی بهمعلم خود ارائه کنيد.

# **راهنمايی**

یک نقطهٔ بنچ مارک با ارتفاع معلوم در نزدیکی زمینِ موردِ نظر از معلم خود تحویل بگیرید و ترازيابی را از آن نقطه آغاز کنيدو به همان نقطه باز گرديد.

پيشنهادمیشود برای شبکهبندی زمين، بزرگترين ضلعويا قطر اين چند ضلعی را بهعنوان خط هادی در نظر بگيريد و زمين را شبکهبندی کنيد. ارتفاع سطح پروژه برای محاسبه حجم را از معلم خود تحويل بگيريد و برای محاسبهٔ حجم عمليات خاکي قطعات باقيمانده در گوشهها را که مثلثي و ذوزنقهایاند، جداگانه محاسبه و با حجم قطعات مربعی جمع کنيد.

برای ترسیم منحنی ترازها، فاصلهٔ متساویالبعد و مقیاس نقشه را با راهنمایی معلم خود انتخاب کنيد.

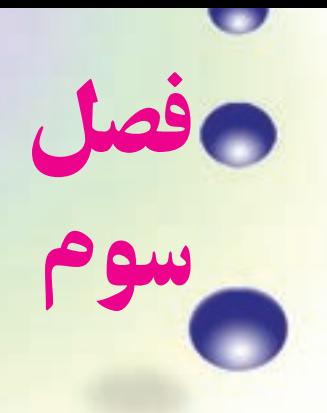

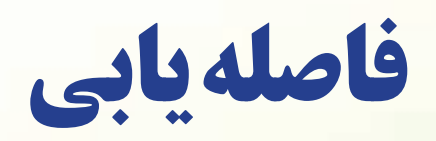

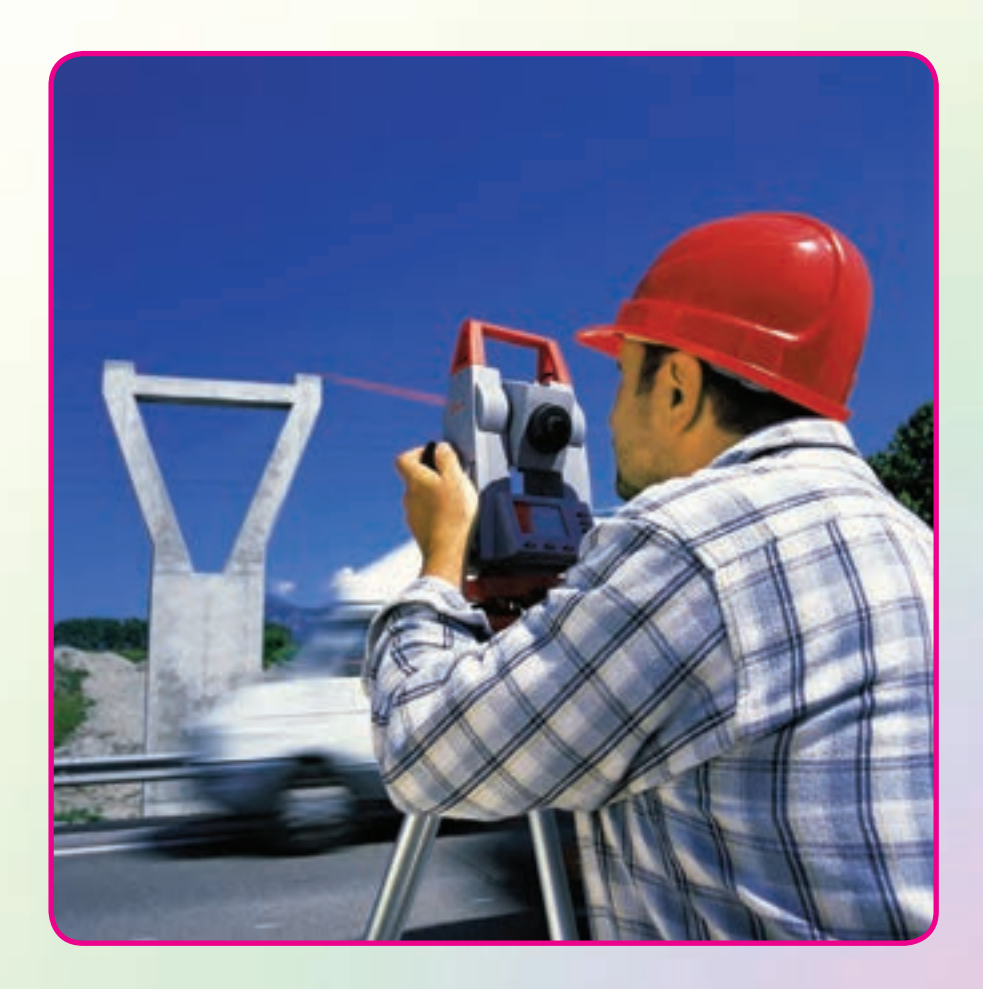

#### هدفهای رفتاری

پس از آموزش و مطالعه اين فصل از فراگيرنده انتظار میرود بتواند: ١ــ فعاليت عملی ٣ــ١ــ ( فاصلهيابی به ِ روش مستقيمبا استفاده ازمتر فلزی) را به درستی انجام دهد. ٢ــ فعاليت عملی ٣ــ٢ــ (فاصلهيابی به ِ روش استاديمتری) را به درستی انجام دهد. ٣ــ فعاليت عملی ٣ــ٣ــ (فاصلهيابی به ِ روش الکترونيکی) را به درستی انجام دهد.

مطالب پيشنياز

.

ٔ اين فصل از فراگيرنده انتظار میرود با مطالب زير آشنا باشد: قبل از مطالعه ١ــ آشنايی کامل با فصل دوم کتاب «مساحی» ٢ــ آشنايی کامل با فصل سوم کتاب «مساحی» ٣ــ آشنايی کامل با فصل چهارم کتاب «مساحی» ٤ــ آشنايی کامل با فصل پنجم کتاب «مساحی» ٥ــ آشنايی کامل با فصل سوم کتاب «نقشهبرداری عمومی»

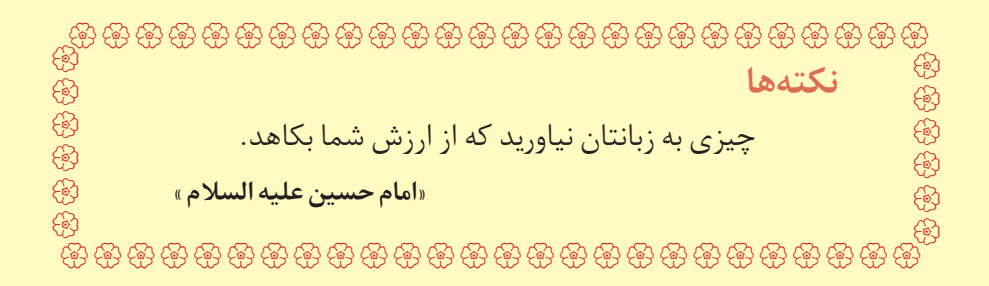

**فعاليتعملي3ــ1 ــ فاصلهيابي به روش مستقيم با استفاده از متر فلزی** ــ يک فاصلهٔ حدود ۱۰۰ متر را در محوطهٔ هنرستان و يا اطراف ان انتخاب کرده و پس از تثبيت نقاط ِ ابتدا و انتها، طول آن را با استفاده از يک متر فلزی و با رعايت اصول مترکشی، بهدست آوريد. ــ گزارش کاملی با رعايت اصول گزارشنويسی از فعاليت انجام شده بهصورت کتبی بهمعلم خود ارائه کنيد.

**راهنمايی** ابتدا یک کروکی تهیه کرده و امتدادِ مورد نظر را روی آن ترسیم کنید. با استفاده از امتدادگذاری، فاصلهٔ موردِ نظر را ابتدا به دهنههای کوچک تقسیم کنید و دهنههای کوچک را با استفاده از ميخکوبی تثبيت نماييد.

سپس با رعایت کامل اصول مترکشی و به صورت رفت و برگشت فاصلهٔ موردِ نظر را اندازهگيری کرده و در جدولی يادداشت نماييد.

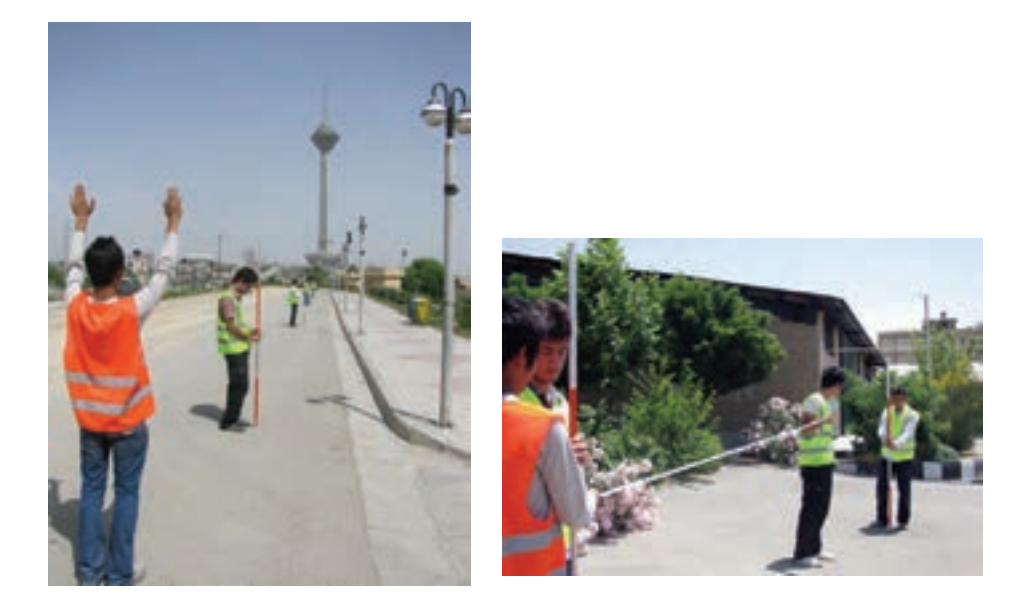

**شکل ٣ــ١ــ امتدادگذاری و مترکشی دهنهها**

فعاليتعملی٣ــ٢ــ فاصلهيابی به روش استاديمتری ـــ فاصلهٔ موردِ نظر در فعاليت قبل را به روش استاديمتري اندازهگيري نماييد. ــ گزارش کاملی با رعايت اصول گزارشنويسی از فعاليت انجام شده بهصورت کتبی بهمعلم خود ارائه کنيد.

**راهنمايی**

ابتدا تئودولیت را در روی نقطهٔ اول مستقر نمایید. سپس شاخصی را به طور کاملاً قائم در ٔ انتهای فاصله قرار دهيد. نقطه

پس از نشانهروی به شاخصِ موردِ نظر، تصویر دوربین را توسط پیچ فوکوس کاملاً واضح کرده همچنين تصوير تارهای رتيکول را برای چشم خود تنظيم و واضح کنيد، برای اين کار میتوان يک کاغذ سفيد را جلوی لنز دوربين گرفته و با استفاده از ِ پيچ مربوطه، صفحه تارهای رتيکول را روشن کنيد.

اکنون پيچ ِ حرکت تند دوربين و آليداد را قفل کرده و اعداد تار بالا و پايين روی شاخص را قرائت و يادداشت نماييد.

زاويهٔ شيب و يا سمتالراسي را هم در اين حالت مشاهده و يادداشت نماييد. برای اين کار از معلم خود کمک بگيريد.

اين بار دوربين را به نقطهٔ اخر منتقل کرده و مراحل قبل را تکرار کنيد.

با اين كار عمليات به پايان مى<sub>ر</sub>سد، فاصلهٔ افقى موردِ نظر را براى دو حالت رفت و برگشت محاسبه نموده و از آن ميانگين بگيريد.

نتيجهٔ بهدست امده به روش استاديمترى را با نتيجهٔ حاصل از متركشى از نظر سرعت و دقت مقايسه کنيد.

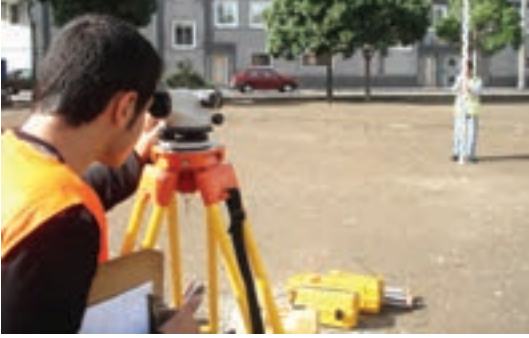

**شکل ٣ــ٢ــ فاصلهيابی بهروش استاديمتری**

فعاليت عملی ٣ــ٣ ــ فاصلهيابی به روش الکترونيکی <mark>ــ فاصلهٔ افقی گفته شده در فعالیت قبل</mark> را با استفاده از یک توتال استیشن چندينبار و از دو طرف اندازهگيری کرده و نتايج را در جدولی ياداشت نماييد و سپس آن را با هم مقايسه کنيد. ــ گزارش کاملی با رعايت اصول گزارشنويسی از فعاليت انجام شده بهصورت کتبی بهمعلم خود ارائه کنيد.

**راهنمايی: منوی طوليابی** ٔ به منظور قرار گرفتن در اين حالت میبايست کليد را زد که بعد از اين عمل صفحه نمايش بهصورت زير در خواهدآمد:

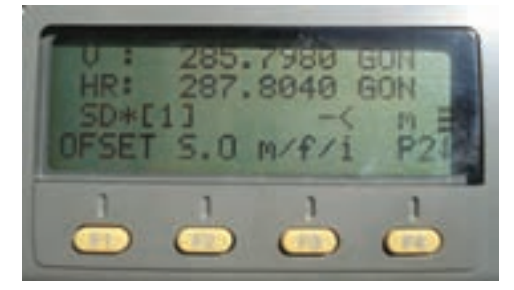

**شکل ٣ــ٣ــ صفحۀ اول منوی طوليابی درتوتال استيشن Topcon سری GTS ــ ٢٢٠**

در سطرِ نخستِ اين منو، مقدار زاويهٔ افق و در سطر دوم فاصلهٔ افقی و در سطر سوم، اختلاف ارتفاع نمايش داده میشود .

همان $d$ ور که قبلاً هم گفته شد، برای انتخاب گزینههای سطرِ آخر از کلیدهای اجرایی متناظر استفاده میشود که در ادامه به شرح عملکرد هر يک از آنها خواهيم پرداخت. **جدول ١ــ٣ــ گزينه های موجود در صفحه اول منوی طوليابی**

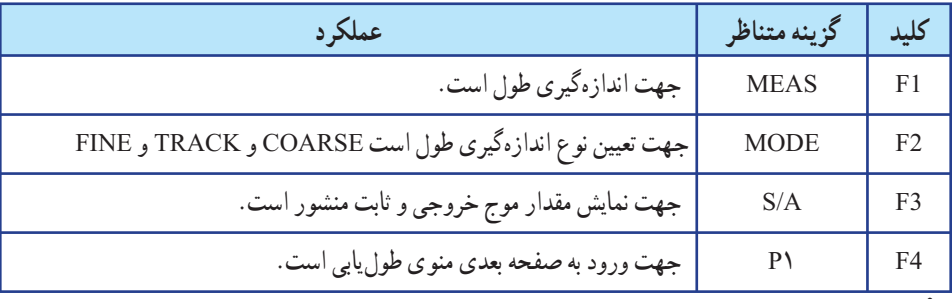

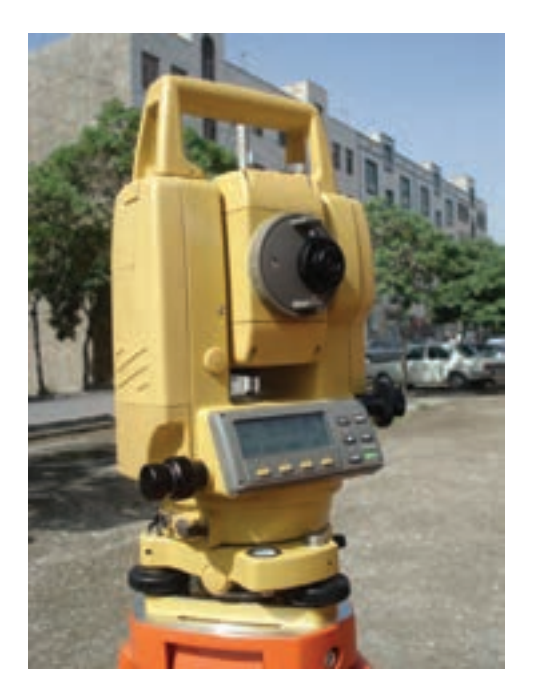

**شکل ٣ــ٤ــ توتال استيشن Topcon سری GTS ــ**

بعد از زدن کليد F۴ صفحهٔ دوم به صورت زير ظاهر مىگردد :

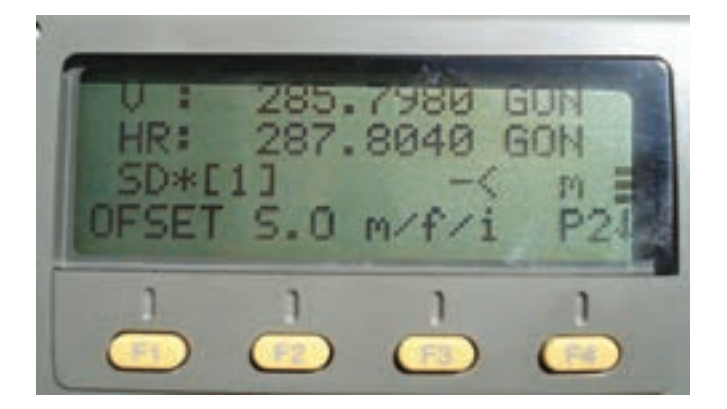

**شکل ٣ــ٥ــ صفحۀ دوممنوی طوليابی درتوتال استيشن Topcon سری GTS ــ**

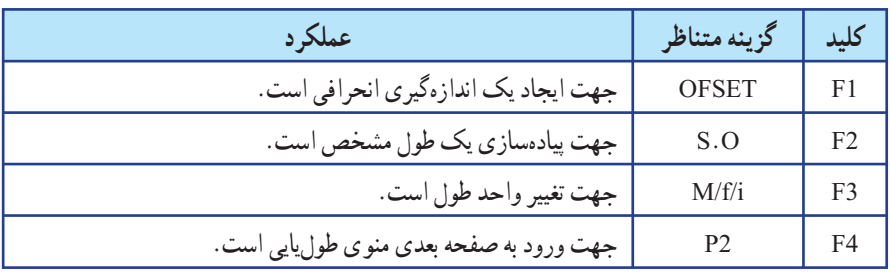

# **جدول ٢ــ٣ــ گزينههای موجود در صفحۀ ِ دوممنوی طوليابی**

بعد از زدن کليد F۴ به صفحهٔ اول باز میگردد.<br>.

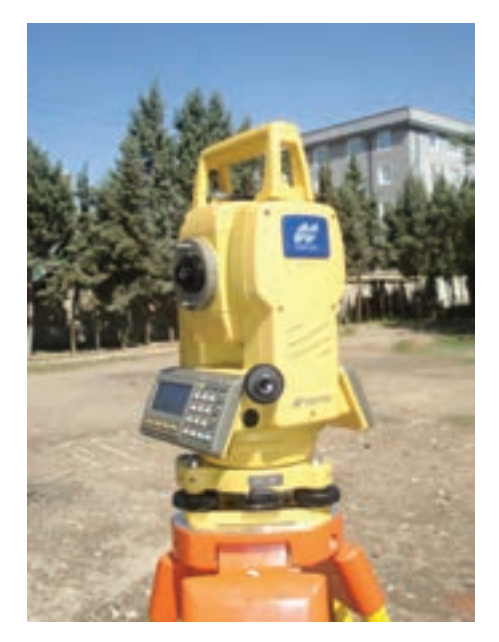

**شکل ٣ــ٦ــ توتال استيشن Topcon سری GTS ــ ٢٣٠**

**چهارفرآيند سازماندهی يک کارگروهی** ١**ــ ارزيابی وضع موجود ٢ــ برنامهريزی ٣ــ اجرا ٤ــ ارزشيابی** بيشتر بدانيم Û Û Û Û **اجرا ارزيابی وضع موجود برنامهريزی ارزشيابی**

فصل چهارم

**تعيين موقعيت**

**و امتدادهاى مبنا**

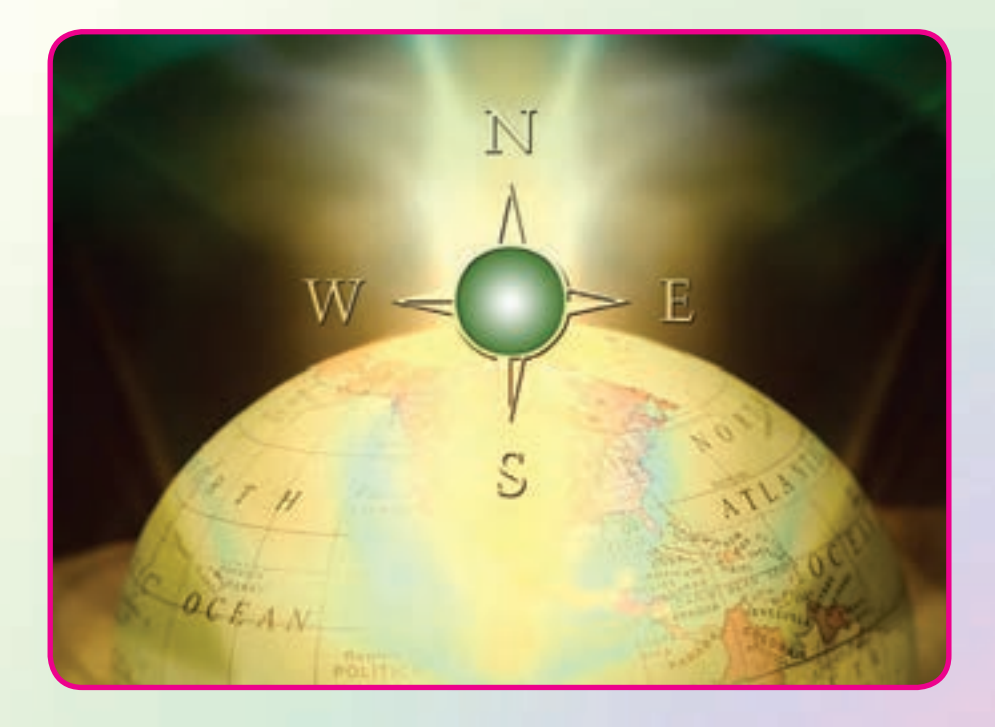

### هدفهای رفتاری

.

پس از آموزش و مطالعه اين فصل از فراگيرنده انتظار میرود بتواند: ١ــ فعاليت عملی ٤ــ١ (اندازهگيری آزيموت مغناطيسی امتدادها با قطبنما) را به درستی انجام دهد. ۲ــ فعاليت عملي ۴ـــ۲ (محاسبهٔ ژيزمان اضلاع يک چند ضلعي، با اندازهگيري زوايای اين چند ضلعی به روش کوپل و اندازهگيری ژيزمان ضلع اول) را به درستی انجام دهد.

مطالب پيشنياز قبل از مطالعهٔ اين فصل از فراگيرنده انتظار مىرود با مطالب زير اشنا باشد : ۱ــ آشنایی کامل با فصل ششم کتاب «مسّاحی» ٢ــ آشنايی کامل با فصل دوم کتاب «نقشهبرداری عمومی» ٣ــ آشنايی کامل با فصل چهارم کتاب «نقشهبرداری عمومی»

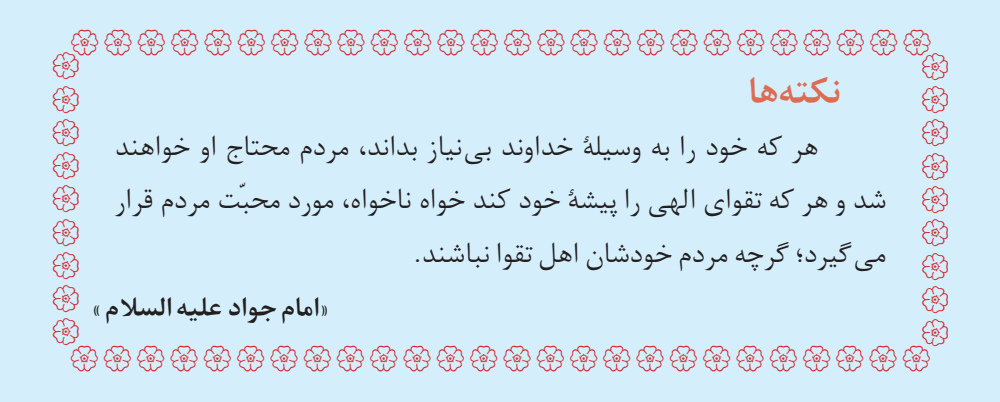

فعاليت عملی ٤ــ١ــ اندازهگيری آزيموت مغناطيسی امتدادها با قطبنما ــ مطابق شکل زير، يک پنج ضلعي به اضلاع حدود ٥٠ متري در محوطهٔ هنرستان و يا اطراف آن انتخاب کرده و پس از ميخکوبی نقاط ِ رأس آن، با استفاده از قطبنما، ازيموت مغناطيسي کليۀ اضلاع اين پنج ضلعي را اندازهگيري کنيد. ــ گزارش کاملی با رعايت اصول گزارشنويسی از فعاليت انجام شده بهصورت کتبی بهمعلم خود ارائه کنيد. **شکل ٤ــ١ــ اندازهگيری آزيموت مغناطيسی اضلاع**

**راهنمايی** با قطبنما و نحوهٔ کار ان در کتاب «عملیات مسّاحی» اشنا شدهاید. برای اندازهگیری ازیموت<br>. ٔ امتدادها کافی است که بر روی نقاطِ رأس چند ضلعی مستقر شده و با استفاده از قطبنما به سمت نقطهٔ بعدی نشانهروی کنيد. سپس عددی را که قطبنما نشان میدهد يادداشت نماييد.

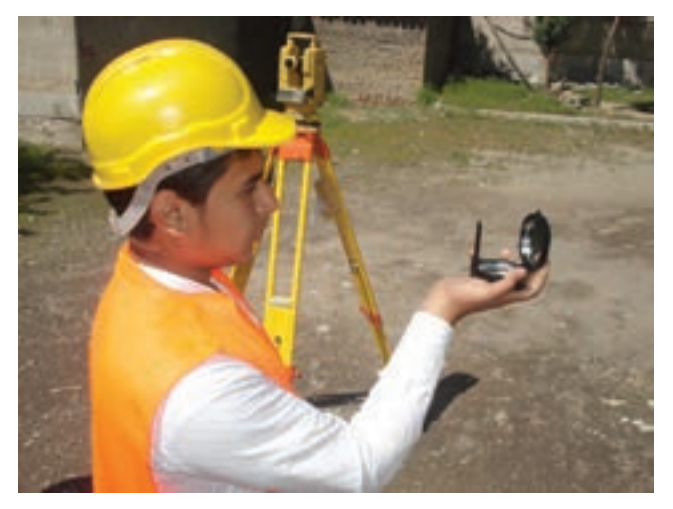

**شکل ٤ــ٢ــ اندازهگيری آزيموت رئوس چندضلعی به کمک قطبنما**

فعاليت عملی ٤ــ٢ــ محاسبۀ ژيزمان ِ اضلاع يک چند ضلعی با اندازهگيری زوايای اين چند ضلعی به روش کوپل و اندازهگيری ژيزمان ضلع اول ٔ ــ در پنج ضلعی ِ فعاليت قبل، آزيموت مغناطيسی ضلع AB را که بهوسيله ٔ قطبنما اندازهگیری شده، به عنوان ژیزمان این ضلع در نظر بگیرید. سپس زاویهٔ کلیهٔ رئوس اين پنج ضلعی را بهوسيلهٔ تئودوليت و به تعداد يک کوپل مشاهده کنيد. حال با داشتن ژيزمان AB و زاويهٔ رئوس اين پنج ضلعی، ژيزمان کليهٔ اضلاع را محاسبه کنيد و نتايج بهدست آمده را با نتايج ِ فعاليت قبلی مقايسه نماييد. ــ گزارش کاملی با رعايت اصول گزارشنويسی از فعاليت انجام شده بهصورت کتبی بهمعلم خود ارائه کنيد.

> **راهنمايی** ابتدا نقاطِ رئوس پنج ضلعی را بر روی زمین میخکوبی می کنیم.

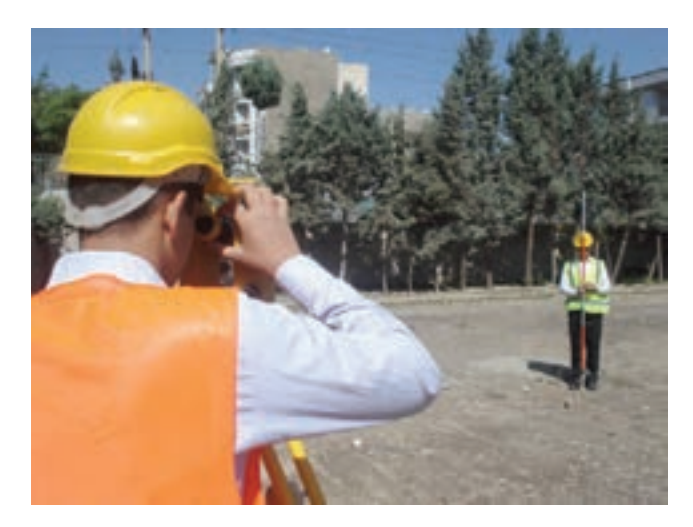

**شکل ٤ــ٣ــ برداشت زاويه و ژيزمان يک امتداد**

سپس مانند فعاليت قبل به کمک يک قطبنما، ژيزمان ورودی را قرائت میکنيم. با استقرار زاويهياب بر روی هر کدام از رئوس شبکه، آن زاويه را به صورت کوپل قرائت کرده و محاسبه می کنيم.

نحوهٔ اندازهگيری زاويه به روش کوپل را در فصل زاويهيابی (دوم) فرا گرفتيد. سپس با داشتن زوايا و ژيزمان معلوم امتداد اول، میتوانيد، ساير ژيزمانها را محاسبه کنيد. برای سهولت کار میتوان اطلاعات را در جدولی مانند جدول زير يادداشت کرد:

| نقاط | زوایای نقاط<br>رئوس شبكه | ژیزمان امتدادها |
|------|--------------------------|-----------------|
|      |                          |                 |
|      |                          |                 |
|      |                          |                 |

**جدول ٤ــ١ــ جدول محاسبۀژيزمان امتدادها**

هنگامعمليات بايدتا حدامکان به ميخها نشانهروی کرده و در صورت نداشتن ديد، ژالنی را روی ميخ به حالت قائم قرار داده و آنرا قرائت کنيد. در صورتی که هنگام قرائت کوپل، تراز دوربين به هم بخورد، بايد مجدداً دوربين را سانتراژ و تراز کنيدوعمليات را تکرار نماييد.

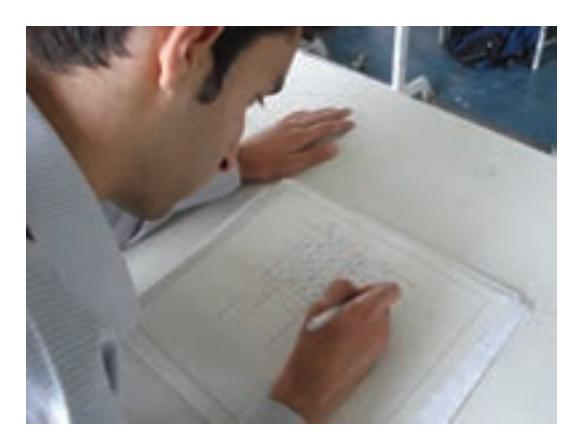

**شکل ٤ــ٤ــ محاسبۀژيزمان کليۀ اضلاع با استفاده ازژيزمان معلوم ضلع اول و اندازهگيری زوايا**

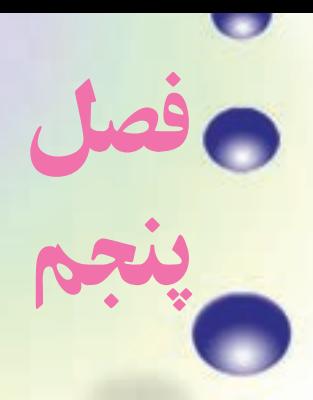

**تعيين مختصات ايستگاهى**

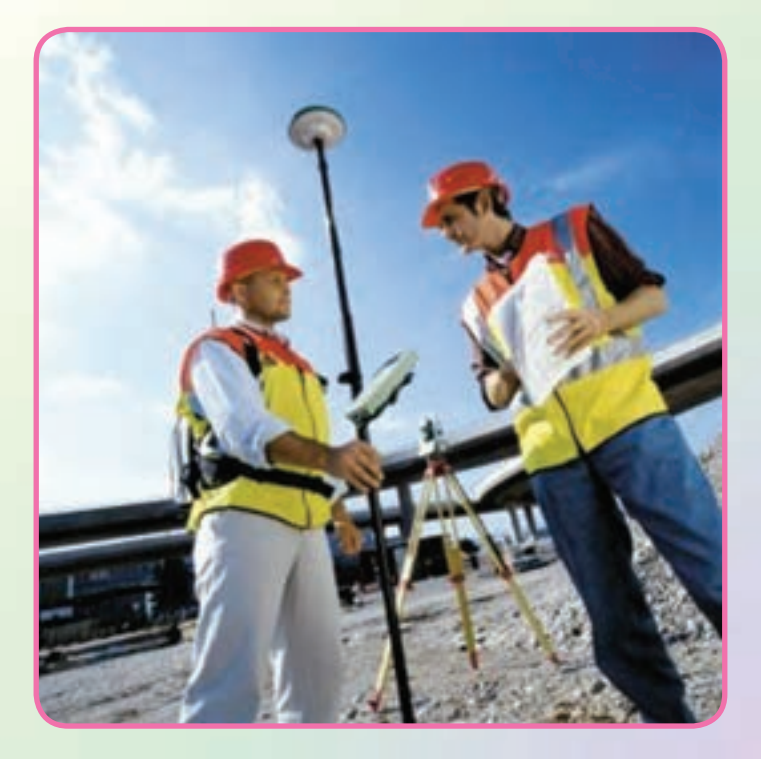

هدفهای رفتاری

پس از آموزش و مطالعه اين فصل از فراگيرنده انتظار میرود بتواند: ۱ـــ فعالیت عملی ۵ ـــ۱ (مشاهدهٔ خطا در پلیگون) را به درستی انجام دهد. ٢ــ فعاليت عملی ٥ ــ٢ (پيمايش بسته (پليگون)) را به درستی انجام دهد. ۳ــ فـعـاليـت عملي ۵ ـــ۳ (محـاسبهٔ مـختـصاتِ رئـوس پيمـايش بـا استفـاده از توتالاستيشن) را به درستی انجام دهد.

مطالب پيشنياز قبل از مطالعهٔ اين فصل از فراگيرنده انتظار مىرود با مطالب زير اشنا باشد : ۱ــ اشنایی کامل با فصل پنجم کتاب «مسّاحی» ٢ــ آشنايی کامل با فصل دوم کتاب «نقشهبرداری عمومی» ٣ــ آشنايی کامل با فصل سوم کتاب «نقشهبرداری عمومی» ٤ــ آشنايی کامل با فصل پنجم کتاب «نقشهبرداری عمومی»

UUUUUUUUUUUUUUUUUUUUUUUUUU UUUUUUUUUUUUUUUUUUUUUUUUUU UUUUUUUUU UUUUUUUUU **نكتهها** سه چيز، سبب رسيدن به رضوان خدای متعال میباشد: 1 ــ نسبت به گناهان و خطاها، زياد استغفار و اظهار ندامت كردن؛ 2 ــ اهل تواضع و فروتن بودن؛ 3 ــ صدقه و كارهای خير بسيار انجام دادن . **«امام جواد عليه السلام »**

فعاليت عملی٥ــ١ــ مشاهدۀ خطا در پليگون ــ با راهنمايی معلم خود يک مربع با اضلاع ٥ متر را با دقت و رعايت اصول مترکشی به روش «٥ــ٤ــ٣» روی زمين پياده کرده و آن را بهصورت رفت و برگشت کنترل کنيد. دقت کنيد زوايا دقيقا با متر٩٠ درجه پياده شوند. ــ حال با استفاده ازيکتئودليتديجيتالی،زوايایپياده شده بهروش «٥ــ٤ــ٣» را ب<mark>ه طريقهٔ کوپل با دقت اندازهگيری کرده و نتايج را در جدول کوپل يادداشت کنيد.</mark> ــ آيا بين اندازهگيری با متر و اندازهگيری با دوربين اختلافی وجود دارد؟ کدام پليگون دقيق تر است؟ اگر بهجای اين چهار ضلعی بخواهيد يک پليگون اطرافٍ هنرستان خود ببنديد چه بايدکرد؟ ــ گزارش کاملی با رعايت اصول گزارشنويسی از فعاليت انجام شده بهصورت کتبی بهمعلم خود ارائه کنيد.

**راهنمايی** کار با متر و پياده کردن زاويه با استفاده از متر به روش «٥ــ٤ــ٣» را در فصل پنجم کتاب «مساحی» سال قبل آموختيد.

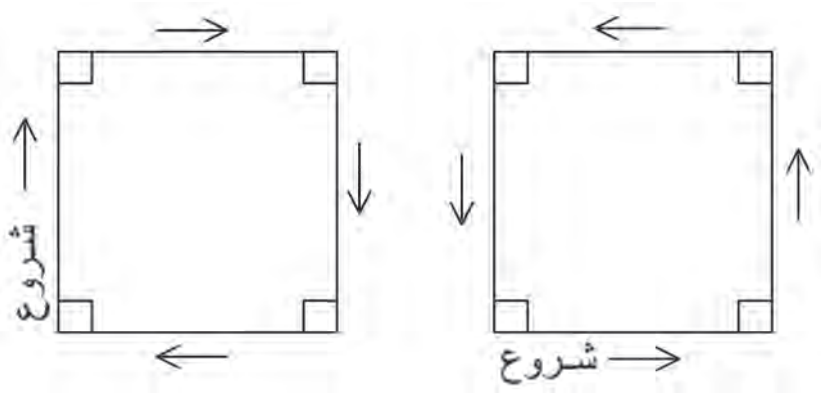

**شکل ٥ــ١ــ مترکشی بهصورت رفت و برگشت**

نحوهٔ اندازهگیری زاویه به روش کوپل را نیز در فصل زاویهیابی در کتاب «نقشهبرداریعمومی»<br>. فراگرفتيد.

فعاليت عملی٥ــ٢ــ پيمايش بسته (پليگون) ــدر حياط هنرستان، پنج نقطهرا بهعنوان ايستگاه انتخاب کردهوهررأسرادو کوپل قرائت کنيد. سپس امتداد بين ايستگاههارا با امتدادگذاری، دقيق مترکشی کنيد. با کمک يک قطبنما ژيزمان يک امتداد را اندازهگيری کرده و مختصات نقطهٔ شروع را به طور فرضی(١٠٠٠ و١٠٠٠) در نظر بگيريد. با تشکيل جدول پيمايش، مختصات نصحیح شدهٔ نقاطِ رئوس پیمایش را محاسبه کنید.<br>. ــ گزارش کاملی با رعايت اصول گزارشنويسی از فعاليت انجام شده بهصورت کتبی بهمعلم خود ارائه کنيد.

> **راهنمايی** برای انتخاب ايستگاهها نکات زير را بايد رعايت کرد: ١ ــ هر ايستگاه به ايستگاه قبلی و بعدی خود ديد داشته باشد.

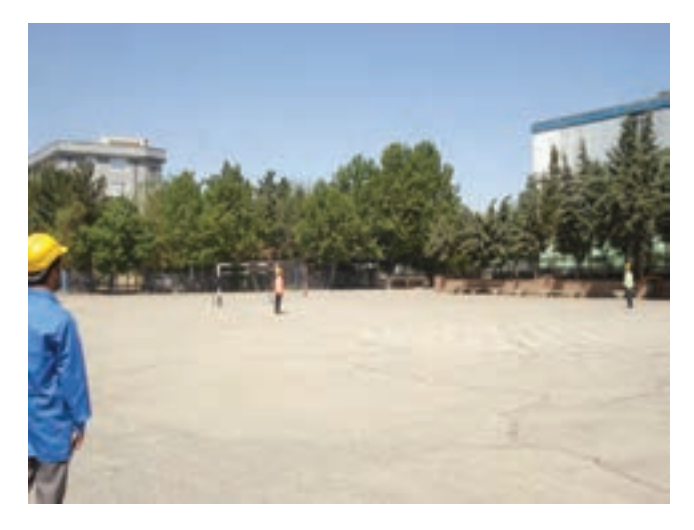

**شکل ٥ــ٢ــ ديدايستگاهها به ايستگاه قبل و بعداز خود**

٢ ــ تا حد امکان، ميخ ايستگاه با دوربين قابل رؤيت باشد و مانعی بين ايستگاه وجود نداشته باشد. (در اين صورت روی ايستگاه ژالن قرار داده و آن را قرائت میکنيم.) ٔ بين ايستگاهها نبايد خيلی زياد باشد. ٣ ــ فاصله

٤ ــ ايستگاهها بايددر جای مستحکم قرار داشته باشد. ٥ ــ برای هر ايستگاه يک يا دو رفرانس در نظر گرفته شود. در هنگامعمليات برای سادگی کار بهتر است نکات زير را مد نظر داشت: ٔ بعدی را قرائت کنيم. ٔ قبلی صفرصفر کرده و نقطه ــ به نقطه ــ ِ لمب افقی دوربين در حالت راست گرد باشد، يعنی در جهت عقربههای ساعت افزايش پيدا کند.

ــ دوربين در حالت دايره به چپ باشد، يعنی لمب قائم، سمت چپ قرار داشته باشد.

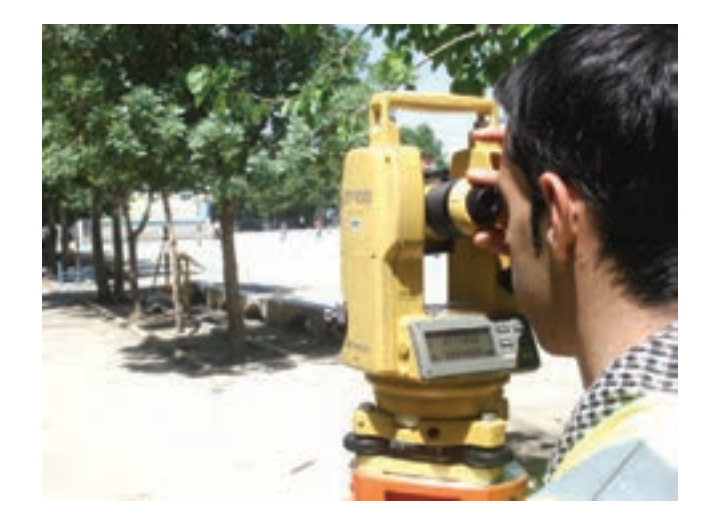

**شکل ٥ــ٣ــ هنگام شروع عمليات زاويهخوانی، دوربين در حالت دايره به چپ باشد.** 

با قطب نما ونحوهٔ کار ان در کتاب «عملیات مساحی» اشنا شدهاید. نحوهٔ اندازهگیری زاویه به<br>. روش کوپل را نيز در فصل زاويهيابی فراگرفتيد.

پس از انتخاب ايستگاهها، زوايا را بهصورت کوپل خوانده و در جدول مربوطه يادداشت می کنيم. سپس طول ها را بهصورت رفت و بر گشت برداشت کرده و در جدول ياداشت می کنيم. حال با داشتن مختصات معلوم نقطة اول و ژيزمان ورودی که يا به کمک قطبنما و يا با استفاده از دوربين آن را بهدست آوردهايم میتوانيم جدول پيمايش را تشکيل داده و مختصات ساير رئوس پليگون را محاسبه نماييم.

فعاليتعملي ٥ـــ٣ــ محاسبۀ مختصات رئوس پيمايش با استفاده از توتال استيشن ــ در حياط هنرستان ٦ نقطه را بهعنوان ايستگاه در نظر گرفته و زوايا و طولها را با استفاده از توتال استیشن برداشت کنید. مختصات نقطهٔ شروع را به طور فرضی (٠٠٠هـ) در نظر بگيريد. با تشکيل جدول پيمايش، مختصات تصحيح شدهٔ نقاطِ رئوس پيمايش را محاسبه کنيد. ــ گزارش کاملی با رعايت اصول گزارشنويسی از فعاليت انجام شده بهصورت کتبی بهمعلم خود ارائه کنيد.

**راهنمايی:خلاصهای ازمحاسبات**

محاسبات مربوط به زاويه و كوپل را در فصل دوم اموختيد. با منوى طول<sub>ط</sub>ابى و نحوهٔ برداشت<br>. طول نيز در فصل سوم اشنا شديد. محاسبهٔ ژيزمان اضلاع را هم در فصل چهارم فرا گرفتيد. با تشکيل جدول پيمايش میتوانيد X و Y تصحيح شده برای هر نقطه از رئوس پيمايش را محاسبه کنيد.

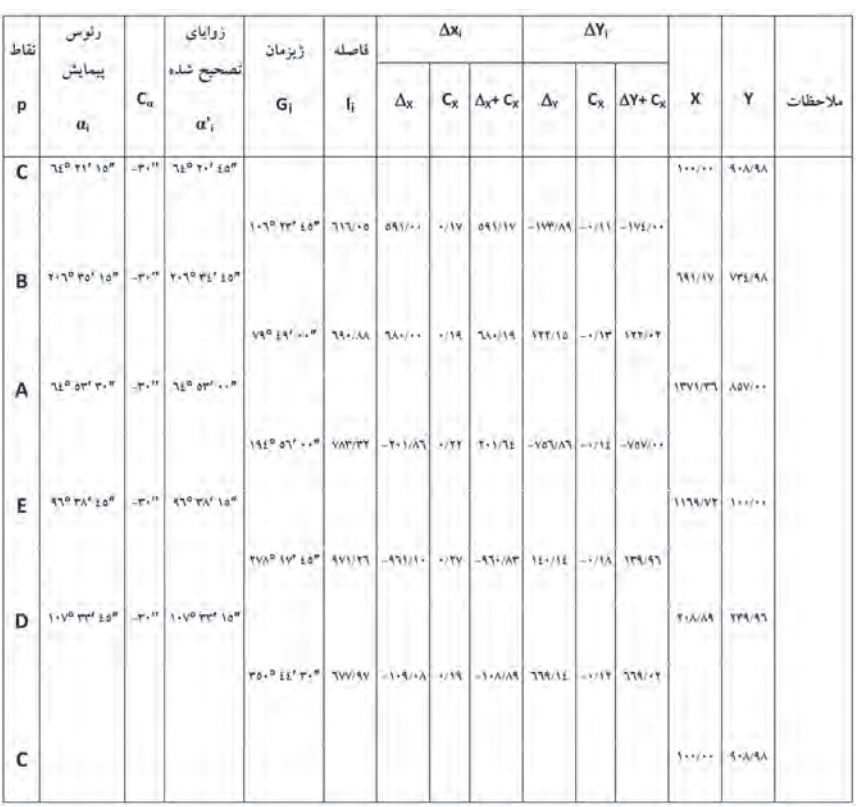

**جدول ٥ــ١ــ نمونهای ازيک جدول پيمايش**

٦١

فعاليتعملی٥ــ٤ــآشنايی با گيرنده **GPS** دستی و تعيين مختصات نقاط با آن ــ با استفاده ازگيرنده GPS دستی مختصات چندنقطهروی زمين رادر سيستم مختصات بيضوی جهانی بهدست آورده و در جدولی يادداشت نماييد. سپس با استفاده از گزينهٔ ثبت نقاط موقعيت اين نقاط را در گيرندهٔ خود ذخيره<br>. ٔ کنيد. حال از مکانی دورتر از محل نقاط با استفاده از گزينهٔ راهبری موجود در گيرندهٔ GPS موقعيت نقاط ثبت شده در گيرنده را پيدا کنيد. ــ گزارش کاملی با رعايت اصول گزارشنويسی از فعاليت انجام شده بهصورت کتبی بهمعلم خود ارائه کنيد.

**راهنمايی: آشنايی با گيرنده GPS دستی مدل Vista Etrex Garmin کليدهای عملگر گيرنده**

> **کليد موسوم به Stick Click:**  اين کليد در بالای <mark>صفحهٔ نما</mark>يش دستگاه واقع است، همانطور که در شکل مقابل نيز ديده می شود اين کليد در پنج وضعيت حرکت می کند که در هر کدام از اين وضعيتها عمل خاصی برای آن تعريف شده است. اين کليد را اصطلاحا کليد پنج کاره مي نامند. با زدن اين کليدبه سمت داخل (به صورت فشار کوتاه مدت به سمت داخل) گزينهای که کادر فعالسازی روی آن قرار

دارد انتخاب میشود. با فشار طولانی اين کليد به سمت

داخل عمل ثبت (ذخيره Waypoint (نقطه به صورت دستی انجام میشود. با فشار اين کليد به سمت بالا **شکل ٥ــ٤** و پايين و يا سمت چپ و راست کادر

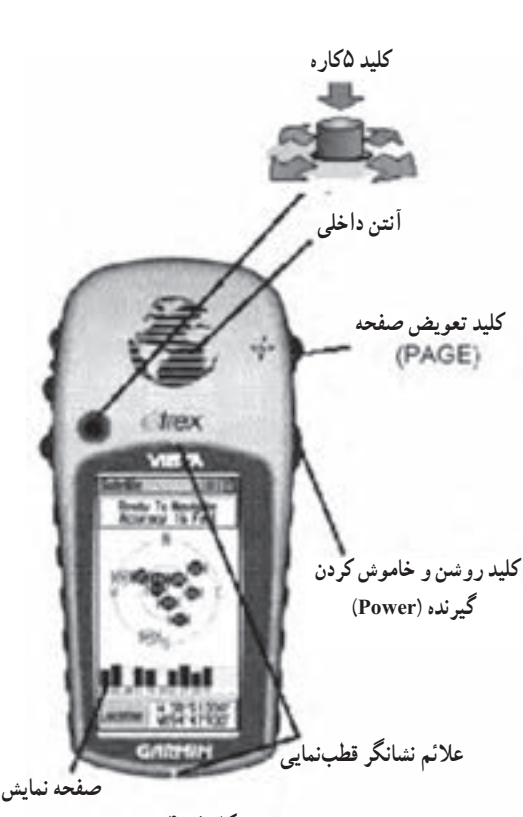
فعالسازی در فهرست گزینهها به همان سمت حرکت میکند . همچنین با حرکت دادن به سمتهای مذکور میتوان نمادها، دادههای عددی و حروف اسامی نقاط را در صفحه دید و ضبط کرد.

**کلید صفحۀ Page :** این کلید در دو حالت در اختیار کاربر است :

ٔ با فشار دادن این کلید به سمت داخل و کوتاه مدت به ترتیب صفحههای اصلی را روی صفحه نمایش مشاهده می کنید.

 با فشار دادن و نگهداشتن این کلید میتوان قطب نمای الکترونیکی دستگاه را خاموش و روشن کنید.

**کلید روشن و خاموش کردن دستگاه )Power):** این کلید نیز در دو حالت در اختیار کاربر است :

با فشار دادن و نگهداشتن این کلید میتوانید دستگاه را خاموش و روشن کنید.

 با فشار کوتاه مدت این کلید میتوانید از روشنایی صفحه جهت کار در شب و در جاهایی که به علت کمبود نور، توان دید صفحه نمایش دستگاه نیست، استفاده کنید.

**کلیدهای تغییر مقیاس صفحه (Zoom In/Zoom Out) :** این کلیدها در دو صفحهٔ نقشه و ماهواره کاربرد دارند.

> در صفحه نقشه با زدن هرکدام از کلیدها و نگاه داشتن این کلیدها مقیاس نقشه تغییر مے کند.

> در صفحهٔ ماهــواره بــا زدن هرکدام از کلیدها و نگاه داشتن این کلیدها میـزان روشنایـی و تـاریـکی صفحـهٔ نمـایش )Contrast )تغییر میکند.

**پوشش اتصال کابل انتقال اتصاالت کابل انتقال داده و منبع انرژی داده و منبع انرژی کلیدهای تغییر مقیاس سنسور فشار محیط** (Zoom in & out) **کلید یافتن** (FIND) **پوشش نگهداری باتری پایه نگهدارنده روی براکتشکل ٥ــ٥**

**کليديافتن (Find (** با زدن اين کليدبه منوی، يافتن فهرست نقاط دسترسی میيابيم. بايد توجه داشت اين دستگاه برای دست چپ طراحی شده است ولی کار با دست راست نيز اشکالی در استفاده ايجاد نمی کند.

**شروع به کارگيرنده**

برای شروع به کار، دستگاه را به محلی باز و بدون سقف برده و کليد Power را فشار داده و آنقدر نگاه داريد تا دستگاه روشن شود. در قدم اول در صفحه نمايش پيام خوشآمدگويی ديده میشود. در صورت زدن کليد تعويض صفحه (Page (دانستههايی در مورد کپیرايت و پيامهای هشدار دهنده و سپس صفحهٔ گزارش ماهوارهها نمايان مىشود. بايد توجه داشت که برای اولين بار که گيرندهراروشن میکنيددر حدود پنج دقيقهزمان برای يافتن موقعيت گيرندهوبهعبارت ديگر برای توجيه دستگاه با محيط نياز است. اما اين زمان در مرتبه های بعدی به ١٥ تا٩٥ ثانيه کاهش مي يابد.

هنگامیکه تعداد ماهوارهها و امواج رسيده از هر کدام به حد قابل قبول رسيد در بالای همين صفحه پيغامیمبنی بر اينکه گيرنده آمادگی کار را دارد(Navigation to Ready (ديده میشود.

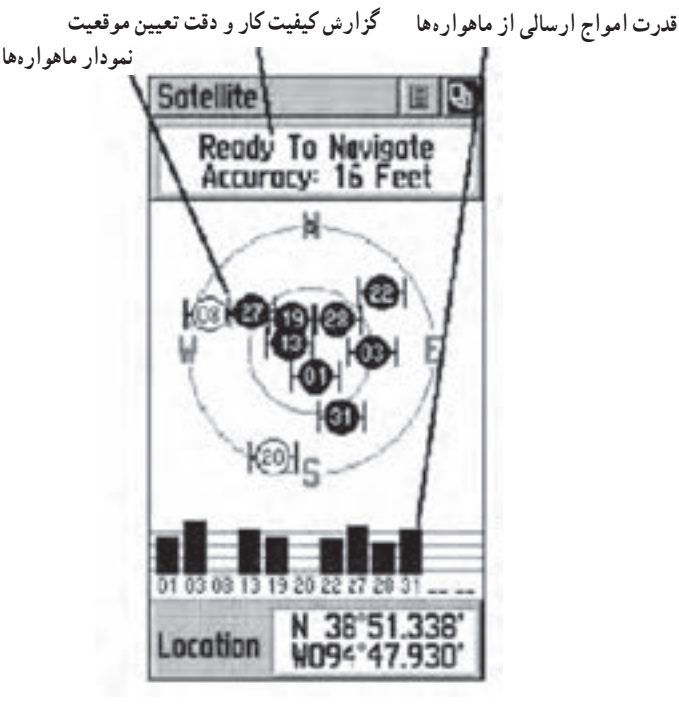

**شکل ٥ــ٦**

#### **گردش و انتقال به صفحههای اصلی**

نمام اطلاعات لازم جهت کار با این گیرنده در شش صفحهٔ اصلی خلاصه شده است. شما ٔ ديگر وارد شويد. میتوانيدبا فشار دادن کليد Page از هر صفحه به صفحه ٔ صفحات اصلی عبارت|ند از : صفحهٔ امار و اطلاعات درباره ماهوارهها، صفحهٔ نقشه، صفحهٔ

راهبری، صفحهٔ ارتفاع سنجی، صفحهٔ محاسبه میزان سفر و صفحهٔ اصلی.

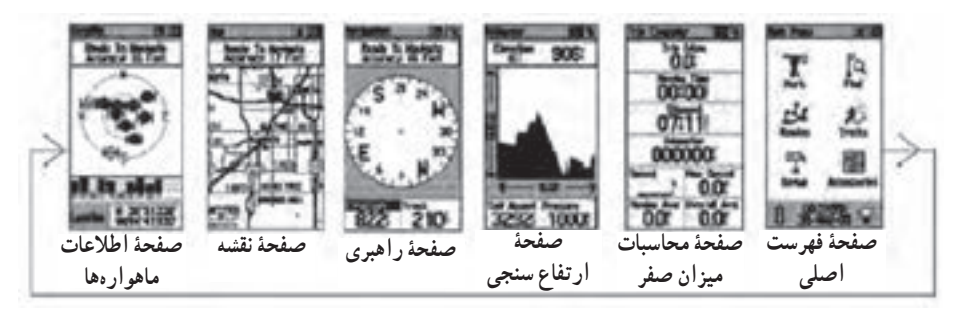

**شکل ٥ــ٧** 

در هرکدام از اين شش صفحهٔ اصلي علاوه بر راهنماييهايي که در زمينهٔ راهبری مشهود است در بالای هر کدام دو دکمهٔ نرم افزاری دیده میشود که برای دسترسی به گزینههای مندرج در این دکمهها میتوانيد از کليد پنج کاره استفاده نموده و کادر فعالسازی را به روی اين دکمهها برده و با فشار همان کليدبه سمت داخل آنها را انتخاب کنيد.

شکل زير مثالی از فعال سازی دکمه های مذکور در صفحه نقشه میباشد.

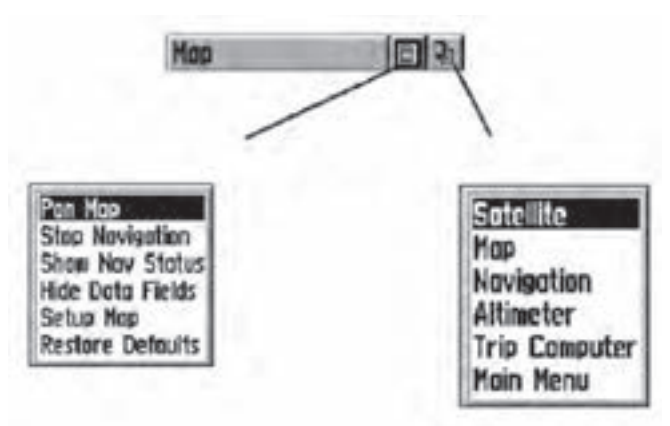

**شکل ٥ــ ٨** 

#### **صفحه فهرست اصلی(Page Main (**

با استفاده از کليد Page صفحهٔ اصلي را ظاهر کنيد. صفحهٔ فهرست اصلي يکسري گزينههاي متفاوت طبقهبندی شده در اختيارتان قرار می دهد. از طريق اين صفحه است که می توان موقعيت نقاط دلخواه را ثبت نمود همچنين اطلاعاتی در زمينهٔ نقشه به طور مثال موقعيت يک شهر، يک نشانی، اماکن ديدنی و ... را يافت. در اين صفحه امکان ساختن جدول مسير، ثبت رد مسير پيموده شده توسط شخص، تنظيم سيستم کاربری دستگاه مانندواحدها و ... وجود دارد .

ٔ فهرست اصلی خود شامل چند **زير شاخههای فهرست اصلی:** مطابق شکل زير صفحه زير صفحه میباشدکه در ادامه بهشرح موارد مهم آن میپردازيم:

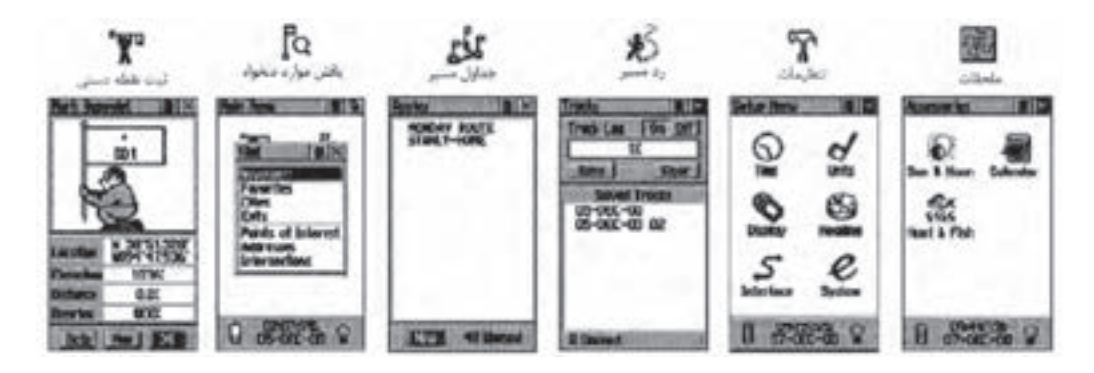

#### **شکل ٥ــ٩**

**صفحۀ ثبت نقاط به روش دستی:** امکان ثبت مختصات نقطه استقرار را به کاربر می رهد.

**صفحۀ يافتن نقاط دلخواه:** امکان يافتن نقاط ثبت شده قبلی و رسيدن به آن نقاط دلخواه را فراهم میکند.

**صفحۀ جداول مسير:** امکان داشتن يک جدول شامل مجموعهای ازنقاط ثبت شده دستی را فراهم میکند از اين جدول میتوانيد برای راهبری شخص بر روی مسيری که از اين نقاط ساخته میشود بهره بجوييد.

**صفحۀ تنظيمات :** در اين صفحه میتوانيد زمان رسمیکشور، واحدهای اندازهگيری، ميـزان روشنايـی و کنتـراست آن، انتـخاب نـوع جهت شمال برای هـدايت بهتـر و... را تنظيم کنيد.

**روشهای راهبری پايه** جهت کار بهينه با دستگاه موجود نياز است برخی از تکنيکهای پايه جهت راهبری شما به موقعيت مورد نظر نظير ثبت موقعيت (مختصات) نقطه فعلی بهروش دستی، و طی مسير کوتاهی با هدايت دستگاه و برگشت از همان مسير را آموخت.

**ثبت موقعيت نقطه استقرار به روش دستی(Point Way Mark(:** اولين قدم جهت

راهبری برای رسيدن به يک نقطه ثبت آن به موقعيت به روش دستی است (ثبت يک Point Way (جهت ثبت مختصات يک نقطه به روش زيرعمل میکنيم :

١ــ در نقطهای که قرار است موقعيت آن را در گيرنده خود ذخيره کنيد مستقر شويد، سپس کليد پنجکاره ٔ را به سمت داخل فشار داده و آنقدر نگه داريد تا صفحه ثبت نقاط نمايان شود. در اين زمان موقعيت کاربر هرکجا که باشد تحت نام عددی سه رقمی به صورت پيش فرض ديده می شود. قبل از ثبت نهايی نقطه می توان نامی دلخواه به جای آن عدد سه رقمی برای آن نقطه انتخاب کنيد همچنين میتوانيد جهت تشخيص بهتر نقطه نمادی را برای آن انتخاب کنيد. برای اين کار بهوسيله کليد پنج کاره کادر فعال سازی را روی نام نقطه (که در حالت پيش فرض ٠٠١ است) برده و برای وارد کردن نام جديد اين کليد را فشار دهيد.

٢ــ مطابق شکل جدول انتخاب حروف و اعداد ظاهر میشود، بهوسيلهٔ کليد پنج کاره حروف مختلف برای نام دلخواه را پيدا و با فشار آن به سمت داخل انتخاب کنيد.

٣ــ پس از اينکه نام مورد نظر را کامل وارد کرديد با استفاده از کليد پنج کاره به روی گزينهٔ ok رفته انLرا انتخاب کنيد. با اين عمل نام مورد نظر برای نقطه تأييد و جدول انتخاب حروف و اعداد بسته میشود.

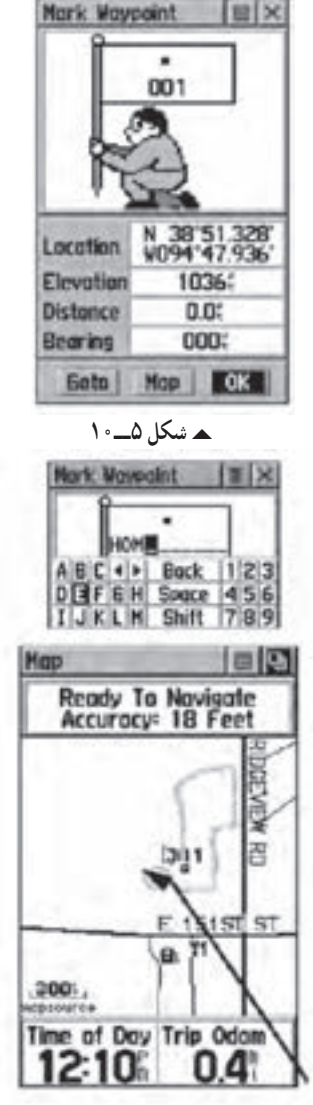

**شکل ٥ــ١١**

۴ــ برای انتخاب یک نماد برای نقطه بهوسیلهٔ کلید پنج کاره کادر فعال $\omega$ سازی را روی نماد نقطه برده و فشار دهید. تا فهرست نمادهای موجود در حافظه دستگاه ظاهر شود. با استفاده از کلید پنجکاره روی نماد مورد نظر رفته و با فشار این کلید نماد را انتخاب کنید. و در پایان برای تأیید این عمل کلید ok را از پایین صفحه انتخاب کنید.

5ــ تا اینجا نقطه مورد نظر با نام دلخواه شما ثبت شد. حال با زدن چندین مرتبه کلید تعویض صفحه (Page) صفحهٔ نقشه را ظاهر کنید. در این صفحه نقطه ثبت شده در دستگاه در روی نقشه و در مرکز صفحه مشاهده میشود. برای دید بهتر میتوانید از کلیدهای بزرگ نمایی)Zoom )استفاده کنید.

۶ــ حال در حالی که نقطهٔ مورد نظر را در روی صفحه مشاهده می کنید ، حول وحوش این نقطه و در جهات مختلف شروع به حرکت و قدم زدن کنید. همانطور که میبینید یک مثلث پیکانی شکل جهت و مقدار حرکت شما را نشان میدهد، و همچنین رد مسیر طی شده توسط یک خطچین به نمایش در میآید.

**بازگشت به نقطه شروع )TO GO)**

1ــ برای انجام این کار که به فرآیند TO GO معروف است در همان صفحه نقشه با استفاده از کلید پنج کاره کادر فعال سازی را روی دکمهٔ نرم افزاری دوم (بالای صفحه سمت راست) برده و آن را انتخاب کنید.

> 2ــ پس از فعال کردن این دکمه دو انتخاب وجود دارد:

> الف( Nearest که به معنای نزدیکترین نقاط به موقعیت فعلی میباشد.

> ب( Name By که به معنای یافتن نقاط از فهرست کامل نقاط موجود در حافظه است.

> 3ــ با انتخاب هر کدام از گزینه های فوق فهرستی از نقاط ثبت شده قبلی به نمایش در می|ید. بهوسیلهٔ کلید پنجکاره نام نق طه مورد نظر را انتخاب کنید با این عمل اطلاعاتی در زمینه نقطهٔ انتخابی پدیدار میشود.

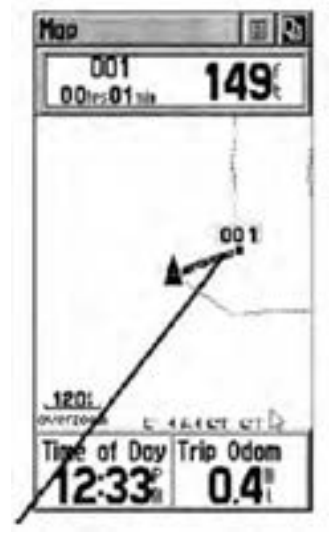

**شکل ٥ــ١٢**

ٔ کليد پنج کاره کادر فعال سازی را بر روی دکمه نرم افزاری GOTO انتخاب و ٤ــ بهوسيله فعال کنيد.

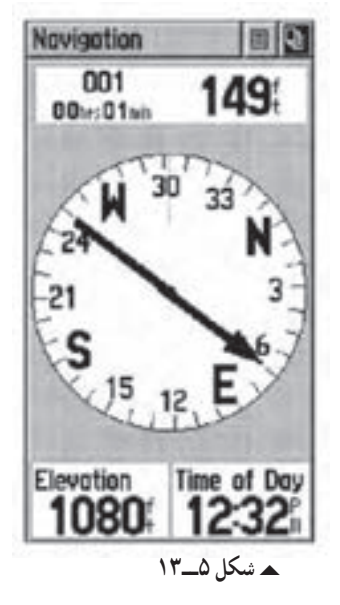

ٔ اصلی راهبری برويد. در ٥ــ سپس بهوسيله زدن کليد تعويض صفحه (Page (بر روی صفحه اين صفحه در حقيقت قطبنمايی تعبيه شده است که در آن ژيزمان امتداد صحيح حرکت نسبت به شمال را مشاهده می کنيد. در اين صفحه مسير حرکت صحيح به سمت نقطه مورد نظر را بهوسيله جهت پیکان مشاهده می کنید. در بالای این صفحه همچنین نام نقطهٔ هدف و فاصلهٔ افقی از موقعیت فعلی تا نقطهٔ هدف و زمانی که لازم است تا با سرعت حرکت فعلی شما به اين نقطه برسيد نمايش داده میشود. ۶ــ پس از رسیدن به نقطهٔ مورد نظر جهت اتمام کار به وسیلهٔ دکمهٔ نرم افزاری اول که در بالای ٔ نمايش وجود دارد، میتوانيد اتمام فرآيند GOTO را اعلام نماييد. صفحه

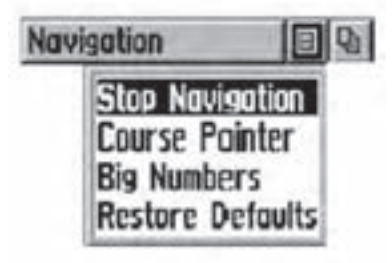

**شکل ٥ــ١٤**

**نكتهها:**

ــ كارآفرينی عبارت است از فرآيند خلق چيزی باارزش و متفاوت، از طريق اختصاص زمان و تلاش كافی، همراه با خطرمالی و رضايت شخص از نتايج حاصل شده. ــ فرآيندكارآفرينی شامل مراحلی است كه از خودارزيابی و كسب آمادگی

آغاز میشود. در اين مرحله فرد بايد مهارتها و توانايیهای خود را مورد ارزيابی قراردهد. سپس شناسايی فرصت براساس يك ايده كه در اثر يك نياز شكل میگيرد و ايده انتخابی بايد با نوآوری و ابتكار عمل به ظهور برسد و نمود عينی پيدا كند.

ــ فكرو ايده نورا خلاقيت و اجرا و پيادهسازی آن را نوآوری میگويند. نوآوری زمانی صورت میگيرد كه ايده تبديل به يك محصول يا خدمت شود و برای صاحب آن كسب درآمد كند و سود بيشتر همراه داشته باشد. و در نهايت جهت تأسيس و راهاندازی و اداره و تثبيت كسب و كار، تدوين طرح كسب و كار، تأمين منابع مورد نياز بايد مشخص شوند.

**شش عامل كليدی درموردكارآفرينی عبارتنداز:** 1ــ شناخت هدف. 2ــ داشتن افق فعاليت. 3ــ بهكارگيری خلاقيتهای ذهنی. 4ــ جامعه گرا و جامعه پذيربودن. 5ــ داشتن شهامت، ابتكار، اميدواری و ريسك پذيربودن. 6ــ واقعبينانه برخوردكردن با تفاوت بين خلاقيتها و فرصتها. تأثيرات كارآفرينی عبارتنداز: 1ــ ايجاد ثروت 2ــ اشتغالزايی 3ــ ايجاد و توسعه فناوری 4ــ ترغيب و تشويق سرمايهگذاری 5ــ شناخت، ايجاد و گسترش بازارهای جديد 6ــ افزايش رفاه، ساماندهی و استفاده اثربخش از منابع.

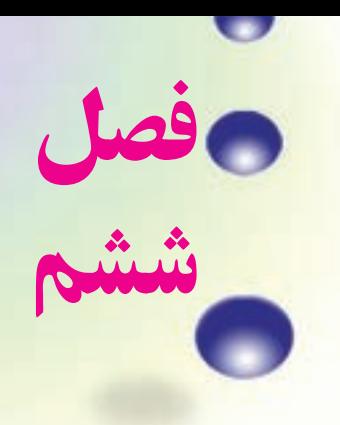

**برداشت جزئيات**

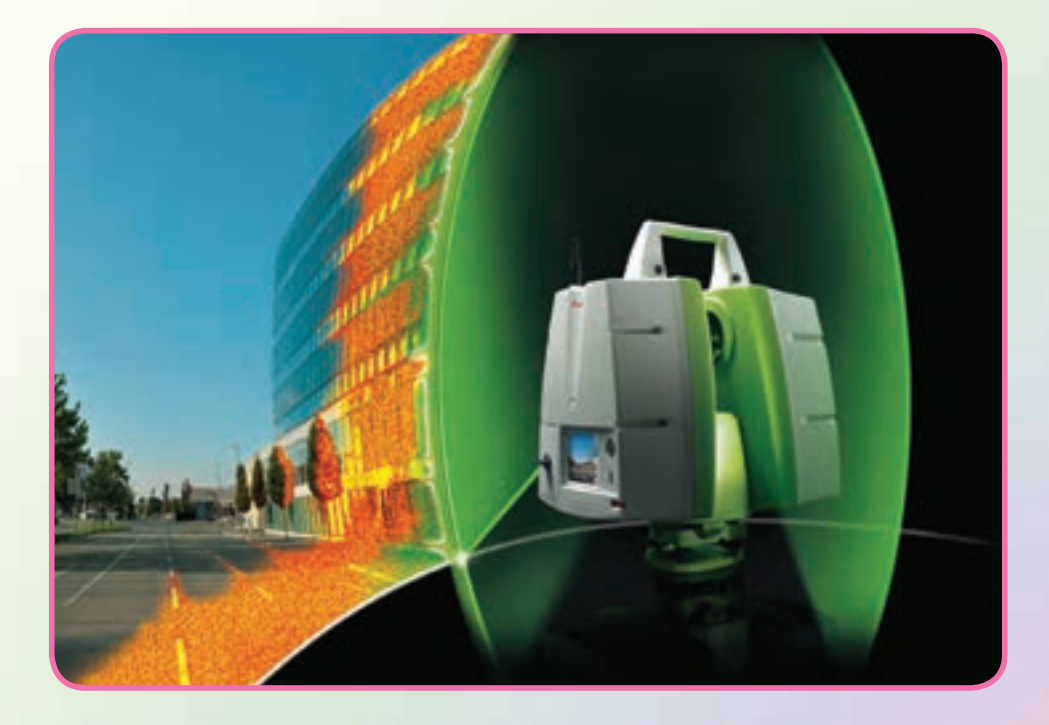

هدفهای رفتاری پس از آموزش و مطالعه اين فصل از فراگيرنده انتظار میرود بتواند: ١ــ فعاليت عملی 6 ــ١ (برداشت به روش تاکئومتری) را به درستی انجام دهد. ٢ــ فعاليت عملی ٦ــ٢ (آشنايی با ساختار توتالاستيشن و کاربرد کليدهای آن) را به درستی انجام دهد. ٣ــفعاليتعملی٦ــ٣ ( ِ برداشتاتوماتيکباتوتالاستيشن ) رابهدرستیانجامدهد.

مطالب پيشنياز قبل از مطالعهٔ اين فصل از فراگيرنده انتظار مىرود با مطالب زير اشنا باشد : ١ــ آشنايی با فصل دوم کتاب «نقشهبرداری عمومی» ٢ــ آشنايی با فصل ششم کتاب «نقشهبرداری عمومی»

UUUUUUUUUUUUUUUUUUUUUUUUUU UUUUUUUUUUUUUUUUUUUUUUUUUU UUUUUUUUU UUUUUUUUU **نكتهها** درفرصتهای كارورزی وگذراندن طرح، قابليتهای خود را نشان دهيد و از جان و دل كار كنيد. زيرا در محيطهای كارورزی، امكان جذب نيروهای كاری و مهرههای خلاق و پرتلاش وجود دارد.

فعاليت عملی ٦ ــ١ــ برداشت به روش تاکئومتری ــ با راهنمايی هنرآموز خود، منطقهای در نزديکی هنرستان انتخاب کرده و به روش تاکئومتری آن را برداشت نماييد. ــ گزارش کاملی با رعايت اصول گزارشنويسی از فعاليت انجام شده بهصورت کتبی بهمعلم خود ارائه کنيد.

**راهنمايی** ۱\_ ابتدا منطقه را کاملاً بررسی کرده و پس از شناسایی عوارض آن، یک کروکی از محل ترسيم کنيد.

۲ــ با انجام يک عمليات پيمايش باز در منطقه، چند نقطهٔ کنترل ايستگاهي ايجاد نماييد.

٣ــ پس از ايجاد اين نقاط و با توجه به مقياس نقشه، برداشت را از يکی از نقاط ايستگاهی شروع کنيد و اطّلاعات برداشتي را در يک جدول استاندارد تاکئومتری يادداشت نماييد.

بهتر است که از منطقهٔ اطراف هر ایستگاه که قرار است برداشت کنید، یک کروکی در مقياس بزرگتر تهيه شود، به طوری که تمام عوارض و جزئيات در آن ترسيم شده باشد. اگر پيش از برداشت، گوشههای عوارض را شمارهگذاری کنيد، ممکن است هنگام عمليات نقطهای جا بماند و در اين صورت شمارهٔ برداشتهای بعدی اشتباه میشود. بنابراين بهترين حالت اين است که هنگام عمليات برداشت، همزمان نقطه در کروکی شمارهگذاری شود.

تهيه کروکی و برداشت عوارض با توجه به مقياس خواسته شده توسط کارفرما صورت سمسمسمسمسمور در در سال گردش از باید تمام است.<br>میگیرد. مثلاً در نقشههای <mark>مهری که معمولاً</mark> برای گازکشی تهیه میشوند باید تمام عوارض 200 و د س<br>مسلم التوجه به مقياس عملاً عوارض<br>2000 کوچک تا حد <sup>٤</sup> سانتیمتر برداشت شود. اما برای نقشههای 2000 زير ٤٠ سانتیمتر قابل مشاهده وترسيم درنقشه نيستندبنابراين برداشت آنها ضرورتی نداشتهو اگر اين کار انجام شود باعث اتلاف وقت و هزينه خواهد شد.

٤ــ برای راحتی محاسبات ابتدا تار وسط زاويهياب را روی عدد ارتفاع دستگاه قرار دهيد. سپس برای هر نقطه بايد اعداد تارهای بالا و پايين و همچنين زاويهٔ افقی و زاويهٔ زنيتی(شيب) را مشاهده و يادداشت کنيد.

۵ــ برای برداشت پس از استقرار زاویهیاب روی نقطهٔ کنترل ایستگاهی، شمارهٔ نقطهٔ استقرار

و ايستگاه صفر صفر را به همراه مختصات آنها در فرم ياداشت نماييد. همچنين ارتفاع دستگاه را با متر قرائت کرده و درفرم برداشت در محل مربوطه يادداشت نماييد. سپس برداشت نقاط عوارض را شروع کنيد.

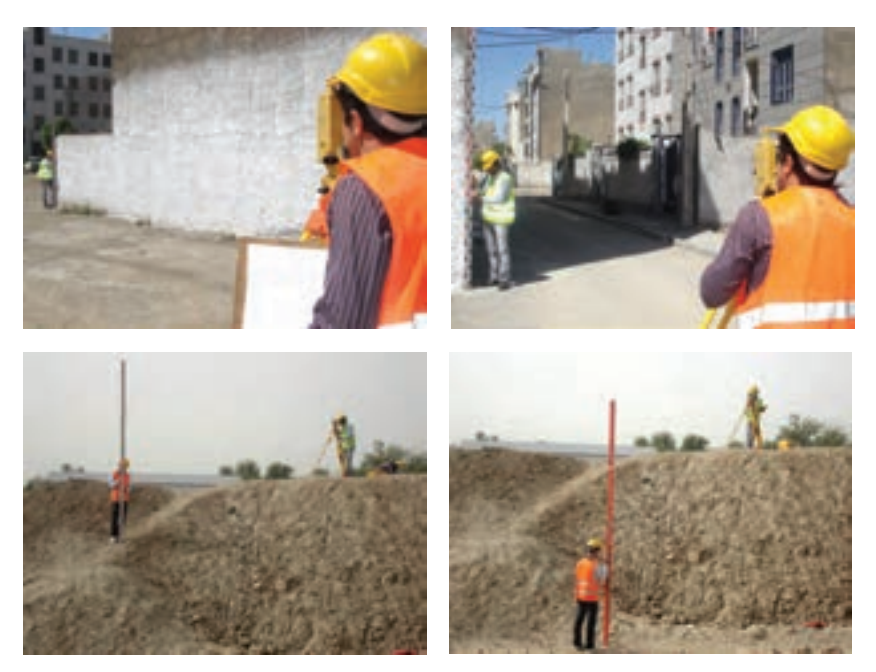

**شکل ٦ ــ١ــبرداشتبهروشتاکئومتریبادوربين ترازيابديجيتال**

**جدول ٦ ــ١ــ جدول قرائت تاکئومتری**

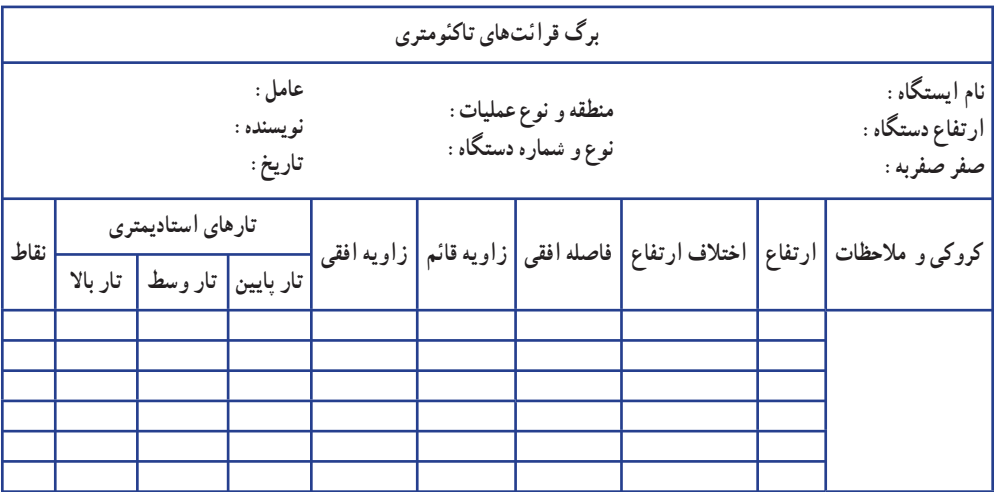

فعاليت عملی ٦ ــ٢ــ آشنايی با ساختار توتال استيشن و کاربرد کليدهای آن ــ با راهنمايی هنرآموز خود، دوربين توتالاستيشن را روی سهپايه نصب کرده و اجزای آن را شناسايی کنيد. ــ گزارش کاملی با رعايت اصول گزارشنويسی از فعاليت انجام شده بهصورت کتبی بهمعلم خود ارائه کنيد.

**راهنمايی** ابتدا با راهنمايی معلم، دوربين و سهپايه را از انبار تحويل گرفته و بعداز اطمينان حاصل کردن از سالم بودن دوربين و سهپايه، آن را بر روی سهپايه نصب کنيد. از آنجا که در اکثر هنرستان ها از اين مدل توتالاستيشن موجود است، در اين قسمت کاربرد

کليدهای اجرايي و همچنين نحوهٔ برداشت با اين دستگاه را شرح ميدهيم.

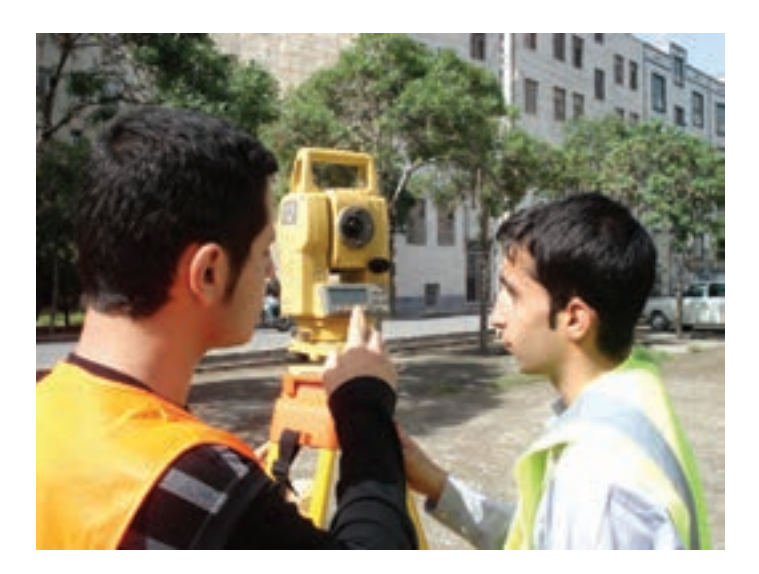

**شکل ٦ ــ٢ــآشنايی با اجزای توتال استيشن تاپکن GTS ـ٢٢٠** 

| ۱_ پیچهای نگهدارنده دسته   | ۱۴_ اهرم چرخش تلسکوپ       |
|----------------------------|----------------------------|
| ۲_ هدايت گر رفلكتور        | ۱۵ــ عدسی چشمی             |
| ۳_ عدسی شیئی               | ۱۶_ پيچ حركت كند لمب قائم  |
| ۴_صفحه نمايش               | ١٧_ قفل لمب قائم           |
| ۵ـــ تراز کروی             | ۱۸_ تراز لوبيايي           |
| ۶_ ترابراک                 | ۱۹_صفحه نمايش              |
| ۷_ قفل ترابراک             | ٢٠_ فيش انتقال اطلاعات     |
| ۸ــ صفحه زيرين ترابراک     | ۲۱_ فیش ورودی باتری صحرایی |
| ۹_ پیچهای تنظیم تراز       | ٢٢_ پيڄ حركت كند لمب افقى  |
| ۱۰_ شاقول اپتيكي           | ٢٣_ قفل لمب افقى           |
| ۱۱_ نشانه ارتفاع دستگاه    | ۲۴_ نشانه ارتفاع دستگاه    |
| ۱۲_ مگسک نشانهروی آسان     | ٢٥_ باترىسيستم مدلA-BT     |
| ۱۳_ پيچ تنظيم تصوير(فوكوس) | ۲۶ـــ قفل باترى            |

**آشنايی با توتال استيشن تاپکن سری GTS ــ ٢٢٠**

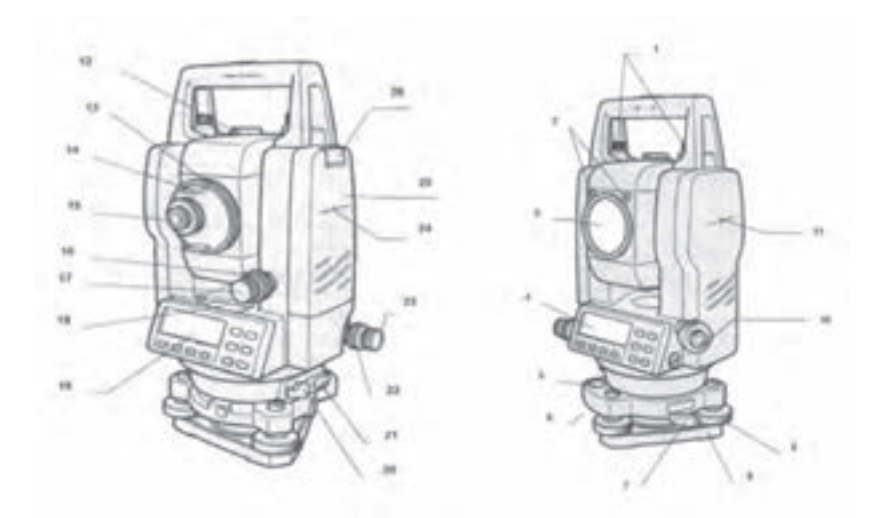

**شکل ٦ ــ٣ــاجزای توتال استيشن تاپکن سری GTS ـ٢٢٠**

**آشنايی با صفحه کليد سيستم**

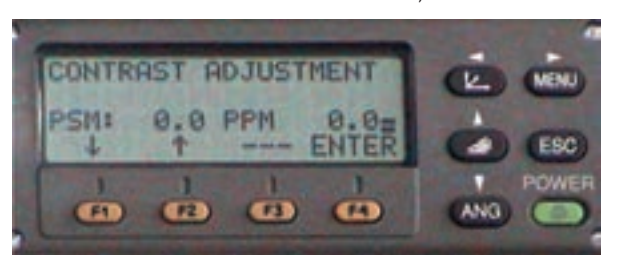

**شکل ٦ ــ٤ــ کليدها وصفحۀنمايشتوتال استيشن تاپکن سری GTS ـ٢٢٠**

در جدول زير برای آشنايی باعملکرد کليدها به شرح عمل آنها میپردازيم:

| عملكرد                                                                                                    | عنوان كليد                 | تصوير كليد              |
|----------------------------------------------------------------------------------------------------|----------------------------|-------------------------|
| دستگاه را در حالت اندازهگیری مختصات قرار میدهد.                                                                   | كليد اندازه گيري مختصات    | $(\overline{K})$        |
| دستگاه را در حالت اندازهگیری طول قرار میدهد.                                                                      | کلید اندازهگیری طول        | $\blacktriangleleft$    |
| دستگاه را در حالت اندازهگیری زاویه قرار میدهد.                                                                    | کلید اندازهگیری زاویه      | ▼<br><b>ANG</b>         |
| ً بازگشت به حالت اندازهگیری<br>به منظور قراردادن دستگاه بهصورت مستقیم در حالت جمع آوری<br>داده از حالت اندازهگیری | كليد برگشت به حالت قبل     | $_{\mathsf{ESC}}$       |
| دستگاه را روشن و یا خاموش می کند.                                                                                 | کلید خاموش و روشن<br>سيستم | POWER<br>$\circledcirc$ |
| پاسخ برای پیام نمایش داده شده.                                                                                    | كليدهاي اجرايي             | $F1 - F4$               |
| به منظور واردشدن به حالت برنامهها                                                                                 | كليد ورود به برنامهها      | MENU                    |

**جدول ٦ ــ٢ــعملکرد کليدها**

**١ــ منوی زاويه:** به منظور قرار گرفتن در اين حالت بايد کليد ANG را بزنيد:

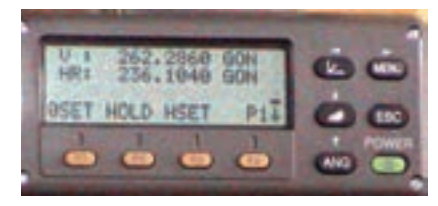

**شکل ٦ ــ ٥ ــصفحۀاول منوی زاويهدرتوتال استيشن تاپکن سری GTS ـ٢٢٠**

در سطر نخست مقدار زاويهٔ قائم و در سطر دوم زاويهٔ افق نمايش داده مىشود . همانطور که از ِ شکل فوق هم پيدا است در زير هر يک از گزينههای پايين صفحه، يک کليد قرار گرفته که به منظور انتخاب. گزينهٔ متناظرش زده میشود. عمل مربوط به هر يک از گزينهها در جدول زير آورده شده است.

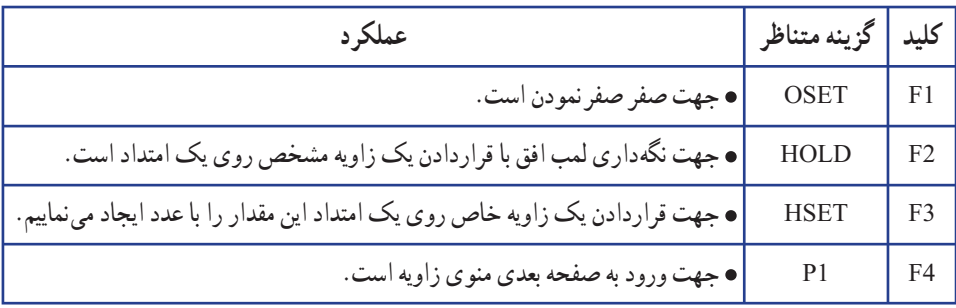

#### **جدول ٦ ــ٣ــ گزينههای موجود در صفحۀ اول منوی زاويه**

بعد از زدن کليد F۴ صفحهٔ دوم به صورت زير ظاهر مي گردد :

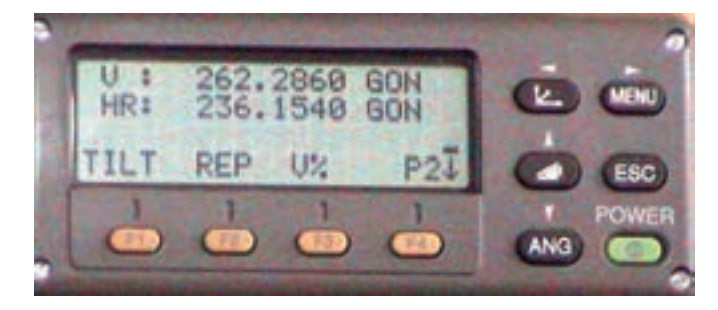

**شکل ٦ ــ٦ ــصفحۀدوممنوی زاويهدرتوتال استيشن تاپکن سری GTS ـ٢٢٠**

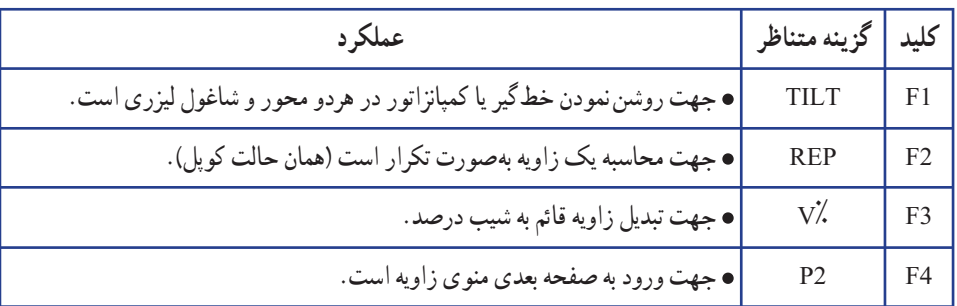

### **جدول ٦ ــ٤ــ گزينههای موجود در صفحۀ دوممنوی زاويه**

بعد از زدن کلید F۴ به صفحهٔ دوم بهصورت زیر ظاهر میگردد :

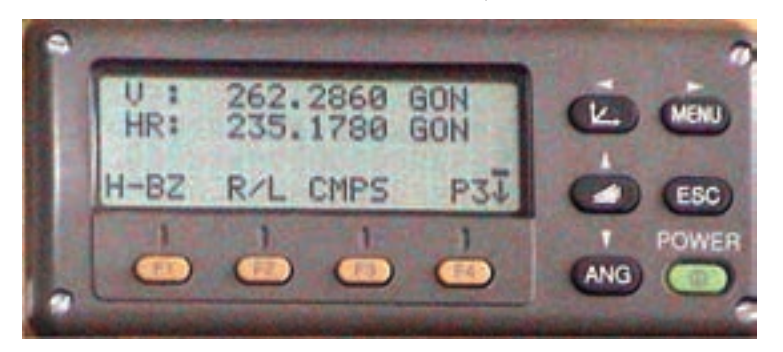

**شکل ٦ ــ7ــ صفحۀ سوم منوی زاویه در توتال استیشن تاپکن سری GTS ـ٢٢٠**

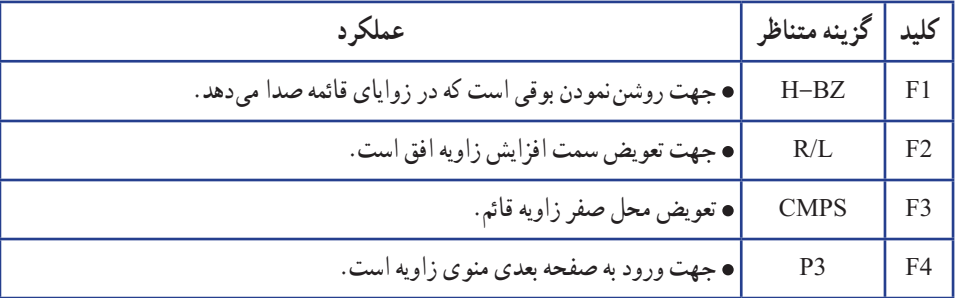

#### **جدول ٦ ــ5ــ گزینههای موجود در صفحۀ سوم منوی زاویه**

بعد از زدن کلید F۴ به صفحهٔ اول باز میگردد :

**٢ــ منوی طولیابی:** به منظور قرار گرفتن در این حالت می بایست کلید را زد که بعد از این عمل صفحهٔ نمایش بهصورت زیر در خواهد امد :

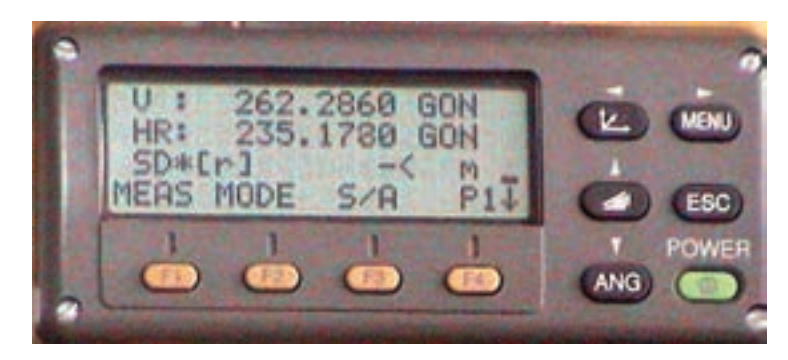

**شکل ٦ ــ 8 ــ صفحۀ اول منوی طولیابی در توتال استیشن تاپکن سری GTS ـ٢٢٠**

در سطر نخستِ این منو مقدار زاویهٔ افق و در سطر دوم فاصلهٔ افقی و در سطر سوم اختلاف ارتفاع نمایش داده می شود.

همان طور که قبلاً هم گفته شد برای انتخاب گزینههای سطر آخر از کلیدهای اجرایی متناظر استفاده می شود که در ادامه به شرح عملکرد هر یک از آن ها خواهیم پرداخت.

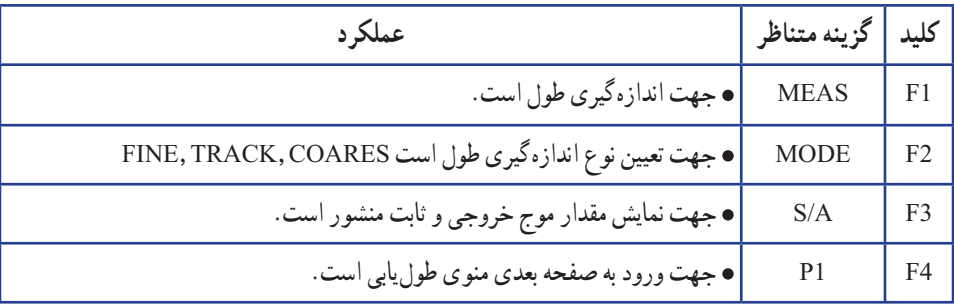

#### **جدول ٦ ــ ٦ــ گزینههای موجود در صفحۀ اول منوی طولیابی**

2860 GON  $5.0$  m/ $\ell$ /i  $P2\bar{i}$ (ANG)

بعد از زدن کلید F۴ صفحهٔ دوم بهصورت زیر ظاهر میگردد :

**شکل ٦ ــ9ــ صفحۀ دوم منوی طولیابی در توتال استیشن تاپکن سری GTS ـ٢٢٠**

| عملکر د                                    | گزينه متناظر |    |
|--------------------------------------------|--------------|----|
| • جهت ايجاد يک اندازهگيري انحرافي است.     | <b>OFSET</b> | F1 |
| • جهت پیادهسازی یک طول مشخص است.           | S.O          | F2 |
| ه جهت تغيير واحد طول است.                  | M/f/i        | F3 |
| ، جهت ورود به صفحه بعدي منوي طول يابي است. | P2           |    |

**جدول ٦ ــ7ــ گزینههای موجود در صفحۀ دوم منوی طولیابی**

بعد از زدن کلید F۴ به صفحهٔ اول باز میگردد.<br>.

**٣ــمنوی نمايش مختصات:** به منظورقرارگرفتن دراين حالت میبايست کليد را زد که بعداز اين عمل صفحه نمايش بهصورت زير در خواهدآمد:

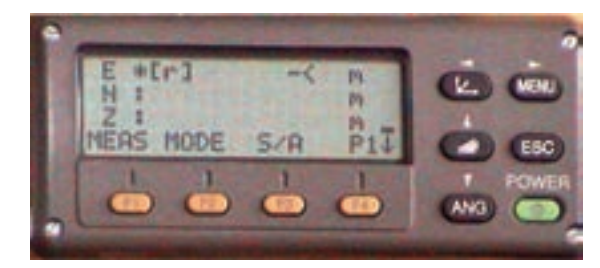

**شکل ٦ ــ١٠ــصفحۀاول منوی نمايشمختصاتدرتوتال استيشن تاپکن سری GTS ـ٢٢٠**

در سه سطر نخست اين منو مقدار مختصات نمايش داده می شود. همانطور که قبلاً هم گفته شد برای انتخاب گزینههای سطر اخر از کلیدهای اجرایی متناظر استفاده میشود که در ادامه به شرح عملکرد هر يک از آنها خواهيم پرداخت.

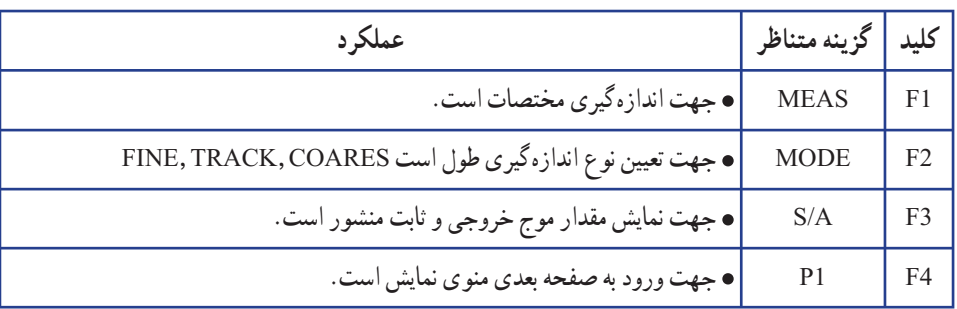

**جدول ٦ ــ ٨ ــ گزينههای موجود در صفحۀ اول منوی نمايش مختصات**

بعد از زدن کليد F۴ صفحهٔ دوم به صورت زير ظاهر میگردد :

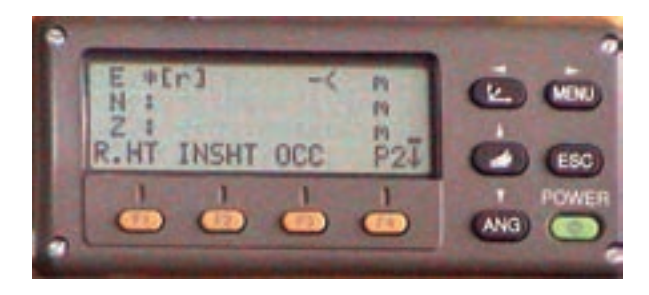

**شکل ٦ ــ١١ــصفحۀدوممنوی نمايشمختصاتدرتوتال استيشن تاپکن سری GTS ـ٢٢٠**

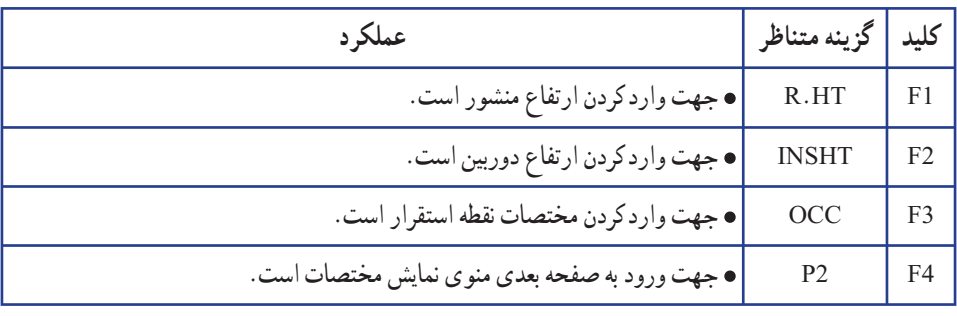

**جدول ٦ ــ ٩ــ گزينههای موجود در صفحۀ دوممنوی نمايش مختصات**

بعد از زدن کليد F۴ صفحهٔ سوم به صورت زير ظاهر ميگردد :

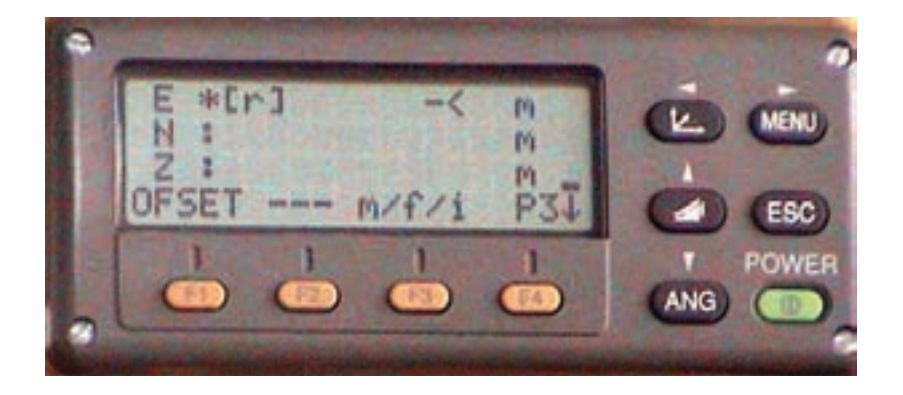

**شکل ٦ ــ١٢ــصفحۀ سوممنوی نمايشمختصاتدرتوتال استيشن تاپکن سری GTS ـ٢٢٠**

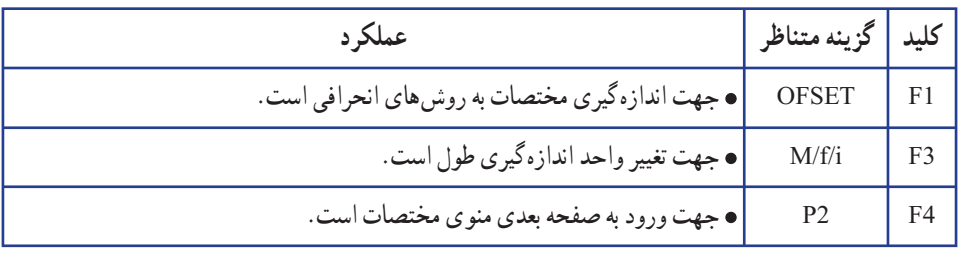

**جدول ٦ ــ ١٠ــ گزينههای موجود در صفحۀ سوممنوی نمايش مختصات**

بعد از زدن کليد F۴ صفحهٔ اول باز میگردد.<br>.

فعاليت عملی ٦ ــ٣ــ برداشت اتوماتيک با توتال استيشن ــ با راهنمايی هنرآموز خود، منطقهای در نزديکی هنرستان انتخاب کرده و با استفاده از يک توتالاستيشن آن را برداشت کنيد. ــ گزارش کاملی با رعايت اصول گزارشنويسی از فعاليت انجام شده بهصورت کتبی بهمعلم خود ارائه کنيد.

**راهنمايی** ۱\_ ابتدا منطقه را کاملاً بررسی کرده و پس از شناسایی عوارض آن، یک کروکی از آن ترسیم کنيد.

٢ــ با انجام يک عمليات پيمايش باز در منطقه چندنقطه کنترل ايستگاهی ايجاد نماييد.

٣ــ پس از ايجاد نقاط کنترل ايستگاهی دوربين را بر روی يکی از نقاط مستقر کرده وآن را توجيه کنيد. (منظور از توجيه کردن انجام عمليات سانتراژ و تراز کردن دوربين و دادن مختصات ايستگاه استقرار و ايستگاه نشانهروی يا معرفی ژيزمان ورودی به دستگاه توتالاستيشن میباشد.) سپس به ايستگاه بعدی نشانهروی کرده و آن را برداشت نماييد.

۴ــ حال دوربين امادة برداشت ميباشد. مطابق كروكي شروع به برداشت مي كنيم.

دقت شود هنگام برداشت، عوارض را ازيک طرف شروع کرده و به ترتيب و دنبال هم آنها را برداشت نماييم. درغير اينصورت چنانچه به صورت پراکنده اقدام به برداشت نماييم ممکن است يک سری ازعوارض جا مانده و برداشت نشوند.

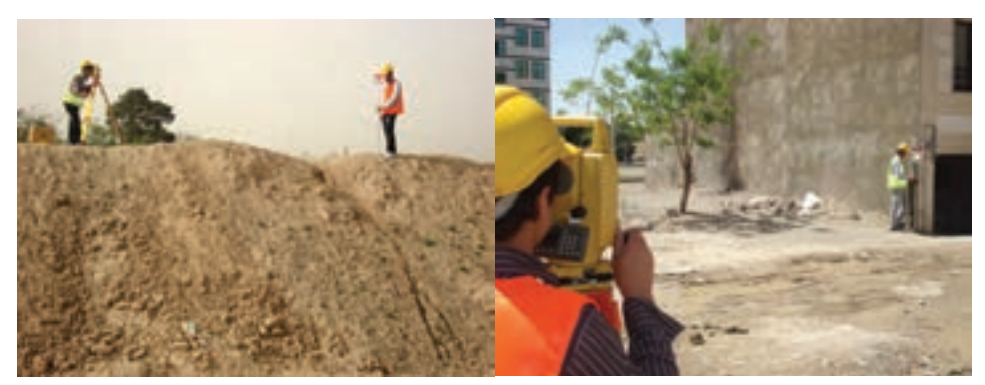

 **برداشتعارضهمسطحاتی: ساختمان برداشتعارضهارتفاعی: ترانشه** 

**شکل ٦ ــ١٣ــبرداشتبا توتال استيشن تاپکن سری GTS ـ٢٢٠**

برداشتاتوماتيک با توتالاستيشن شامل چندمرحلهمی باشدکه به شرح آنها خواهيمپرداخت. مراحل برداشت اتوماتيک ١ــ ايجاد فايل ذخيره اطلاعات  $MENU > [F1] > TYPE$  FILE NAME  $> [F4]$ ٢ــ معرفی ايستگاه استقرار  $MENU > [F1] > TYPE$  FILE NAME  $> [F4] > [F1]$ ٣ــ توجيه به ايستگاه  $MENU > [F1] > TYPE$  FILE NAME  $> [F4] > [F2]$ ٤ــ برداشت اطلاعات  $MENU > [F1] > TYPE$  FILE NAME  $> [F4] > [F3]$  DATA COLLECT همانطورکهمشاهدهکرديدتماماعمالمربوطبهبرداشتاتوماتيکدرمنوی صورت میگيرد. بنابراين لازم میباشد تا مروری بر اين منو و کار با گزينههای آن داشته باشيم. **ورود به منوی COLLECT DATA :** برای ورود به اين منو، ابتدا کليد MENU را میزنيم که در نتيجه صفحهٔ زير نمايش داده میشود :

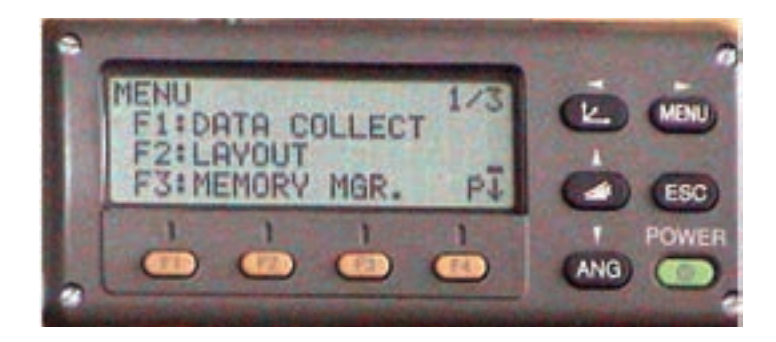

**شکل ٦ ــ١٤ــ ورودبهمنوی COLLECT DATA**

با زدن کليد [F۱] وارد منوی DATA COLLECT خواهيم شد. صفحهٔ نخست اين منو به صورت زير است كه جهت ايجاد يك فايل و يا فراخوانی يك فايل است:

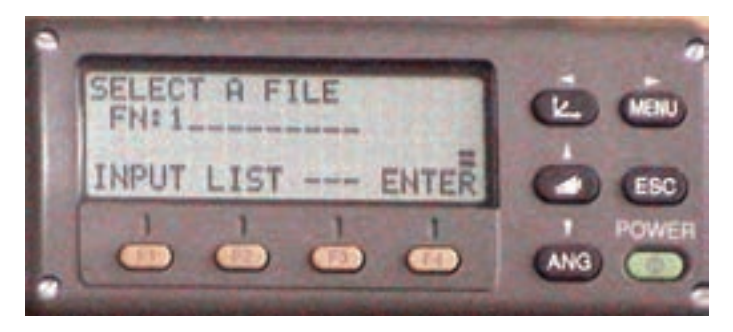

**شکل ٦ ــ ١٥ــايجاديکفايل يا فراخوانی يکفايل**

اگر در اين صفحه، کليد [٢F [را به منظور انتخاب گزينه LIST بزنيم يک ليست از فايل های موجود بر روی صفحه نمايش داده خواهد شد.که میتوان به کمک کليدهای T و S بر روی آنها حرکت کرد و بعد از انتخاب فايل مورد نظر به کمک کليد [F۴] وارد ان شد.که در نتيجه، صفحهٔ زير ظاهر خواهد شد. البته در همان مرحلهٔ قبل فایل جدیدی هم میتوان ایجاد کرد.

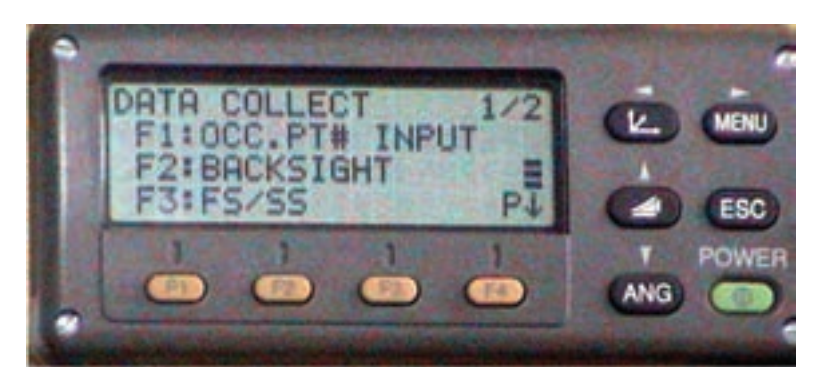

**شکل ٦ ــ١٦ــصفحۀاول منوی برداشت**

كليد ١F جهت تنظيم اطلاعات ايستگاه استقرار است. كليد ٢F جهت تنظيم ايستگاه صفرصفر است. كليد ٣F جهت برداشت شعاعی میباشد. ٔ بعدی است. كليد ٤F جهت ورود به صفحه

#### **صفحۀ دوم:**

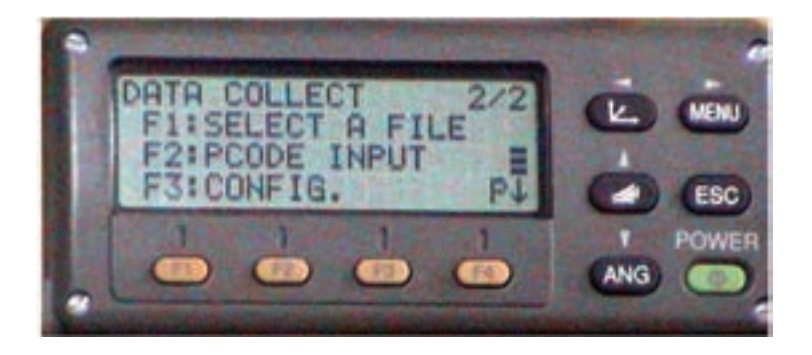

**شکل ٦ ــ١٧ــصفحۀدوممنوی برداشت**

كليد ١F جهت انتخاب يک فايل است. قبلی نمايش داده میشود. كليد ٢F داده كليد ٣F جهت ورود كدهای برداشت است. كليد ٤F جهت ورود به صفحه بعدی میباشد. **صفحۀ سوم:** 

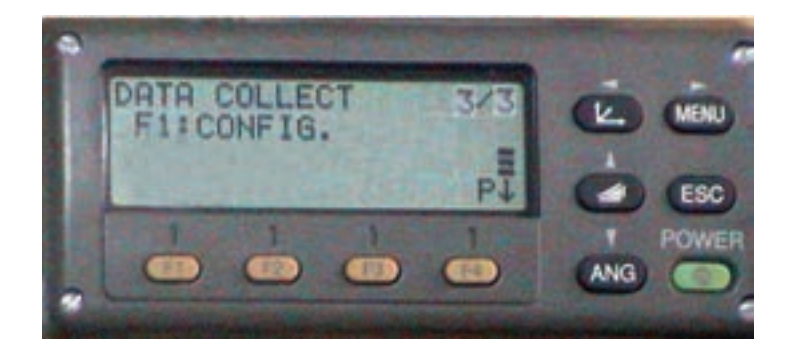

**شکل ٦ ــ ١٨ــصفحۀ سوممنوی برداشت**

كليد ١F جهت تنظيم مشخصات برداشت ، در اين منو سعی بر اين است كه فرضيات برداشت را در منوی COLLECT DATA تنظيم كنيم. کليد F۴ جهت ورود به صفحهٔ اول

در اين بخش مروری بر گزينههای قابل تنظيم CONFIG خواهيم داشت: ٔ نمايش به صورت زير در خواهدآمد: **منوی CONFIG:** بعداز ورود به اين منو صفحه

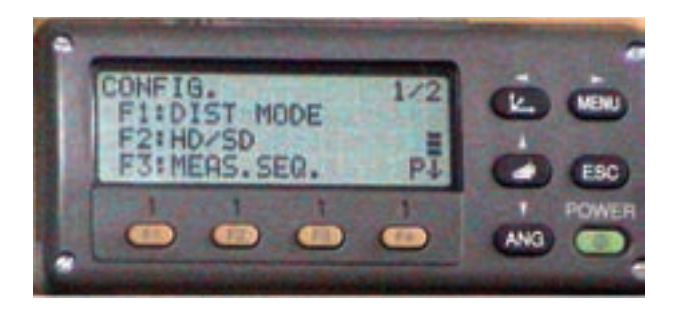

**شکل ٦ ــ١٩ــصفحۀاول منویتنظيمات**

کلید F۱ جهت تنظیم نوع مدِ اندازهگیری طول است. كليد ٢F جهت تنظيم ِ نوع نمايش طول است. كليد ٣F جهت تنظيم چگونگی طوليابی است(از نظر تعداد تكرار). ٔ بعدی است. كليد ٤F جهت ورود به صفحه

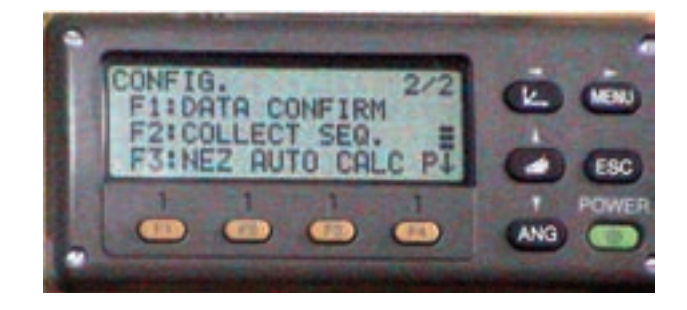

**شکل ٦ ــ٢٠ــصفحۀدوممنویتنظيمات**

كليد ١F جهت تنظيم تأييد اطلاعات مختصات قبل از ثبت است. كليد ٢F جهت تنظيم چگونگی ثبت اطلاعات مختصات است. کليد F۳ جهت تنظيم حالت محاسبهٔ مختصات به صورت اتوماتيک است. ٔ بعدی است. كليد ٤F جهت ورود به صفحه

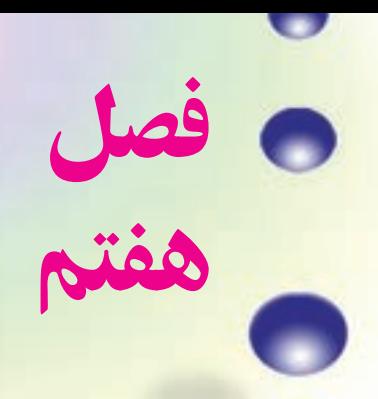

# **پياده ǯردن نقاط**

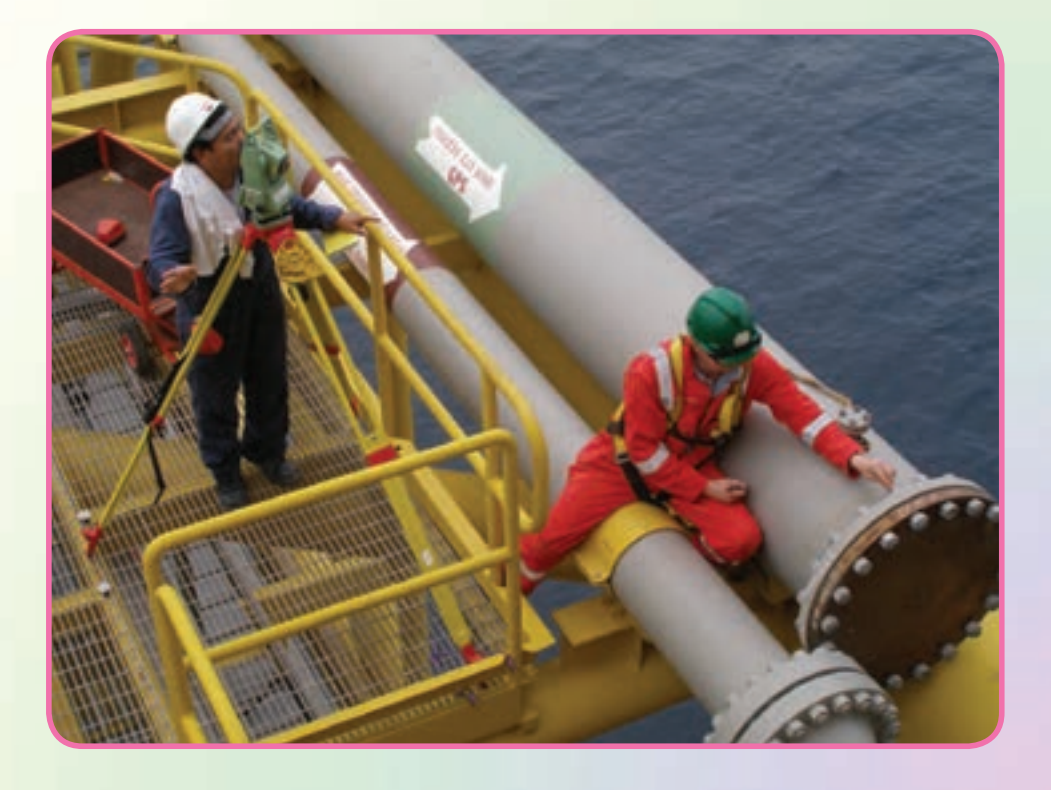

هدفهای رفتاری

پس از آموزش و مطالعه اين فصل از فراگيرنده انتظار میرود بتواند: ١ــ فعاليتعملی ٧ــ١ (پيادهکردن طرح) را بهدرستی انجام دهد.

مطالب پيشنياز قبل از مطالعهٔ اين فصل از فراگيرنده انتظار مىرود با مطالب زير اشنا باشد : ١ــ آشنايی کامل با فصل هفتمکتابهای «نقشهبرداری عمومی» و«کارگاهمحاسبه وترسيم(٢)»

UUUUUUUUUUUUUUUUUUUUUUUUUU むむむむむむむ ちちあさままま **نكتهها** 安安安安安 42 6 مسئولان بايد مراقبت كنند. هركس وظيفهای دارد و بايد 50000 وظيفهاش را دقيق انجام بدهد. **«مقام معظم رهبری»** $\widetilde{\mathfrak{B}}$  $\tilde{\circ}$ UUUUUUUUUUUUUUUUUUUUUUUUU

فعاليت عملی ٧ــ١ــ پيادهکردن طرح

ــ با راهنمايی هنرآموز خود، طرح يک زمين چهارضلعی به شکل مستطيل و به ابعاد ٢٠×٤٠ متر را در حياط هنرستان و يا زمينهای اطراف هنرستان بر روی ٔ توپوگرافی که از قبل تهيه کردهايد، ترسيم نموده و پس از استخراج مختصات نقشه نقاط گوشههای اين طرح، آن را در محوطه پياده کنيد. روشهای قطبی و دو قطبی و همچنين روش اتوماتيک (توتال استيشن) را به کار بگيريد و نتايج را با هم مقايسه کنيد. ــ گزارش کاملی با رعايت اصول گزارش نويسی از فعاليت انجام شده بهصورت کتبی بهمعلم خود ارائه کنيد.

**راهنمايی١** اصول پياده کردن طرح را در کتاب مسّاحي سال پيش فراگرفتيد برای پيادهکردن يک طرح سرِ زمين کافی است که مختصات گوشههای اين طرح را از نقشه استخراج کرده و سپس با استفاده از سيستم مختصاتي كه نقشهٔ توپوگرافي و همچنين طرح موجود در ان برداشت و طراحي شده، اين نقاط را پياده کرد. برای پيادهکردن يک طرح روشهای مختلفی وجود دارد که باروش قطبی(طول وزاويه) و روش دو قطبی(تقاطع) در سال پيش آشنا شديد. میتوان با استفاده از دستگاه زاويهياب و متر از روشهای قطبی و دوقطبی نقاط يک طرح را پياده کرد. مثال کاربردی در مورد مطالب گفتهشده در کتاب «کارگاه محاسبه و ترسيم (٢)» مورد بحث و

بررسی قرار گرفتهاست.

**راهنمايی ٢ مراحل پيادهکردن طرح ِسرزمين با تئودوليت و متر** به طور مثال و مطابق جدول زير، برای شروع کار، دوربين زاويهياب را برروی نقطه <sup>١</sup>BM مستقر نموده و در حالت دايره به چپ به نقطهٔ BM<sub>۲</sub> صفر صفر نماييد.

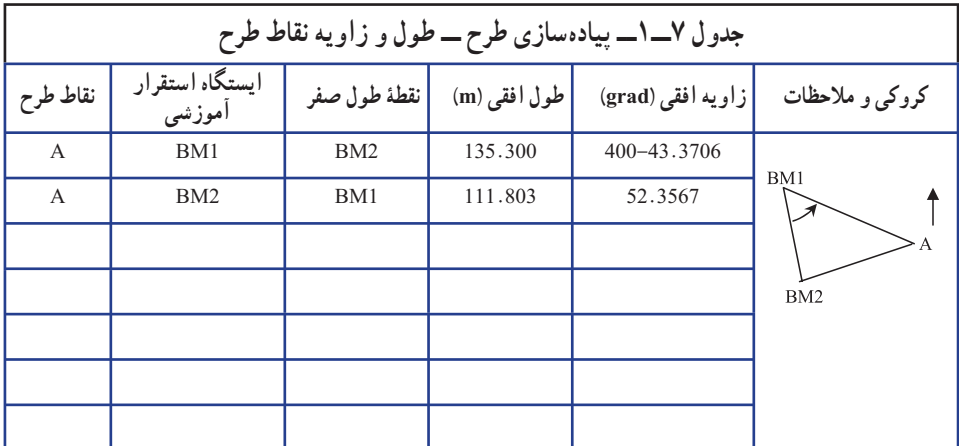

سپس پيچ حرکت سريع اليداد را باز کرده و دوربين را بچرخانيد تا عدد زاويه رأس,BM را مشاهده کنيد. برای بستن دقيق اين زاويه به دوربين از پيچ حرکت کند آليداد استفاده کنيد.

حالا که امتداد نقطهٔ A مشخص شده است، کافی است که فاصلهٔ مورد نظر را در این امتداد پیاده کنید و محل نقطهٔ A را میخکوبی نمایید. برای این کار ژالن را در فاصلهٔ تقریبی نقطهٔ A در امتداد ٔ A را مشخص و ميخکوبی مورد نظر هدايت کرده و با استفاده از متر در اين امتداد محل دقيق نقطه نماييد.

برای بالا بردن دقت کار بهتر است که نقطهٔ A را یکبارِ دیگر از ایستگاه BM<sub>۲</sub> پیاده کنید در اینحالت دو میخ برای نقطهٔ A پیاده شده که فاصلهٔ آنها از هم باید بسیار کم (در حد ۲ــ۳ سانتیمتر) باشد در اينحالت بهترين مکان برای A نقطهٔ وسط اين دو ميخ میباشد.

روش دو قطبی (دو زاويه) از روش قطبی دقت بالاتری دارد ولی در اين روش به دو دوربين زاويهياب نياز داريد تا به طور همزمان زوايا را به آنها بسته و ژالن را در امتداد اين دو زاويه هدايت کنيد.

امروزه با وجود دستگاههای توتال استيشن ديگر از روشهای قديمی که در بالا گفته شد کمتر استفاده میشود زیرا توتال@ا با گرفتن مختصات نقاط، محاسبات گفته شدهٔ قبل را خود انجام داده و ٔ طول و زاويهٔ مورد نياز برای پيادهکردن نقطه را در صفحهٔ نمايش نشان مىدهد. توتالها دارای حافظهٔ داخلی هستند بنابراين میتوان از طريق اتصال به کامپيوتر، جدول مختصات نقاط طرح و همچنين ایستگاهها را به حافظهٔ انها منتقل کرده و از طریق اجرای برنامهٔ پیاده کردن(LAYOUT) تک تک این نقاط را ِسر زمين فراخوانی کرده و با دقت و سرعت بالايی پياده کرد.

**راهنمايی ٣**

**مراحل پيادهکردن طرح با استفاده ازتوتال استيشن سری ٢٢٠ TOPCON**

برای پيادهکردن نقاط يک طرح بعد از استقرار توتال استيشن بر روی ايستگاه مورد نظر، از طريق صفحه كليد وارد برنامهٔ مورد نظر براى پياده كردن مىشويد. براى اين منظور مراحل زير را دنبال کنيد:

١ــکليد MENU ازصفحهکليدرافشاردهيد،سپسکليد [٢F [LAYOUT را انتخابکنيد.

ٔ ٔ اول از دو صفحه مشاهده میشود. چنانچه فايل مختصات نقاط طرح در حافظه ٢ــ صفحه توتال موجود است با استفاده از گزينه [٢F [LIST آنرا انتخاب نماييد در غير اينصورت با انتخاب کليد [NPUT[F۱] يک فايل جديد وارد کنيد .

۳ــ پس از ان کاملاً شبیه مراحل برداشت که قبلا گفته شده مشخصات ایستگاه و نقطهٔ صفر صفر را وارد کنيد.

٤ــ پس از توجيه دستگاه با دادن مختصات نقاط طرح، توتال استيشن زاويه و طول مورد نظر را محاسبه می کند و زاویهٔ مورد نظر را در صفحهٔ نمایش نشان میدهد با چرخاندن توتال زاویهٔ مورد نظر را دقيقاً صفر كنيد در اين حالت امتداد مورد نظر مشخص شده است حال منشور را در اين امتداد هدايت کرده و کلي<mark>د DIST</mark> را فشار دهيد؛ توتال طول منشور را محاسبه کرده و با مقايسهٔ ان با طول مورد نظر اختلاف آنرا نشان میدهدباعقب و جلوبردن منشورو تکرار اندازهگيری طول محل دقيق نقطه بهدست میآيد.

در ادامه مراحل کامل پيادهکردن طرح با توتال استيشن سری ٢٢٠ تاپکن آورده شده است.

# **مراحل پيادهکردن يک Layout**

با استفاده از اين منومیتوان برای پيادهکردن نقاط مد نظر بهره جست. اگر مختصات آن نقاط وجودداشته باشدولی در حافظهداخلی ذخيره نشده باشدبا استفاده ازيکرايانه شخصی اين اطلاعات به حافظه سيستممنتقل میگردديا باورودمختصاتبهصورت دستی بهدستگاهعمليات پيادهکردن نقاط مورد نظر را به اجرا درآورد که در بخش زيرين دياگرام اين طرحبندی را مشاهده مینمايند. **فهرست عمليات**

با فشاردادن کليد (MENU (دستگاه در صفحه اول قرار میگيرد. با فشاردادن کليد (2F ( (LAYOUT(صفحه اول فهرست پيکرهبندی ظاهر میشود.

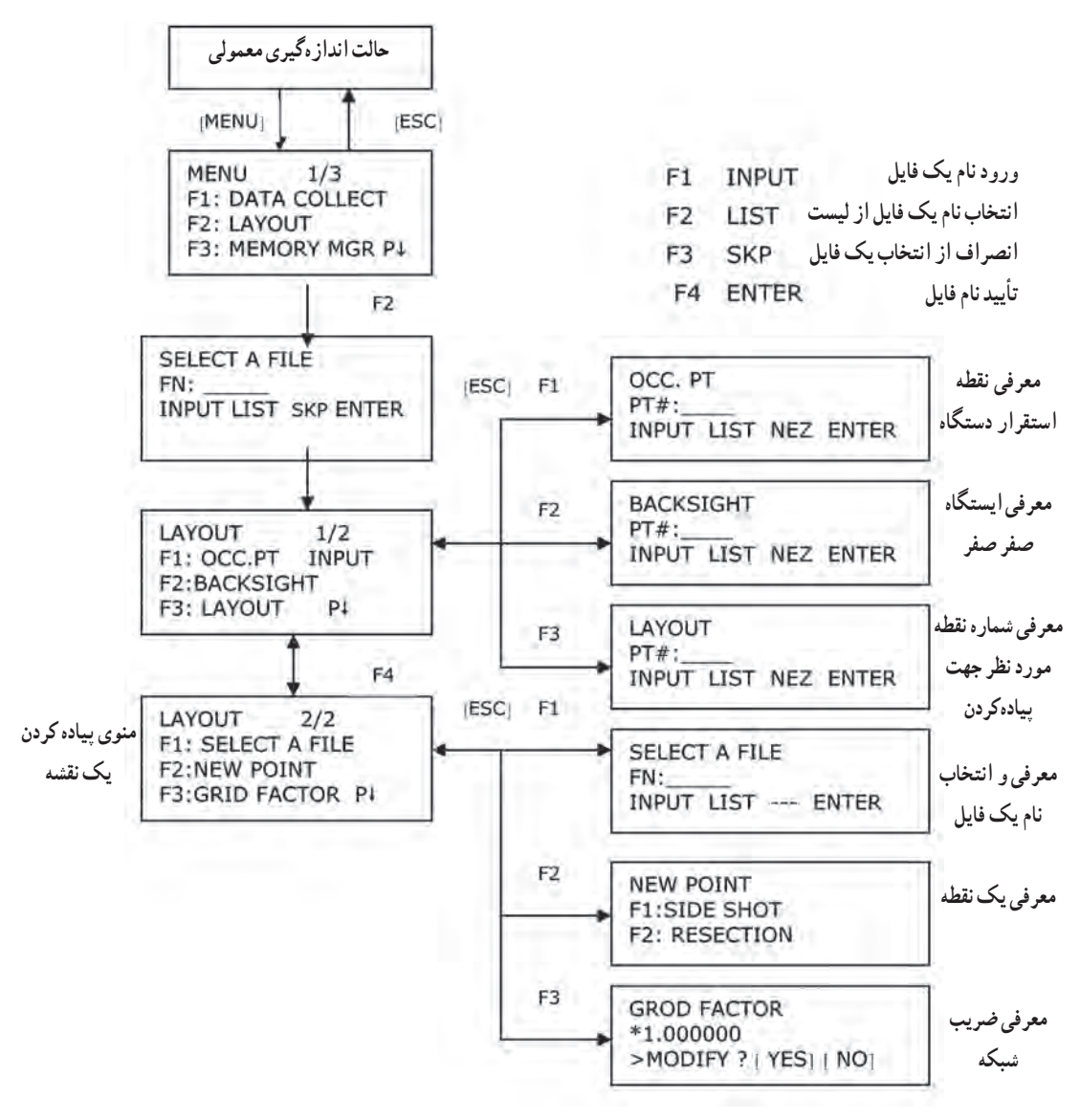

**نمودار ٧ــ١**

اقداماتی که در اين منو صورت میگيرد دقيقاً همانند منوهايی است که قبلاً در ارتباط با ذخيره اطلاعات صورت می گرفت. عملاً برای این منو ایستگاه استقرار، معرفی ایستگاه، معرفی ایستگاه صفر صفر را می توان تعريف نمود که در جدول های ذيل نمو نههايی از آن مشخص شده است. **انتخاب فايل مختصاتی برای پيادهکردن طرح**

شما میتوانيد برای پيادهکردن يک طرح از فايلها و اطلاعات مختصات موجود در حافظه دستگاه استفاده کنيد.

ــ هنگامی که در منوی LAYOUT قرار گرفتيدمیتوانيدبراساس روشهای قبلی يک پرونده انتخاب کنيد.

| نماشگ                                                                                                    | عامل                         | مر احل عملیات                                                                                                    |  |  |
|----------------------------------------------------------------------------------------------------|------------------------------|----------------------------------------------------------------------------------------------------|--|--|
| <b>LAYOUT</b><br>2/2<br><b>F1: SELECT A FILE</b><br><b>F2: NEW POINT</b><br><b>F3: GRID FACTOR</b><br>$P \downarrow$ | [F1]                         | ۱_ در صفحه ۲/۲ از منوی LAYOUT کلید<br>[F1] (SELECTA FILE) را فشار دهيد.                                          |  |  |
| <b>SELECT A FILE</b><br>FN:<br><b>INPUT LIST  ENTER</b>                                                              | [F2]                         | ٢_ براى مشاهد ليست فايل اطلاعات مختصاتي كليد<br>[F2] (LIST) را فشار دهيد.                                        |  |  |
| COORDDATA / CO123<br>$-$ <sup>*</sup> TOKBDATA/CO345<br>TOPDATA / CO789<br>$\ldots$ SRCH $\ldots$ ENTER              | $\boxed{\blacktriangledown}$ | ۳_ بهوسیله فشار دادن کلیدهای [∧] یا [∨] در<br>فهرست پرونده چرخش کرده و یک پرونده را برای<br>استفاده انتخاب كنيد. |  |  |
| <b>LAYOUT</b><br>2/2<br><b>F1: SELECT A FILE</b><br><b>F2: NEW POINT</b><br><b>F3: GRID FACTOR</b><br>$P_{\cdot}$    | [F4]                         | ۴ـ كليد [F4] (ENTER) را فشار دهيد تا يرونده<br>مورد نظر انتخاب گردد.                                             |  |  |
| # ١_ اگر ميخواهيد نام پرونده را وارد كنيد كليد [F1] (INPUT) را فشار داده و سپس نام پرونده را وارد كنيد.              |                              |                                                                                                    |  |  |

**جدول ٧ــ٢**

**معرفی ايستگاه استقراردرمنوی پيادهکردن نقاط** ايستگاه استقرار دوربين را به دو روش زير میتوان معرفی کرد: ١ــ معرفی توسط اطلاعات مختصاتی ذخيره شده در حافظه داخلی ٢ــ واردکردن اطلاعات مختصاتی توسط کليدها **حالت اول: معرفی ايستگاه، توسط اطلاعات مختصاتی موجود در حافظه** **جدول ٧ــ٣**

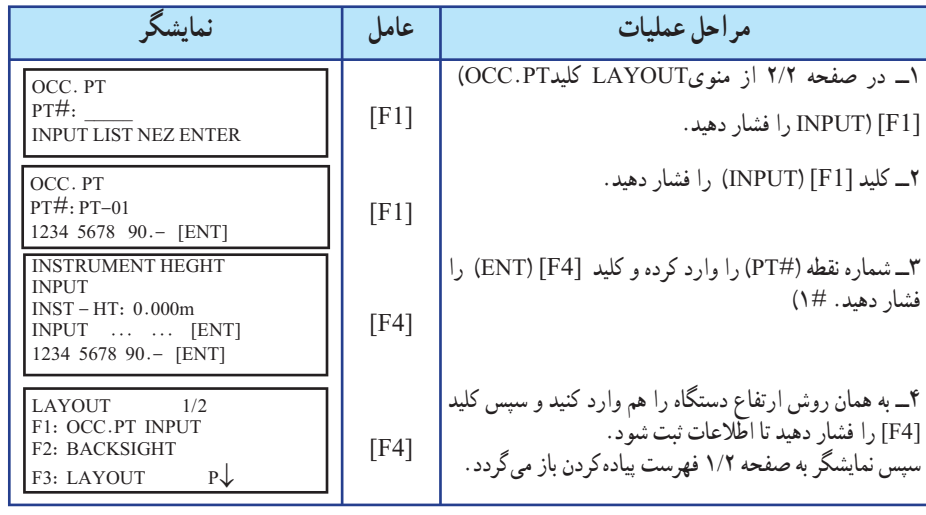

**حالت دوم: معرفی ايستگاه توسط کليدهای اجرايی (ورود مختصات به سيستم)** در اين حالت مختصات ايستگاه استقرار توسط کليدهاي حروف به سيستم معرفي و ذخيره مي شود. **جدول ٧ــ٤**

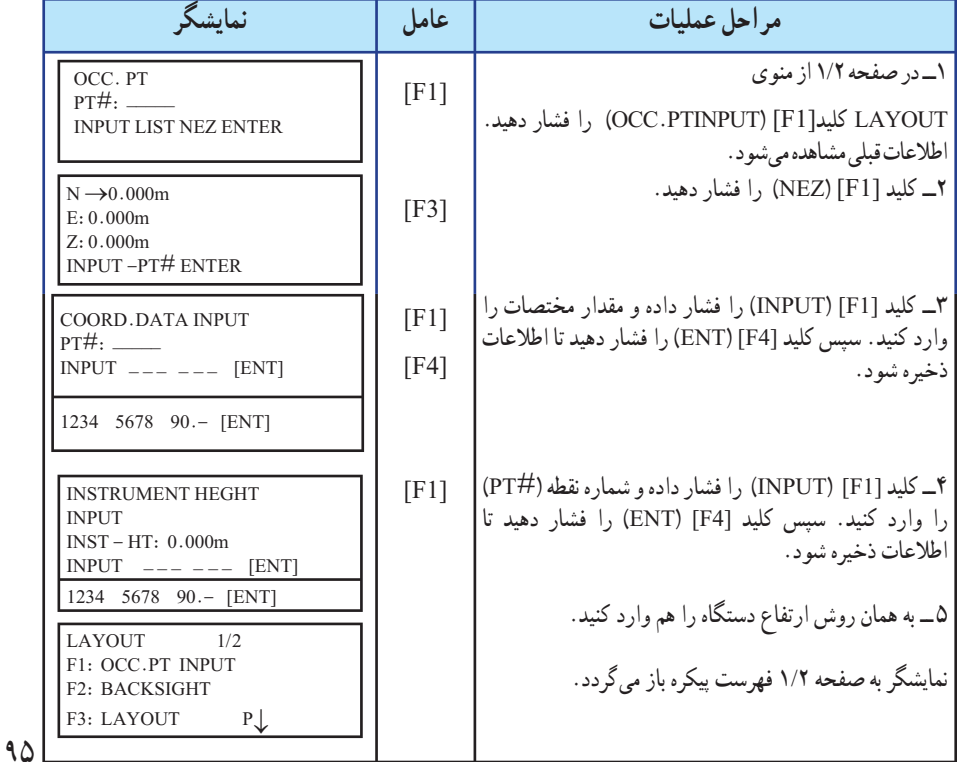

**معرفی ايستگاه صفر صفردرپيادهکردن طرح** سه روش برای انتخاب ايستگاه صفر صفر پيشبينی شده است: ١ــ معرفی توسط اطلاعات مختصاتی ذخيره شده در حافظه داخلی ٢ــ معرفی اطلاعات مختصاتی توسط کليدها ٣ــ معرفی زاويه يا ژيزمان مورد نظر توسط کليدها **حالت اول: معرفی ايستگاه صفر صفر توسط اطلاعات مختصاتی موجود در حافظه داخلی**

**جدول ٧ــ ٥**

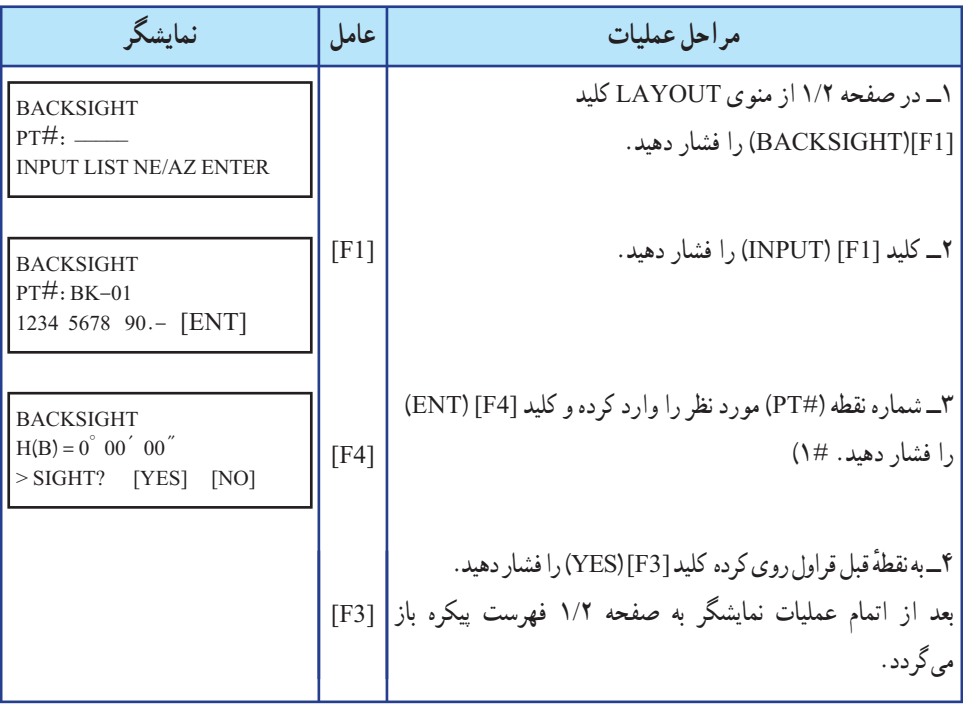

**تذکر:** چنانچه شماره نقطه مورد نظر را وارد کرديد و مختصات آن در حافظه دستگاه نباشد میتوانيد با استفاده از کليد [3F) [AZ/NE (مختصات و يا ژيزمان مورد نظر را مطابق دستورالعمل حالت سوم اين روش در صفحه ٩٨ عمل نمود.

**حالت دوم: معرفی ايستگاه صفر صفرتوسط مختصات آن ( بهصورت مستقيم)**

**جدول ٧ــ ٦**

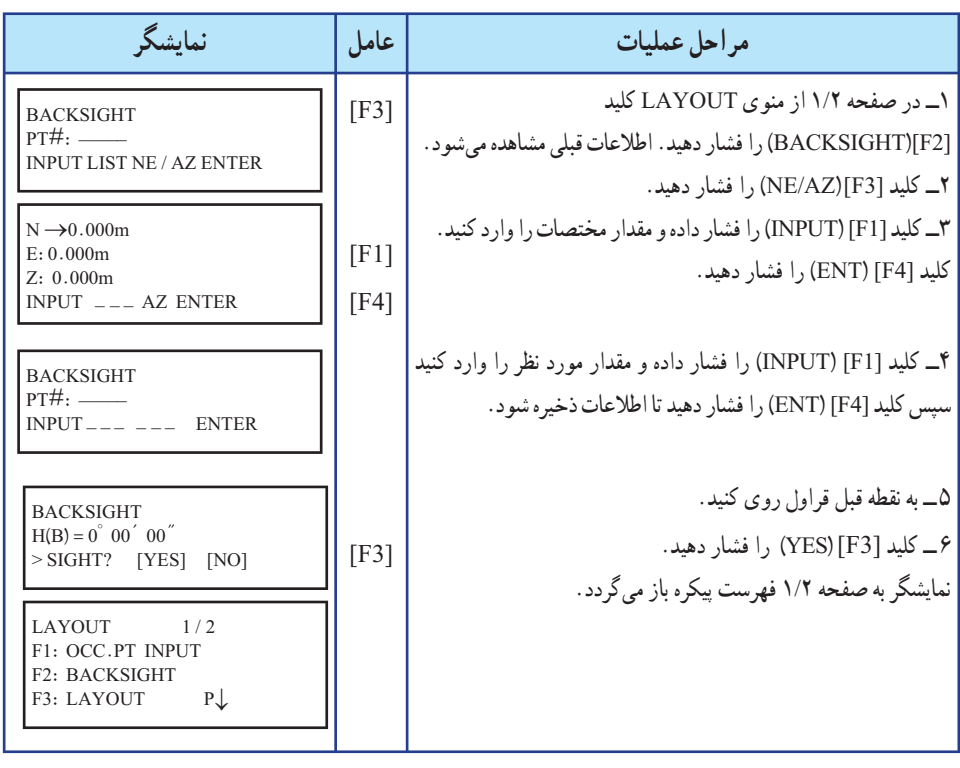

**حالت سوم: معرفی زاويه ياژيزمان مورد نظرتوسط کليدها**

**جدول ٧ــ٧**

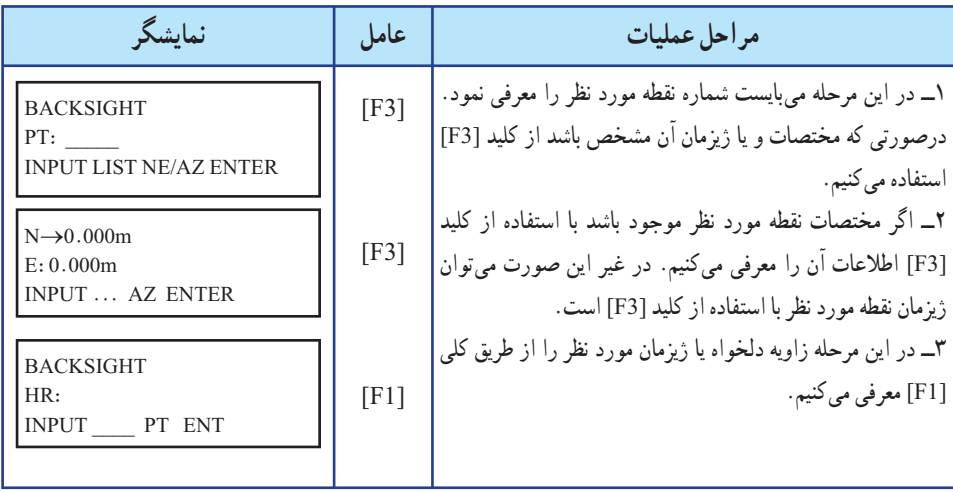

## **چگونگی پيادهکردن يک طرح يا يک پروژه**

پس از اينکه دستگاه توتال استيشن را، در ايستگاه مورد نظر سانتراژ نموده و به ايستگاه قبل صفر صفر نماييدو براساس مختصات ايستگاه استقرار و ايستگاه صفر صفر و مختصات طرح يا پروژه مورد که همگی در يک سيستم مختصات میباشند. نقاط پروژه را میتوان پياده نمود. برای اينکه نقاط پروژه را بر روی زمين پياده کرد بايد ليست مختصات نقاط پروژه در دسترس باشد. ممکن است اين نقاط بهصورت:

١ــ در حافظه داخلی سيستم ذخيره شده باشدکه میتوان براساس شماره نقطه آنها را فراخوان نمود.

٢ــ يا اين نقاط را بر روی کاغذ داريم و میخواهيم تک تک نقاط را توسط کليدها به سيستم معرفی و سپس نسبت به پيادهکردن آن طبق جدول زير عمل نمود که در نهايت هر دو روش به پياده کردن طرح و يا پروژه منتهی خواهد شد.

#### **الف) فراخوانی نقاط از حافظه داخلی به کمک شماره نقطه جدول ٧ــ ٨**

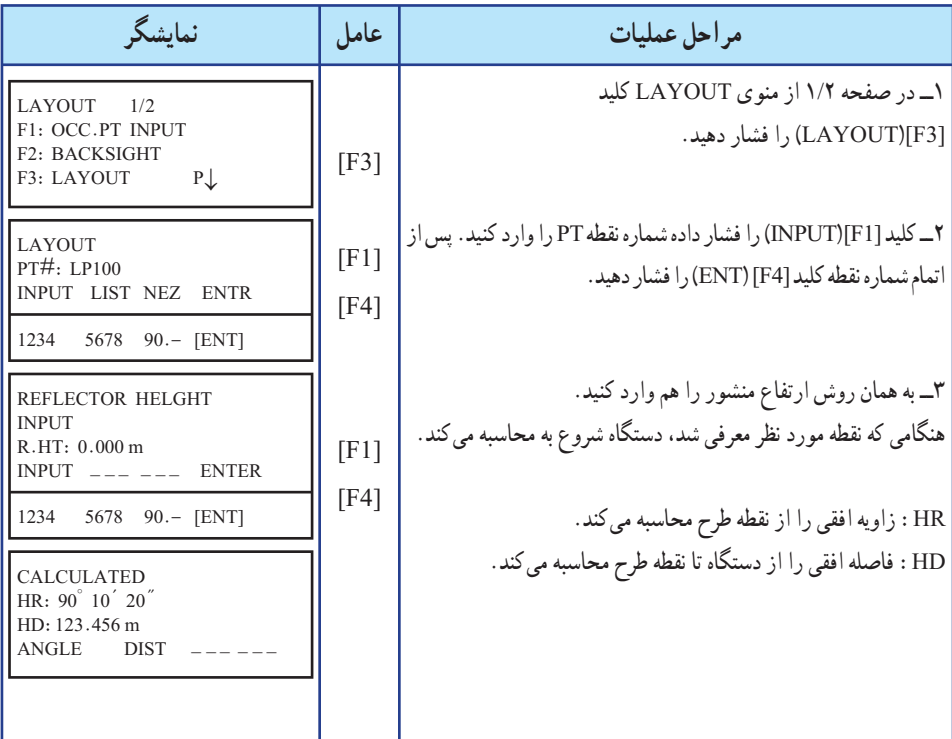

٩٨
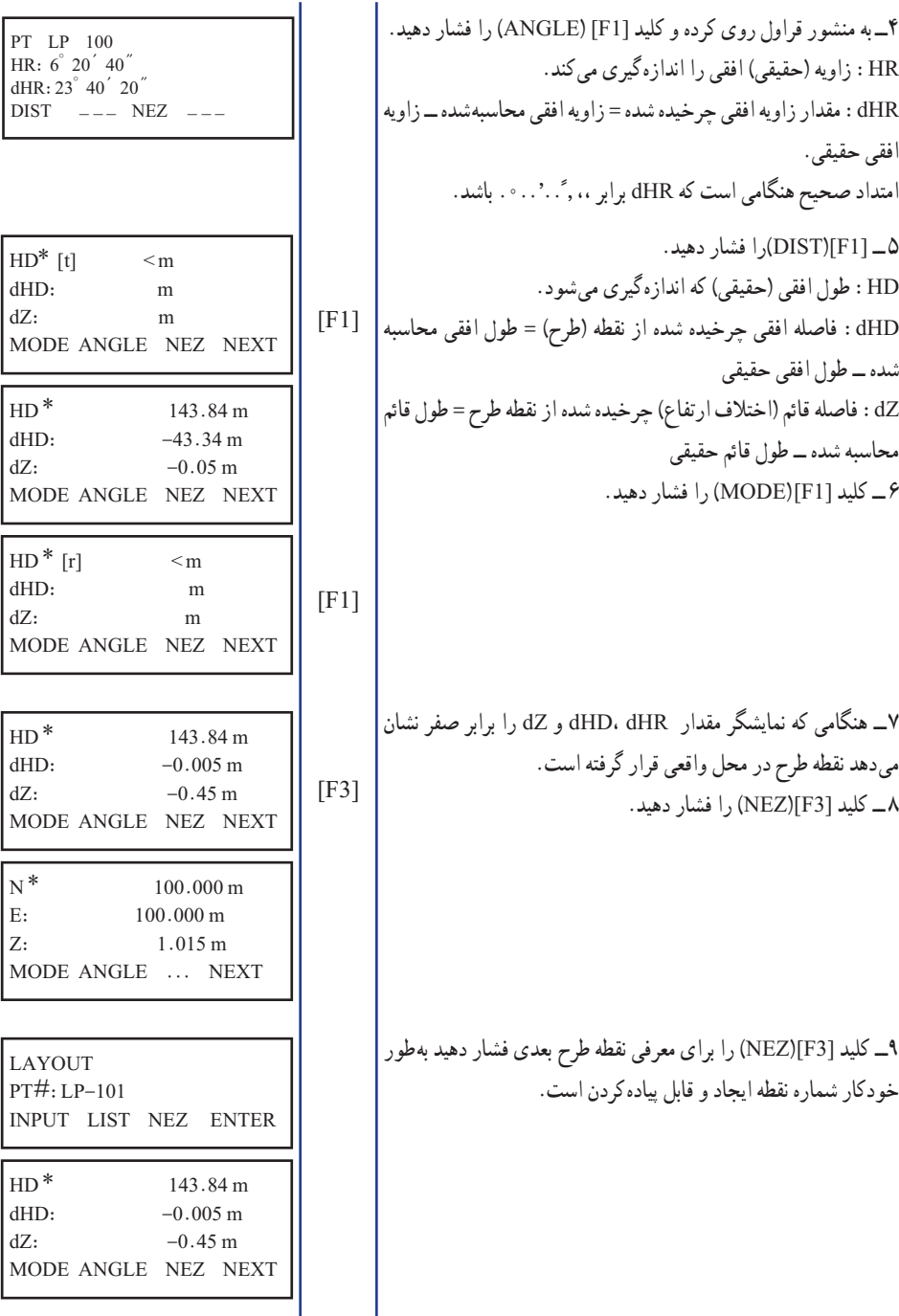

**نمودار ٧ــ٢**

# **راهنمايی:٤ توتال استيشن به بيانی ساده** همانگونه که میدانيم يکی از اصلیترين پارامترهايی که ما درعمليات مختلف نقشهبرداری

اندازهگيری نموده و ساير محاسبات را براساس آنها انجام میدهيم، طول و زاويه است.

زوايای اندازه گيری شده در دو وضعيت افق و قائم که اصطلاحا زاويه افقی (Hz) و زاويه قائم (V (ناميده میشود. همچنين طول اندازهگيری شده يا همان فاصله مايل (SD (که در واقعفاصله مايل بين نقطه اسقرار دستگاه تا نقطه مورد نظر می باشد، مبنای محاسبه ساير پارامترهايی است که نقشهبردار برای هرگونه عملياتی به آنها نياز دارد مانند: محاسبه طول افقی (HD (ــ اختلاف ارتفاع (VD (ــ وغيره) X,Y,Z) مختصات

در گذشته، اندازهگيری زوايا عموما توسط انواع زاويهياب (تئودوليت) و اندازهگيری فواصل توسط انواع فاصلهياب (مکانيکی و الکترونيکی) بهصورت جداگانه انجام میپذيرفت که اين موضوع علاوهبر سختی کار با دو نوع دستگاه، از نظر اقتصادی نيز مقرون بهصرفه نبود، چرا که نقشهبرداران مجبور بودندکه دو نوع دستگاه تهيه نموده و استفاده نمايند.

با پيشرفت فناوری ساخت و توليد تجهيزات نقشهبرداری (مکانيکی و الکترونيکی) طراحان اين تجهيزات به فکر تلفيق زاويهياب و فاصلهياب در يک مجموعه واحد افتادند، به اين ترتيب اولين توتال استيشنهای ساده ساخته شد. به بيان سادهتر

#### **TEODOLITE + DISTOMAT** → **TOTAL STATION**

در مراحل بعدی با اضافهشدن امکان استفاده و ذخيره اطلاعات (حافظه داخلی) فصل تازهای از توليد تجهيزات نقشهبرداری گشوده شد. که اين قابليت امکان طراحی انواع برنامههای نرمافزاری و کاربردی نقشهبرداری را در توتال استيشنها به وجود آورده و نيز با حذف الزام يادداشت مقادير دريافتي، عملاً بسياري از خطاهاي انساني حذف گرديد.

#### **TEODOLITE + DISTOMAT + INTERNAL MEMORY** → **TOTAL STATION**

به دليل قابليت بالايی که فناوری الکترونيک در اختيار طراحان تجهيزات نقشهبرداری قرار داده است، امکان طراحی و ساخت انواع توتال استيشن با دقتها و قابليتهای مختلف ايجاد گرديده که با توجه به نياز عمليات مختلف نقشهبرداری شامل ــ نقشهبرداری توپوگرافی ــ نقشهبرداری مسير ـــ نقشهبرداری ساختمانی و صنعتی ــ نقشهبرداری زيرزمينی و يا ساير موارد قابل تهيه و استفاده است.

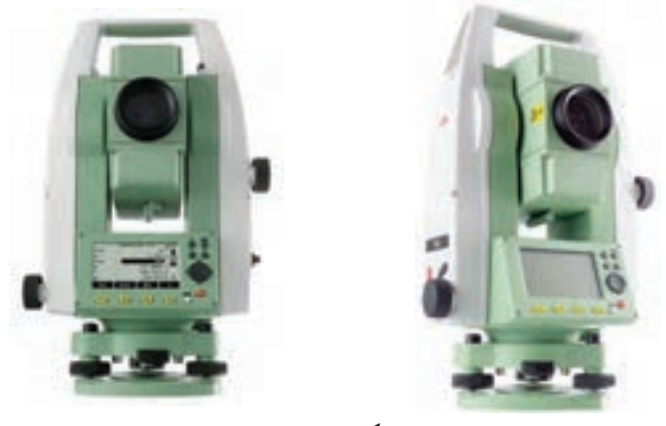

**شکل ٧ــ١**

**عوامل مهم در شناسايی و انتخاب يک توتال استيشن مناسب:** بکی از مواردی که بسيار مشاهده شده است اين است که بعضا نقشهبرداران عزيز به دليل عدم شناخت کافی نسبت به انواع توتال استيشن، دستگاه مناسبی را انتخاب نکرده و از اين بابت يعنی عدم توانايی بر انجام بعضی از عمليات توسط دستگاه خريداری شده، متحمل خسارت مادی و معنوی بسياري مي گردند.

بههمين دليل ودر جهتراهنمايی اين عزيزان بهصورتخلاصه چندنکته مهميادآوریمیشود که بايد هنگام خريد دستگاه به آنها توجه نمود:

3 دقت اندازهگيری زاويه (افقی و قائم) دستگاه 3 توان اندازهگيری فاصله توسط دستگاه با استفاده از منشور 3 توان اندازهگيری فاصله توسط دستگاه بدون استفاده از منشور (ليزری) 3 ظرفيت ذخيره اطلاعات دستگاه 3 برنامههای کاربردی نصبشده روی دستگاه 3 تجهيزات جانبی نصب شده روی دستگاه 3 پشتيبانی و خدمات پس از فروش دستگاه 3 اصالت و قيمت دستگاه

هريک ازمواردبالا نقشی مهمدربهرهبرداریازدستگاه خريداریشدهدرپروژههای مورد نظر داشته و ارزش واقعی توتال استيشن با توجه به مجموعه اين عوامل تعيين میگردد.

١٠١ لازم به يادآوری است که شرکت لايکا (سوئيس) برای پاسخگويی به تقاضای کاربران مختلف توليدات خود، انواع گوناگونی از توتال استيشنها را با مشخصات فنی و قيمتهای گوناگون به بازار عرضه نموده است که اين مجموعه ارائه شده به سری TS اختصاص دارد. ليکن مطالب به گونهای تنظيم شده که مورد استفاده ساير کاربران نيز واقع شود. **کليدهای سختافزاری**

**جدول ٧ــ٩**

| عملکر د                                                                                                    | كليد                                   | نماد                          |
|----------------------------------------------------------------------------------------------------|----------------------------------------|-------------------------------|
| این کلید زمانی استفاده میشود که در یک وضعیت، چندین<br> صفحه قابل دسترسي باشد.                                                                                                    | كليد صفحه<br>Page                      |                               |
| دسترسی سریع به توابع مورد نیاز و تعریف شده، توسط این کلید<br>صورت مي پذيرد .                                                                                                    | دسترسي سريع (ميانبر)<br><b>FNC</b>     |                               |
| کلیدهای قابل برنامهریزی به یکی از توابع تعریف شده در FNC                                                                                                    | کلیدها کاربر ۱ و ۲<br>User1, User2     | ÖŐ                            |
| تأييد مقادير ورودي و ادامه مراحل بعدي                                                                                                    | كليد ورود (تأييد)<br>Enter             | g i                           |
| خروج از صفحه و یا ویرایش اطلاعات بدون ذخیره تغییرات<br>اعمال شده ــ بازگشت به مرحله قبل                                                                                                    | كليد خروج<br>$\mathop{\hbox{\rm Esc}}$ | 医红母                           |
| کلیدهایی که عملکرد أنها تابعی است از تعریفی که بالای این<br>كليدها در صفحه نمايش ارائه شده است.                                                                                                    | كليدهاي تابعي<br>$F1 \sim F4$          | $(F1)$ , $(F2)$ ,<br>(F3)(P4) |
| این کلیدها برای ورود مقادیر عددی و کاراکترهای حرفی بکار<br>برده مي شوند.                                                                                                    | صفحه كليد حرفى<br>عددى<br>Alphanumeric |                               |
| این کلید (قرمزرنگ) برای روشن و خاموش کردن دستگاه بکار<br>برده مي شود.                                                                                                    | كليد روشن و خاموش<br>On/Off            |                               |
| کلید کنترل وضعیت نشانهگر و یا ویرایش اطلاعات ورودی                                                                                                    | كليد راهنما<br>Navigation key          |                               |
| کلید اندازهگیری سریع که قابل برنامهریزی به سه حالت میباشد.<br>ALL-DIST-OFF<br><b>توضیح:</b> در سری TS۰۲ کلید ماشه دارای یکی از<br>وضعیتهای فوق میباشد ولی در سریهای ۰۹-TS۰۶-<br>امکان برنامهریزی این کلید برای دو حالت مختلف وجود دارد،<br>تنظيم اين كليد از طريق صفحه تنظيمات عمومي GENERAL<br>قابل انجام است. | كليد ماشه<br>Trigger key               | $\overline{a}$                |

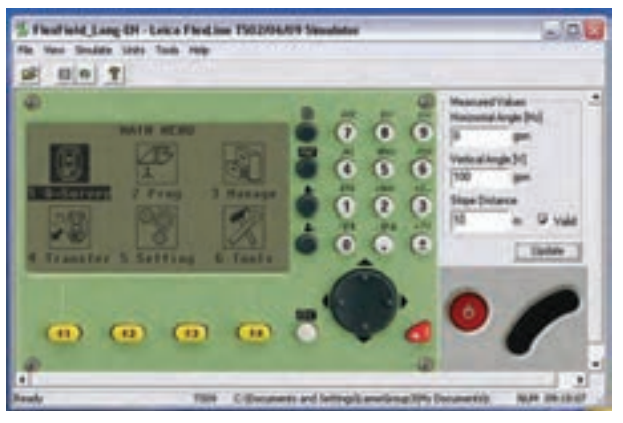

**شکل ٧ــ٢**

**صفحه نمايش (Screen(**

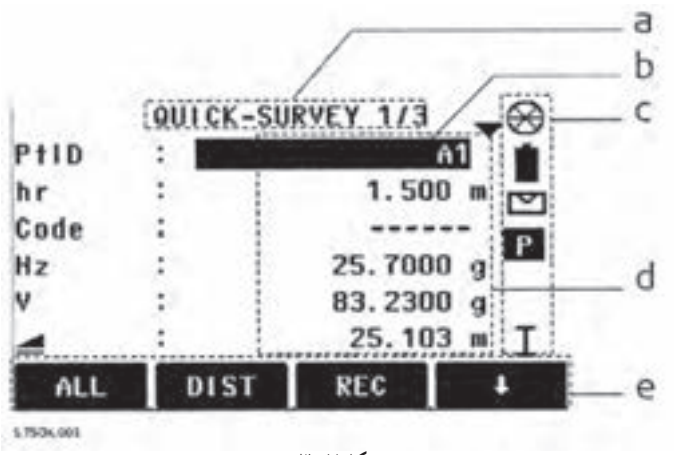

**شکل ٧ــ٣**

**جدول ٧ــ١٠**

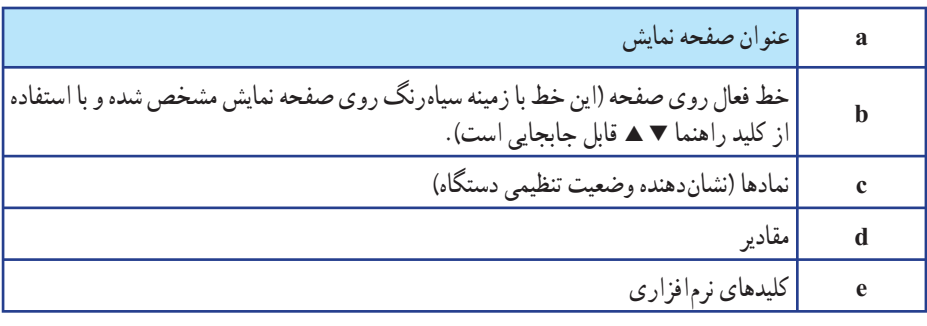

**٭ توضيح:** اين کليدهای نرمافزاری (e (با استفاده از کليدهای 1F الی 4F فعال میشوند.

## **(Status Icons) نمادها**

**جدول ٧ــ١١**

| توضيحات (Description)                                                                                                    | نماد (Icon) |
|----------------------------------------------------------------------------------------------------|-------------|
| این شکل مربوط به میزان باقیمانده در باتری دستگاه میباشد. برای مثال باتری با ظرفیت باقیمانده<br>۷۵ درصد در شکل نمایش داده شده است. |             |
| این شکل معرف روشنبودن کمپانساتور دستگاه (تراز اتوماتیک داخلی) میباشد.                                                             | r           |
| این شکل معرف خاموش بودن کمپانساتور دستگاه (تراز اتوماتیک داخلی) میباشد.                                                           | 図           |
| این نماد معرف دستگاه، جهت اندازهگیری طول با استفاده از انواع منشور و یا رفلکتور برچسبی<br>میباشد. P مخفف Prism یا منشور است.      | P           |
| این نماد معرف وضعیت دستگاه برای اندازهگیری فاصله یا طول بدون استفاده از منشور (لیزری)<br>مىباشد.                                  | NP          |
| این نماد مربوط به زمانی است که اُپراتور مایل به استفاده از یکی از پارامترهای وابسته به گزینه<br> جابجایی (offset) میباشد.         |             |
| این نماد معرف وضعیت صفحه کلید در حالت عددی میباشد.                                                                                | 012         |
| این نماد معرف وضعیت صفحه کلید در حالت حرفی میباشد.                                                                                | <b>ABC</b>  |
| این نماد مربوط به زمانی است که جهت افزایش مقدار زاویه افقی به سمت چپ (خلاف حرکت<br> عقربههای ساعت) باشد.                          | С           |
| این نماد معرف امکان انتخاب حالتهای مختلف از لیست موجود به هر عملکرد میباشد.                                                       | О           |
| این نماد معرف این است که چند صفحه برای عملکرد مورد نظر قابل دسترسی است که هریک با<br>استفاده از کلید (pageیا یا (@l               |             |
| این نماد معرف وضعیت تلسکوپ در حالت یک (طرف اصلی یا دایره به چپ) میباشد.                                                           | L           |
| این نماد معرف وضعیت تلسکوپ در حالت دو (طرف ثانوی یا دایره به راست) میباشد.                                                        | 11          |
| این شکل معرف استفاده از منشور استاندارد لایکا (round) میباشد.                                                                     | ⊛           |
| این شکل معرف استفاده از مینیمنشور استاندارد لایکا (mini) میباشد.                                                                  | ▩           |
| این شکل استفاده از منشور °۳۶ درجه استاندارد لایکا میباشد.                                                                         | 圛           |
| این شکل استفاده از مینی منشور ۳۶۰ درجه استاندارد لایکا میباشد.                                                                    |             |

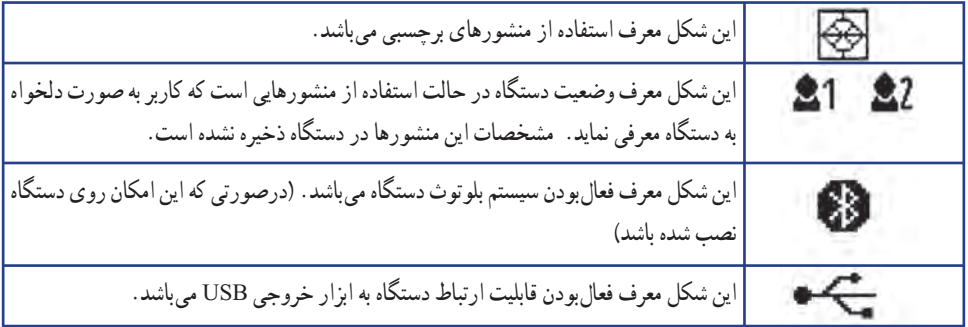

**کليدهای نرمافزاری (Key Soft(** 

کليدهای نرم افزاری، کليدهايی هستند که با استفاده از کليدهای ٢١ الی F٢ فعال شده و متناسب با تعريف هرعملکرد مورد استفاده قرار میگيرند.

برای توضيح عملکرد اين کليدها جدول زير ارائه شده است. اين کليدها در چند سطح (خط) ارائه میشود.

**جدول ٧ــ١٢**

| توضيحات (Description)                                                                                               | $\left(\mathrm{Key}\right)$ کلید |
|----------------------------------------------------------------------------------------------------|----------------------------------|
| تغيير وضعيت صفحه كليد به حروف                                                                                       | $\Rightarrow$ ABC                |
| تغییر وضعیت صفحه کلید به اعداد                                                                                      | $\Rightarrow$ 1 2 3              |
| اندازه گیری + ذخیره اطلاعات در حافظه                                                                                | <b>ALL</b>                       |
| اندازه گیری بدون ذخیره اطلاعات در حافظه                                                                             | <b>DIST</b>                      |
| نمایش و امکان تغییر تنظیمات مربوط به EDM (اندازهگیری فاصله به روش الکترونیکی)                                       | <b>EDM</b>                       |
| بازنمودن صفحه مربوط به ورود مختصات يك نقطه بهصورت دستي (X,Y,Z)                                                      | <b>ENH</b>                       |
| خروج از يك صفحه فعال                                                                                                | <b>EXIT</b>                      |
| جستجو ی نقطهای که قبلاً مختصات آن به دستگاه معرفی شده است.                                                          | <b>FIND</b>                      |
| ورود اطلاعات حرفی عددی به دستگاه<br><b>توضیح</b> : در سریهای TS02 ورود اطلاعات، با استفاده از این کلید انجام میشود. | <b>INPUT</b>                     |
| تغییر حالت بین وضعیت اندازهگیری طول با منشور و اندازهگیری طول بدون منشور                                            | P/NP                             |
| فهرست نقاطي كه از قبل به دستگاه معرفي شده و قابل فراخواني است.                                                      | <b>LIST</b>                      |

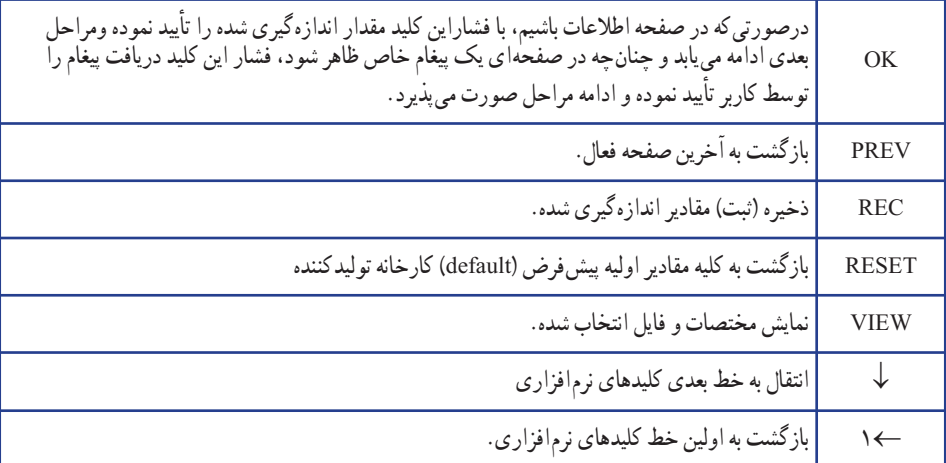

### **صفحه اصلی (Menu Main(**

در توتال استيشنهای لايکا سری TS صفحه اصلی دستگاه به شکل زير نمايش داده میشود که با استفاده از کليد راهنما <ا میتوان روی گزينه انتخاب تمرکز نموده و با استفاده از کليد لـ. آن را فعال نمود.

دراين حالت زمينه گزينه انتخاب شده بهرنگ سياه درمیآيدکه دراين حالت امکان انتخاب آن گزينه ميسر ًمي باشد. ضمنا در صفحه کليدهاي حرفي عددي نيز مي توان با معرفي عدد درج شده سمت چپ هر گزينه

نيز میتوان آنرا فعال نمود. برای مثال در شکل زير گزينه Survey-Q انتخاب شده است.

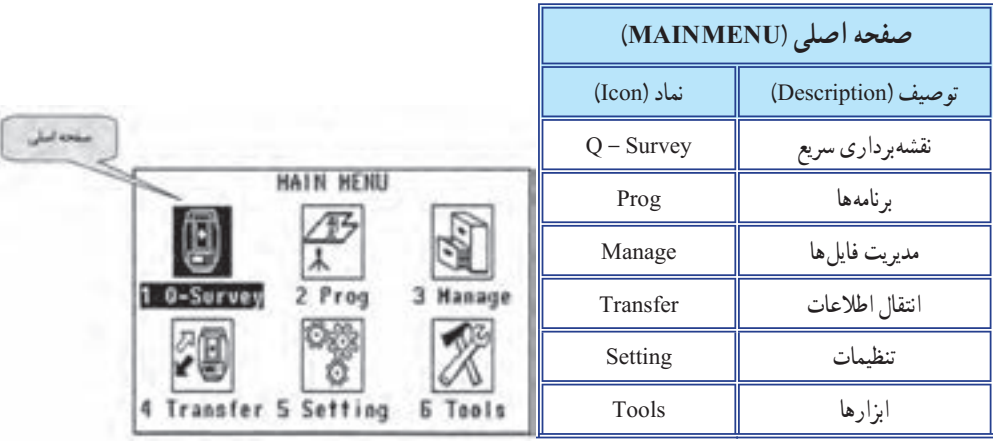

#### **برنامهها (Program(**

در صفحه اصلی يا Menu Main گزينه Prog را انتخاب نموده و با استفاده از کليد ↵ آنرا فعال می کنيم.

 $(1)$ 

 $(2)$  $(3)$ 

 $(4)$ 

٥  $(5)$ 

 $(6)$ 

 $(7)$ 

 $(8)$ 

÷

 $(9)$ 

 $(01)$ 

 $(02)$ 

 $(03)$ F4

÷

 $(04)$ 

F4

F4

**PROGRAMS 1/4** 

**PROGRAMS 274** 

F3

 $-173$ 

PROGRAMS 3/4

PROCRAMS 4/4

**Station Setup** Surveying

**Reference Element** 

 $r<sub>2</sub>$ 

Tie Distance

Construction

Readworks 30

TraversePRO

F1 Reference Plune

 $T<sub>2</sub>$ 

 $F<sub>2</sub>$ 

F2 Area & Volume F3 Renate Height

F1 .

F1 C000

k 3

F2 Road 20

**Stakeout** 

در اينجا برنامههای مختلف کاربردی در ٤ صفحه در اختيار قرار میگيرد.

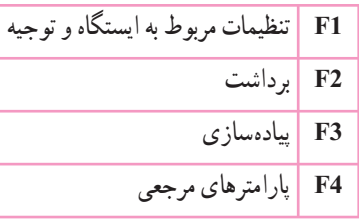

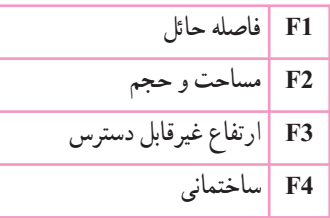

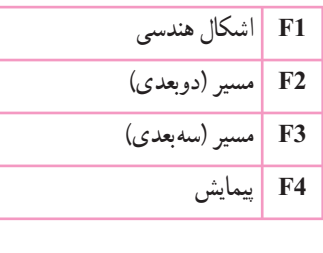

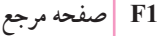

**شکل ٧ــ ٥**

تنظيم ايستگاه (Station setup) در نقشهبرداری برای انجام عملياتی که در آن نياز به مشخص نمودن مختصات نقاط اندازهگيری شده میباشد بايستی وضعيت (موقعيت مختصاتی z,y,x (ايستگاه و همچنين موقعيت نقاط توجيهی کاملاً معلوم باشد. به عبارتی سيستم مختصات را برای توتال استيشن تعريف کرده و مشخص شود اين عمليات با استفاده از گزينه Setup Station انجام میشود.

١٠٧

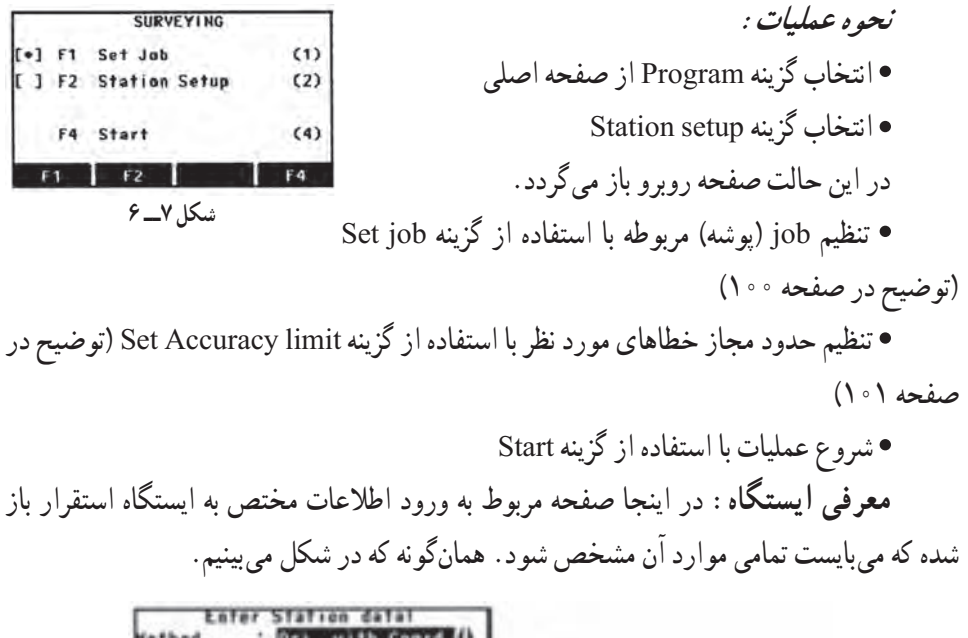

| <b>Hethod</b>        | Ori, with Coard ( |                                    |
|----------------------|-------------------|------------------------------------|
| <b>Station</b>       |                   |                                    |
|                      |                   |                                    |
|                      | 1.400m            |                                    |
|                      | U. 000 M          |                                    |
| Curr. North :        | $0.000$ $n$       | Ori .viith Angle                   |
| Corr. Height:        | $0.000 \text{ m}$ | Mi. with coord                     |
| LIST NewSto.<br>FIND | 0C                | Reunctions<br><b>Rehi Transfer</b> |
|                      |                   |                                    |

**شکل ٧ــ ٧**

هميشه مشخصات آخرين ايستگاه معرفی شده به دستگاه، بهعنوان پيشزمينه در اين صفحه نمايش داده میشود که بهصورت غيرفعال بوده و چنانچه استقرار روی همان نقطه صورت پذيرفته باشد، با استفاده از کليد OK ادامه مراحل را انجام میدهيم و در غير اين صورت با استفاده از کليد Stn New مراحل ورود مشخصات ايستگاه جديدرا انجام میدهيم.

- **روش توجيه دستگاه ( Method(**
- Angle with.Ori: توجيه سيستم به وسيله معرفی يک نقطه و يک امتداد مشخص
	- Coord with.Ori: توجيه سيستم به وسيله حداقل دو نقطه مشخص
		- Resection: توجيه سيستم از طريق ترفيع [مشابه Freestation[
			- Transfer Hight: انتقال ارتفاع

Station: نام ايستگاه استقرار

Remark: توضيحات تکميلی hi: ارتفاع دستگاه (برحسب متر) ايستگاه) E) يا X:Curr. East ايستگاه) N) يا Y:Curr. North ايستگاه) H) يا Z:Curr. Hight FIND جستجوبرای يافتن نقاط مشخص از پيش تعريف شده LIST مجموعهای ازآخرين نقاط مشخص NewStn تعريف مشخصات ايستگاه جديد OK تأييدمراحل **روش تعريف ايستگاه جديد:** در توتال استيشنهای لايکا سری TS ابتدا بايستی مختصات ايستگاه استقرار را به دستگاه معرفی نمود. بنابراين در صفحه ENTRY DATA STATION که بارامترهای ان قبلاً توضيح داده شده است، گزينه NewStn كه به صورت نرم|فزاری در اختيار كاربر قرار گرفته است، گزينه مربوط به ورود مختصات ايستگاه را فعال مینماييم.

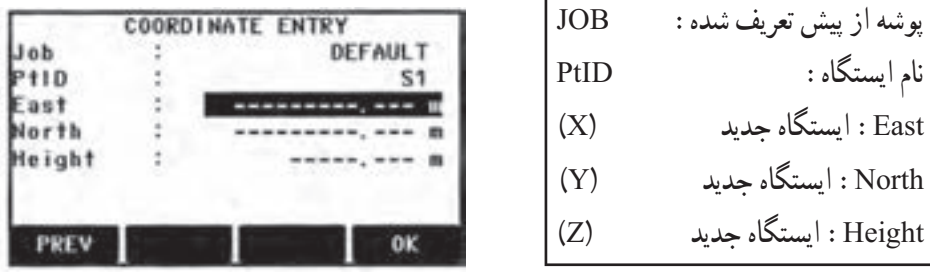

**شکل ٧ــ ٨**

در اين حالت مشخصات مربوط به ايستگاه را در جدول فوق وارد نموده و در نهايت با استفاده از کليد OK مقادير را تأييدمینماييم.

پس ازتأييد، بازگشتبه صفحه ENTRY DATA STATION صورت میپذيردو چنانچه دقت نماييم، مختصات تعريف شده بهصورت غيرقابل تغيير به اين صفحه انتقال يافته است و آماده استفاده میباشد.

حال میتوان ساير مراحل توجيه دستگاه را انجام داد.

**روش توجيه سيستم (ORIENTATION(** 

در تمامی توتال استيشنهای سری TS سه روش برای تعريف يا توجيه سيستم (شامل تعريف ايستگاه و توجيه دستگاه) و همچنين يک روش برای انتقال ارتفاع (به صورت خاص) وجود دارد که به تفسير در مورد آنها توضيح داده خواهد شد، بهگونهای که کاربر به آسانی بتوانداز هريک از آنها بنا به موقعيت پيشآمده استفاده نمايد.

اين روش ها در گزينه Method از صفحه STATION DATA ENTRY قابل دسترسی است. **توجيه سيستم توسط معرفی يک امتداد معلوم (Angle with - Ori(**

توجيه سيستم مختصاتی به وسيله تعريف مختصات ايستگاه استقرار (Z ,Y,X (و تعيين زاويه محور Y سيستم با شمال منطقه که به اين روش توجيه با زاويه افقی اتلاق میگردد.

يادآوری: زمانی ازاين روش استفاده میشودکه برای مثال، اولين باری استکه میخواهيماز يک منطقه خاص، نقشه تهيه کنيم. لذا به اين منظور و برای توجيه نقشه تهيه شده با شمال مغناطيسی منطقه، ابتدا با هر وسيله ممکن (مثلاً قطبنما) شمال منطقه را يافته و مبنای صفر زاويه افقی دستگاه را در آن جهت قرار میدهيم و به اين ترتيب مختصات محاسبه شده توسط دستگاه، بر مبنای محور Yای است که در جهت شمال قرار دارد.

**روش اجرا:** از صفحه ENTRY DATA STATION گزينه Method را انتخاب نموده و با استفاده ازکليدهای راهنماefگزينه Angle with-Ori را فراخوانی نموده و با استفاده از کليد OK آنرا فعال مینماييم. در اين حالت صفحه زير به نمايش درمیآيد.

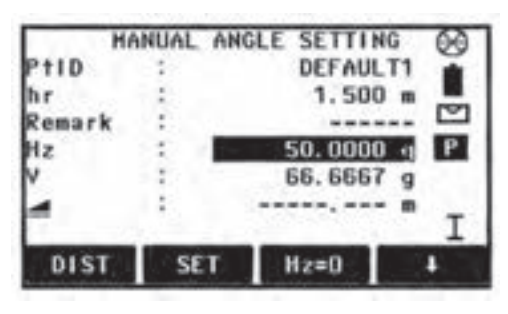

**شکل ٧ــ٩**

١١٠ در اين حالت میتوان مقادير مربوط به نقطه توجيهی را در شکل قبل وارد نمود، مهمترين پارامتری که در اين جدول میبايست مورد توجه قرار گيرد، زاويه افقی يا Hz است. **روش اجرا Angle.With.Ori:** زاويه افقی نمايش داده شده براساس آخرين وضعيت

دوربين در نظر گرفته است. و لذا ميبايست دقيقا با وضعيت موجود تعريف شود. براى اين عمل دو حالت در نظر گرفته میشود.

١ــ چنانچه با استفاده ازکليدنرمافزاری 0 = HZ اين زاويه افقی را تبديل بهصفرنمودهو سپس در اين حالت دوربين را در جهت مورد نظر (شمال منطقه) حرکت دهيم و سپس با استفاده از کليد SET مبنای زاويه افقی در امتداد مورد نظر ما قرار خواهد گرفت در اين حالت کليه اندازهگيریهای زاويه افقی براين اساس صورت میگيرد.

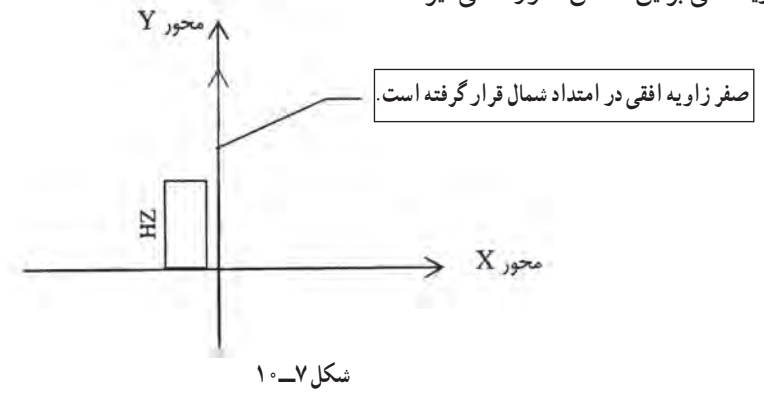

٢ــ چنانچه مايل به تعريف زاويه افقی خاصی به دستگاه باشيم با استفاده از کليد Input) در صفحه کليدهای استاندارد) زاويه دلخواه را به دستگاه معرفی نموده و سپس کليد لــه را فشار می دهيم. حال دوربين را به سمت جهت مورد نظر قرار داده و کليد SET را فشار میدهيم و در اين حالت کليه اندازهگيریهای زاويه افقی بر اين اساس صورت میگيرد.

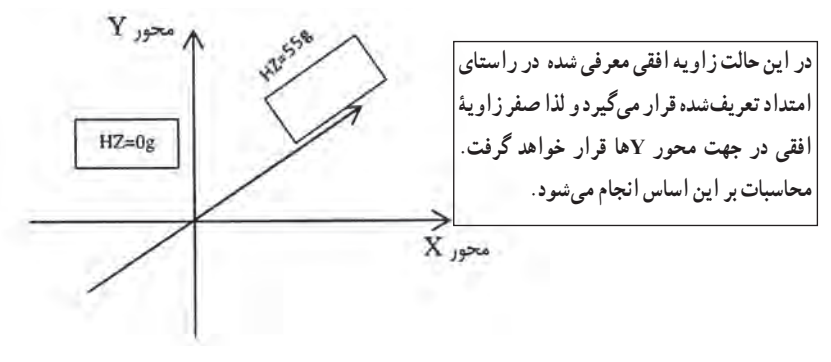

**شکل ٧ــ١١**

**توضيح** : در صفحه کليدهای حرفي، عددی، کليد INPUT وجود ندارد و مستقيماً ميتوان مقدار HZ را به دستگاه معرفی نماييد.

**توجيه سيستم توسط مختصات نقاط (coord with - Ori(** تعيين وضعيت مختصاتی به وسيله تعريف مختصات ايستگاه استقرارو توجيه سيستم با استفاده از مختصات يک نقطه ديگر (X,Y, Z) که به اين روش اصطلاحا Ori–with coord اتلاق مي گردد . در اين روش مختصات نقطه 0P) ايستگاه) معلوم بوده و با مشخصبودن حداقل يک نقطه، برای مثال 1P با مختصات (1Z 1,Y1,X (امکان توجيه دستگاه به وجود میآيد.

به همين نحوامکان توجيه با ساير نقاط معلوم مانند 2P و 3P نيز وجود دارد.

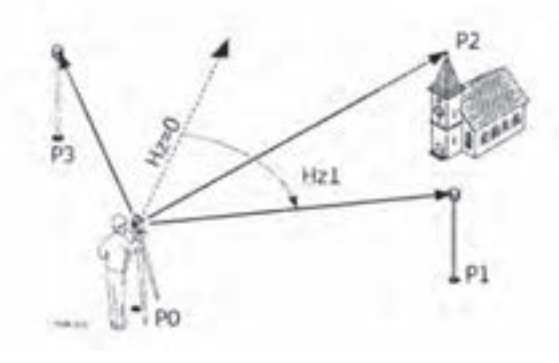

**شکل ٧ــ١٢**

**روش اجرا coord.With.Ori**: ابتدا وارد برنامه PROG شده و گزينه STATION SETUP را انتخاب میکنيم. سپس با تنظيم job Set و limit Accuracy Set، با استفاده از کليد .میشويم STATION ENTRY DATA صفحه وارد START

سپس با استفاده از کليد Newstn که در صفحه DATA ENTRY STATION قابل دسترسی است، مختصات ايستگاه را به دستگاه معرفی مینماييم. حال در همان صفحه در قسمت

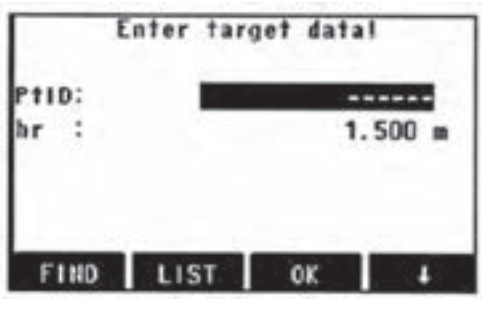

Method و با استفاده از کليدهای ef گزينه coord with-Ori را فراخوانی نموده و با استفاده از کليد OK آن را فعال میکنيم. در اين حالت صفحه COORDINATE ENTRY نمايان میشود. در اين صفحه، ابتدا اسم نقطه توجيهی برای تعريف سيستم **شکل ٧ــ١٣** مختصات از ما سؤال میگردد. در اين حالت

موارد زير مطرح می شود؛

الف) چنانچه نقطه توجیهی، نقطه جدیدی باشد که مختصات ان قبلاً به توتال استیشن معرفی نشده باشد، با استفاده از کليد NEW امکان معرفی دقيق نام و مختصات اين نقطه به وجود خواهد آمد، که میبايست تکميل گردد.

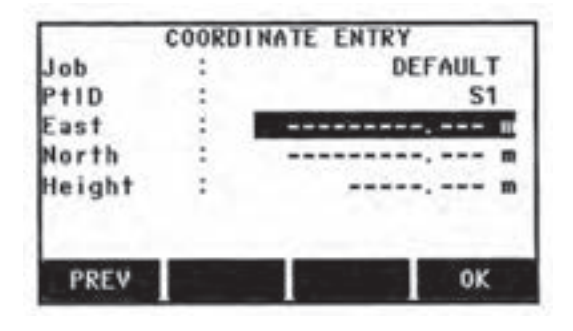

**شکل ٧ــ١٤**

پس از تأييد مقادير وارد شده توسط کليد نرمافزاری OK صفحه اندازهگيری نقطه هدف در اختيار قرار خواهدگرفت.

|        | COORDINATE ENTRY |
|--------|------------------|
|        | DEFAULT          |
|        |                  |
|        | 100.000          |
| orth   | 100.000          |
| leight | $10.000$ m       |
|        |                  |

**شکل ٧ــ١٥** 

در اين حالت دستگاه برای اندازهگيری مقادير بين ايستگاه تا نقطه توجيهی آماده میباشد، حال پارامترهای مربوط به نقطه توجیهی مانند ارتفاع ژالن منشور (hr) را تنظیم نموده و به نقطه هدف نشانهروی کرده و با استفاده از کليد ALL اندازهگيری را انجام میدهيم. در اين حالت صفحه نتيجه طيق صفحه نمايش داده شده در اختيار قرار میگيرد.

NOTE: 1 ACCUR. LIMIT(S) NOT HET! Accur. Position: -----Accur. Height :  $0.052$  m  $\boxtimes$  $0.0208$  g  $\nabla$ Accur. Hz F1 Heasure more points F<sub>2</sub> Heasure in other face F3 Access acc. limits F4 Compute F<sub>1</sub>  $F2$ F<sub>3</sub> Fa

**شکل ٧ــ١٦**

اندازهگيری براساس نقاط بيشتر : F1 Measure more point اندازهگيري براساس طرف دوم دستگاه (کوپل) : F2 Measure in other face تغيير حدود حد مجاز خطاهاي معرفي شده : F3 Access accu. Limit F4 Compute : محاسبه در صفحه RESULT يا نتيجه، میبايست به ميزان خطای مسطحاتی و ارتفاعی بهدست آمده توجه نمودو چنانچه اين مقادير ازنظر اپراتورمجازتشخيص داده شود، با استفاده ازکليد compute نسبت به تأييد سيستم محاسبه شده توسط دونقطه ايستگاه و توجيهی اقدام نمود.

<mark>توضيح \ : Accur position در واقع ميزان اختلاف طول اندازهگيری شده</mark> بين دو نقطه استقرار و توجيهی با طول محاسبه شده براساس مختصات اين نقاط است که توسط اپراتور به دستگاه معرفی شده است.

پس از استفاده از کليد Compute صفحه زير نمايش داده میشود.

|         |               | STATION SETUP RESULT |              |
|---------|---------------|----------------------|--------------|
| Station |               |                      |              |
| hi      |               |                      | 1.500m       |
| East    |               |                      | 0.000 m      |
| North   |               |                      | $0.000$ m    |
| Height  |               |                      | $1.348$ m    |
|         |               |                      | 200.0240 g ☑ |
|         |               |                      |              |
| Add Pt  | RESID Std.Dev |                      |              |

**شکل ٧ــ١٧**

نام ايستگاه: Station زاويه افقی نسبت به مبدا: Hz نقطه ارتفاع دستگاه: hi اختلاف فاصله اندازهگيری شده و محاسباتی: X نقطه استقرار: EAST تنظيم براساس وضعيت موجود در صورت تأييد: SET Y نقطه استقرار: NORTH نشانهروی به نقطه ديگر: PT Add Z نقطه استقرار: Height

درصورتی کهازکليد SET استفادهشودوميزانخطایارتفاعی قيدشدهدر صفحه RESULT بيش از حدمجاز باشد، صفحه ديگری به شکل زيرباز میشود.

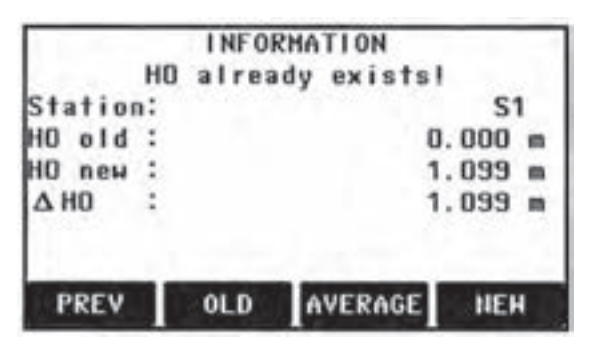

**شکل ٧ــ ١٨**

اسم ايستگاه STATION ارتفاع ايستگاه معرفی شده به دستگاه:Old 0H ارتفاع محاسبه شده ايستگاه : new 0H HO∆: اختلاف دو حالت فوق PREW: بازگشت به صفحه قبل OLD: تنظيم براساس ارتفاع ايستگاه معرفی شده AVERAGE: تنظيم براساس ارتفاع ميانگين NEW: تنظيم براساس ارتفاع ايستگاه محاسباتی درنهايت با انتخاب هريک ازگزينههای OLD ,AVEREGE ,New عمليات مربوط به تعريف وتوجيهدستگاه به اتمامرسيدهو سيستمبهصورت اتوماتيک بهصفحه اصلی PROGRAM بازگشت مینمايدو آماده انجام هريک از برنامههای موجود در آن خواهدبود.

**نکته**: برای معرفی نقطه جديداز کليد ENH و برای فراخوانی نقاط از حافظه از کليد LIST استفاده میکنيم. در اين صورت صفحه زير را اختيار قرار میگيرد.

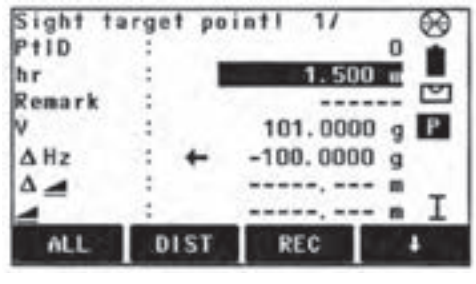

**شکل ٧ــ١٩**

که در اين صفحه با توجه به مختصات نقطه هدف و هدايت دستگاه (همانندعمليات پيادهسازی) پس از يافتن هدفواستقرارمنشوررویآن، با استفاده ازکليد ALL اندازهگيریرا انجاممیدهيم.

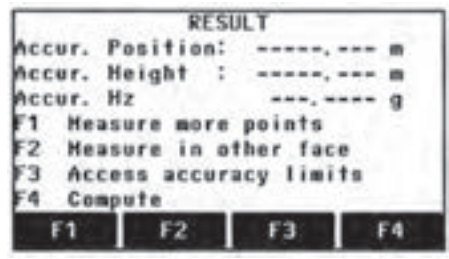

**شکل ٧ــ٢٠**

همانگونه که پيشتر توضيح داده شده است چنانچه از صفحه RESULT گزينه Compute را انتخاب کنيم صفحه زير گشوده میشود.

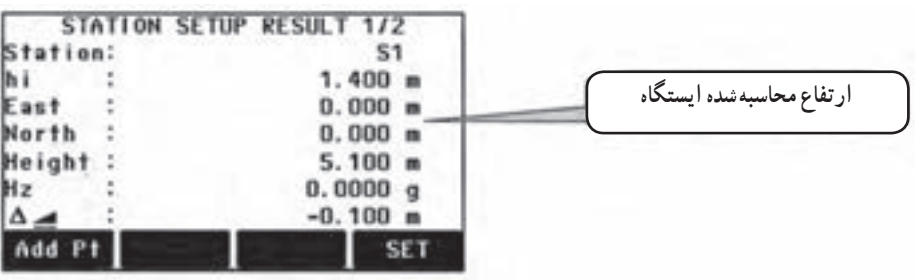

که در آن مختصات ايستگاه (براساس محاسبات انجام شده روی ارتفاع) نمايش داده میشود و دراين حالت میتوان با استفاده ازکليد SET عمليات تعريفايستگاهوتوجيه دستگاهرا انجام داد. و در صورت تمايل با استفاده از کليد pt Add برای انتقال ارتفاع از نقطه ديگر نيز استفاده نمود.

## **(DETAIL SURVEYING) برداشت**

برداشت، يکی از عملياتی است که تقريباً بيشترين سهم را در ميان عمليات اجرايی نقشه برداری داشته و نقشهبرداری بدون آن متصور نيست. به اختصارمیتوان اينگونه بيان نمود که درعلم نقشه برداری به مجموع فعاليتهايی که منجر به تعيين مختصات نقاط موردنظر نقشهبردار میگردد، برداشت اتلاق میشود.

به عبارت ديگر در عمليات برداشت، موقعيت نقاط معلوم بوده و میبايست مختصات اين نقاط بهدست آيد.

در توتال استيشنهای لايکا زمينه بسيار مناسبی برای انجام عمليات برداشت ايجاد شده است که با استفاده از اين امکانات و زمينههای مناسب، میتوان با سهولت و سرعت بسيار بالايی نسبت به برداشت نقاط اقدام نمود.

با توجه به اهميت موضوع مراحل مختلف برداشت به صورت کامل توضيح داده شده است. ١ــ از صفحه اصلی يا Menu Main گزينه Program را انتخاب میکنيم.

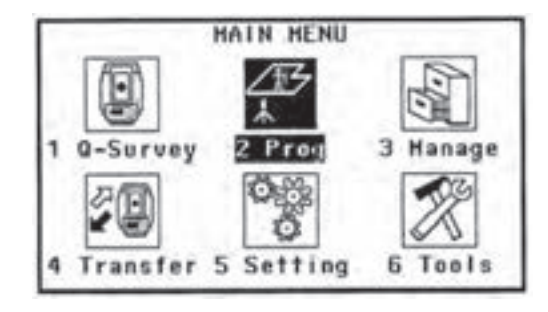

**شکل ٧ــ٢٢**

٢ــدر صفحه Program گزينه SETUP STATION را انتخاب میکنيم. دراينجادو حالت وجود دارد. الف) اگر مايل باشيم، میتوانيم ابتدا مراحل مربوط به SETUP STATION را همانگونه که

در صفحه ٩١ توضيح داده شد انجام داده و سپس با استفاده از برنامه Surveying عمليات برداشت را انجام داد.

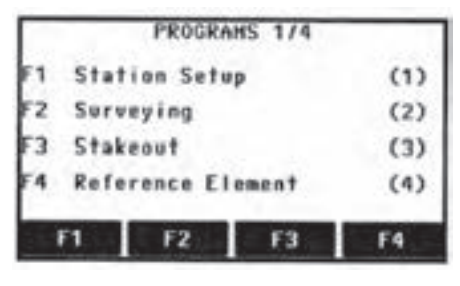

**شکل ٧ــ٢٣**

ب) میتوان مستقیما وارد برنامه Surveying شده و با استفاده از مراحل داخلی این برنامه نسبت به تعريف ايستگاه اقدام کرد. با توجه به اين كه روش الف قبلاً توضيح داده شده است، در اينجا توجيه سيستم از طريق خود برنامه Surveing که تفاوتی با توجيه از طريق Setup Station ندارد، تشريح میگردد. ٣ــ با استفاده از کليد ٢F گزينه Surveying را فعال میکنيم. ٤ــ job Set را انجام میدهيم. ٥ــ Setup Station را انجام میدهيم.

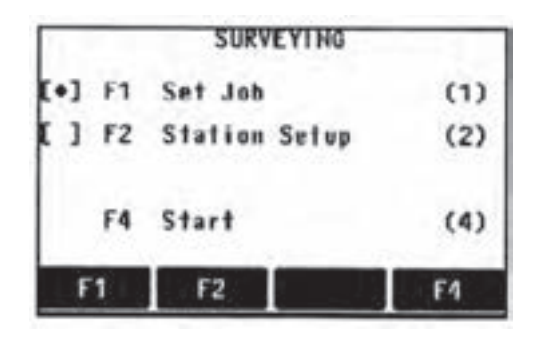

**شکل ٧ــ٢٤**

١١٨ ٦ــ با استفاده از کليد START برنامه را شروع میکنيم. در اين حالت سه صفحه زير در دسترس کاربر قرار خواهد گرفت که با استفاده از کليد دستيابی به اين صفحات ميسر است.

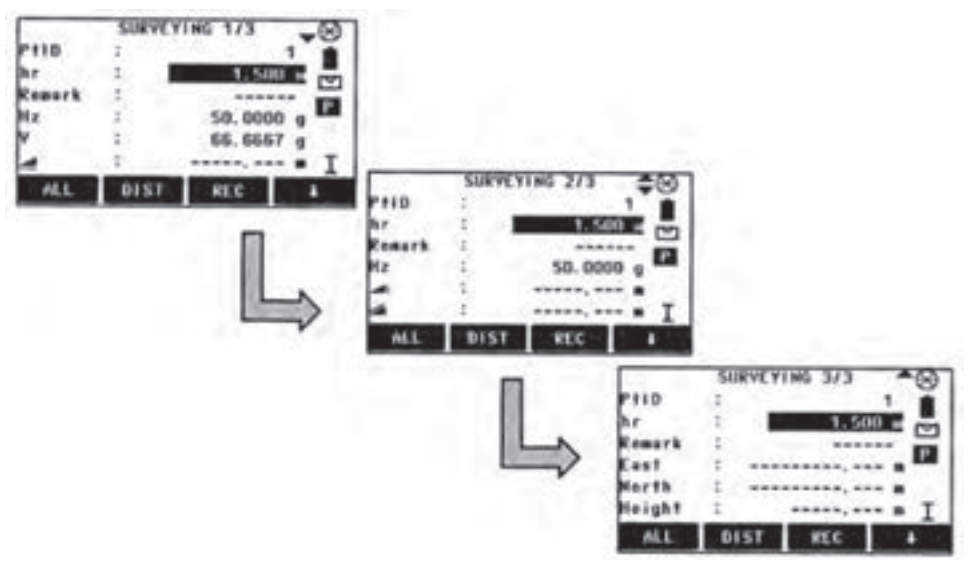

**شکل ٧ــ٢٥**

|      | <b>DIST</b> | REC        |  |
|------|-------------|------------|--|
| ALI. | CODE        | <b>EDM</b> |  |
| ALL  | Q-CODE      | <b>EDM</b> |  |
|      | Indiv Pt    | DATA       |  |

**کليدهای نرمافزاری قابل دسترس دربرنامه برداشت**

**شکل ٧ــ٢٦**

در اينجا دستگاه برای شروع عمليات برداشت آماده است با اين توضيح که میبايست الف) اسم اولين نقطهای را که میخواهيم برداشت کنيم، در قسمت PTID وارد نماييم. ب) ارتفاع ژالن حامل رفلکتور در آن نقطه را در قسمت hr وارد نماييم. ج) مشخصات رفلکتور را با استفاده از کليد EDM به دستگاه معرفی نماييم. د) در صورت لزوم از کدهای از پيش تعريف شده استفاده نماييم. با درنظر گرفتن موارد فوق میتوان نسبت به برداشت کليه نقاط اقدام نمود. لازم به يادآوری است همانگونه که قبلاً توضیح داده شد میتوان با استفاده از کلید ALL و یا Trigger key که روی ALL تنظيم شده است، برداشت را ادامه داد.

کليه اطلاعات مربوط به اين برداشتها داخل پوشه تعريف شده ذخيره خواهد گرديد.

#### **(STAKE OUT) پيادهکردن**

يکی ديگر از عمليات مهمی که با استفاده از تو تال استيشن می توان انجام داد، عمليات پيادهسازی يا پياده کردن است.

بدان معنا که در اين نوع عمليات دقيقاً برعکس برداشت، اين بار مختصات يک نقطه معلوم بوده و میبايست محل يا موقعيت آن توسط نقشهبردار تعيين گردد.

همانگونه که میدانيم پس از طراحی هر پروژه عمرانی، صنعتی و غيره، بايستی اين طرح (با توجه به مختصات کليه نقاط و نيز بر مبنای بنچ مارکهای موجود در محل پروژه که نقشه مبنای طرح براساس آنها تهيه شده است) پيادهسازیگردد. بهاين منظوردرتوتال استيشنلايکا،برنامهایتحتعنوان Stakeout تهيه و ارائه گرديده است که به سادهترين و دقيقترين حالت ممکن نقشهبردار را قادر به اين کار می نمايد . نظر به اهميت موضوع و کاربرد فراوان اين برنامه در اکثر پروژهها، اين بخش با توضيحات

مفصلتری تقديم میگردد. **روش اجرا**: از صفحه اصلی يا Menu Main گزينه Program را انتخاب میکنيم.

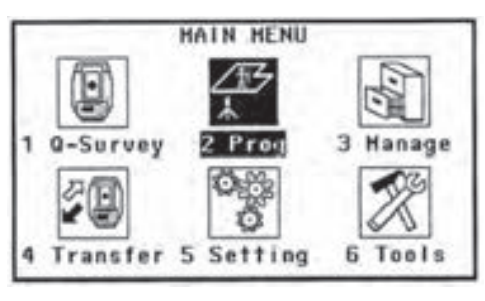

**شکل ٧ــ٢٧**

عمليات مربوط به تنظيم ايستگاه و توجيه سيستم را با استفاده از گزينه Station Setup همانگونه که در صفحه ۹۱ بهصورت کامل توضيح داده شد، انجام گردد.

پس از انجام مراحل تعريف و توجيه و بازگشت به صفحه Programs گزينه Stakeout را فعال

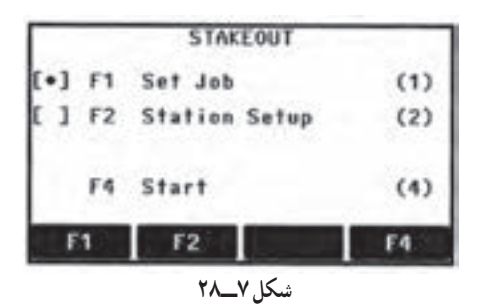

١٢٠

می کنيم.

در اين صفحه چنانچه مراحل تعريف پوشه، تعريف ايستگاه و توجيه دستگاه انجام شده باشد، علامت [.] در سمت چپ گزينههای 1F و 2F به نمايش درآمده است که در اينصورت ادامه مراحل با استفاده از کليد START ميسر است.

پس از فشار کليد START يا شروع، چهار صفحه در اختيار کاربر قرار میگيريد. که با استفاده از اين صفحات، به سه روش ميتوان يک نقطه را پياده کرد که دسترسي به هريک از اين کليدها با استفاده از کليد ميسر میباشد.

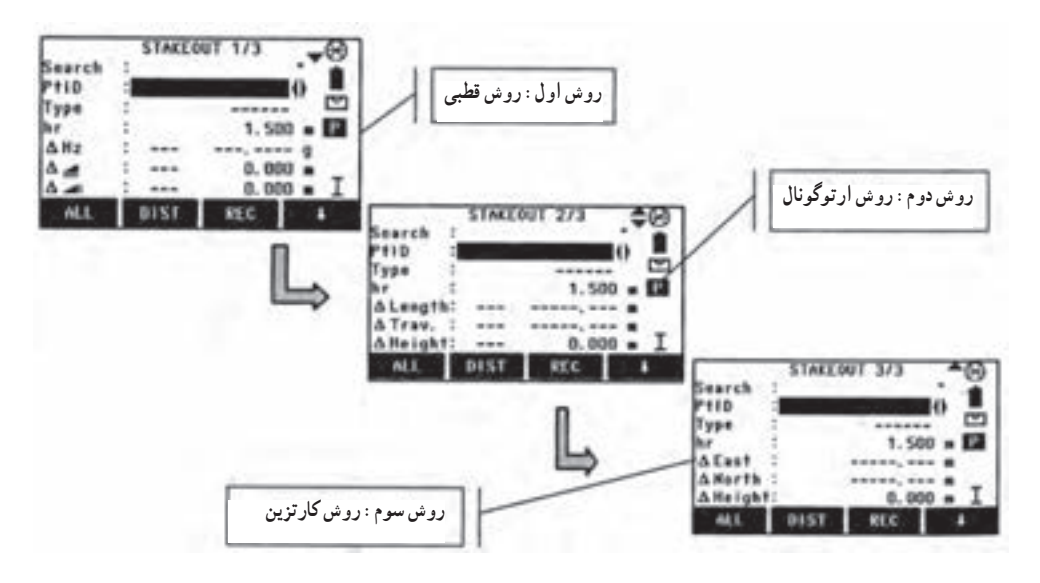

**شکل ٧ــ٢٩**

لازم به يادآوری است برای استفاده از برنامه پياده کردن به پارامترهايی نياز است که بهصورت اتوماتيک و نرمافزاری در اختيار کاربر قرار گرفته است که در زير به آنها اشاره شده است. کليدهای نرمافزاری قابل دسترس در برنامه پياده کردن !

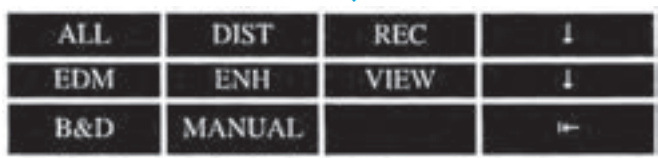

همانگونه که در بالا به تفسير بيان گرديد، پس از اين که وارد برنامه پيادهسازی شديم و مراحل مقدماتی تعريف پوشه، تعريف حد مجاز خطاها، تعريف ايستگاه و توجيه دستگاه را انجام داديم حال می بايست مشخصات مربوط به نقطهای را که می خواهيم پياده کنيم به دستگاه معرفی کرده و با بهرهگيری از هدايت دستگاه، نسبت به اين کار اقدام نماييم.

به اين منظور میتوان به دو روش عمل نمود:

**الف) فراخوانی نقطه از پيش تعريف شده:** فرض میکنيم که نقطه مذکور به هر نحو قبلا به دستگاه معرفی شده است، که در اين صورت در هريک از چهار صفحه مربوط به پياده سازی و در قسمت PTID و با استفاده از کليدهای راهنما نام آن نقطه را فراخوانی نموده و با کمک راهنمايی دستگاه موقعيت آن را روی زمين يافت.

**<sup>ب</sup>) معرفی مستقيم مختصات يک نقطه:** در اين حالت با استفاده از کليد نرمافزاری MANUAL امکان ورود مختصات نقطه موردنظر را فراهم مینماييم.

دراين صورت صفحهزيرگشوده میشودکه میتوان مختصات نقطه موردنظررادراين صفحه وارد نمود و در نهايت با استفاده از کليد OK مقادير وارد شده را تأييد نمود.

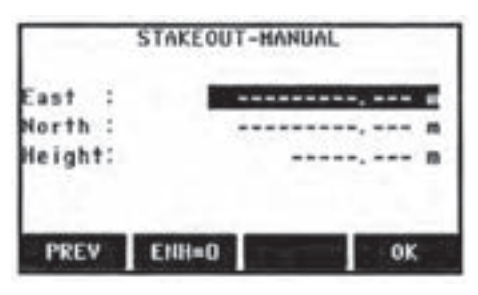

**شکل ٧ــ ٣١** 

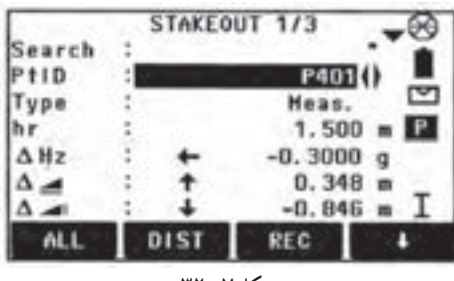

**شکل ٧ــ٣٢** 

**روش اجرايی پيادهسازی روش قطبی:** در اين روش موقعيت موردنظر با استفاده از اختلاف طول و زاويهای با نقطه استقرار پيادهسازی میگردد. برای نمونه همانگونه که در شکل روبرو نمايش داده شده است، منظور پيادهسازی نقطه ٤٠١P به روش قطبی است. به همين منظور از

صفحه ١ برنامه پيادهسازیاستفاده نمودهوابتدا ناماين نقطهرا با استفاده ازکليدهایراهنما، فراخوانی میکنيم. در اين حالت مشاهده میکنيم که دستگاه، وضعيت فعلی دستگاه را با موقعيت محاسبه شده نقطه ٤٠١P تطبيق دادهواختلاف زاويه افقی ــ اختلاف فاصله ای واختلاف ارتفاعی بهدست آمدهرا در اختيار كاربر قرار مىدهد تا كاربر با حذف اين اختلافات، عملاً به نقطه موردنظر خويش برسد.

در اين حالت اپراتور ابتدا با چرخش افقی دوربين به اندازه نمايش داده شده در Hz ∆و با توجه به جهت نمايش داده شده دراين خط، مقداراختلاف زاويه افقی را حذف مینمايد. يعنی دراين وضعيت دوربين در امتداد محور مورد نظر قرار گرفته است.

سپس با توجه به ميزان اختلاف فاصله نمايش داده شده درقسمت مربوطهکه با نماد نشان داده شده است.

کمک نقشهبردار را در اين امتداد و با فاصله تقريبی از دوربين به طرف هدف موردنظر هدايت می نمايد.

٭ **توجه**: در اين قسمت (علامت به سمت بالا به معنی دور شدن از دوربين وعلامت به سمت پايين به معنی نزديک شدن به دوربين میباشد).

هنگامی که کمک نقشهبردار (تارگت) به حدود تقريبی موردنظر رسيد، برای روشن شدن دقيق موقعيت تارگت به منشور مربوطه نشانهروی نموده و با استفاده از کليد DIST وضعيت را اندازهگيری نموده و دستگاه، مجدداً اين موقعيت جديد را با موقعيت محاسباتی نقطه مقايسه نموده و اعلام می نمايد که قطعا مقادير اعلامي کمتر از دفعه قبل ميباشد. بنابراين هدايت تارگت اين بار براساس مقادير جديد صورت پذيرفته و در صورت نياز بارها اين مراحل تکرار میشود.

پس از اين که مقادير اختلاف زاويه افقی و اختلاف فاصله صفر شد، يعنی تارگت از نظر مسطحاتی در نقطه موردنظر قرار گرفته است. حال بايستی موقعيت ارتفاعی نقطه مذکور را با توجه به اختلاف ارتفاع که باعلامت نشان داده شده است، به ارتفاع موردنظر هدايت نمود.

٭ توجه: در اين قسمت (علامت به سمت بالا به معنی بالا بردن تارگت (افزايش ارتفاع) و علامت به سمت پايين به معنی پايين بردن تارگت (کاهش ارتفاع) میباشد.)

**روش ارتوگونال**: در اين روش که با استفاده از صفحه دوم برنامه پيادهسازی امکانپذير می باشد، موقعيت نقطه موردنظر براساس اختلاف فاصله از ايستگاه يا همان Lenght ∆و اختلاف فاصلهعمودبر امتداد (ايستگاهونقطه موردنظر) ياهمان Trav ∆محاسبه شدهواعلام میگردد. سپس به همان روش قبلی،عمليات پيادهسازی انجام میشود.

|          |      | STAKEOUT 2/3 |                  |
|----------|------|--------------|------------------|
| Search   |      |              |                  |
| $P + 1D$ |      |              |                  |
| vpe      |      |              | అ                |
|          |      | 1.500        | P<br>$\mathbf m$ |
| ALength: |      |              | m                |
| ATrav.   |      |              | m                |
| AHeight: |      | 0.000        | m                |
| ALL      | DIST | <b>REC</b>   |                  |

**شکل ٧ــ ٣٣** 

٭توجه: دراين روش Trav+ به معنی فاصلهعمودبرراستای ايستگاه به نقطه (ازديدگاه نقشه بردار) در سمت راست و Trav- به معنی فاصله عمود بر راستای ايستگاه به نقطه (از ديدگاه نقشهبردار) در چپ میباشد.

**روش کارتزين:** در اين روش با استفاده از صفحه سوم برنامه پيادهسازی امکانپذير میباشد، موقعيت نقطه موردنظر براساس اختلاف مختصات اين نقطهو مختصات ايستگاه استقرار محاسبه شده و اعلام میگردد.

|                    |      | STAKEOUT 3/3 |                   |
|--------------------|------|--------------|-------------------|
| <b>Search</b>      |      |              |                   |
| $'$ <sup>110</sup> |      |              |                   |
| vpe                |      |              | ⊵                 |
|                    |      | 1.500        | $\mathbf{P}$<br>m |
| $\Delta$ East      |      |              | m                 |
| ∆ North            |      |              | m                 |
| $\Delta$ Height:   |      | 0.000        | m                 |
| ALL                | DIST | <b>REC</b>   |                   |

**شکل ٧ــ ٣٤** 

سپس به همان روش قبلی، عمليات پيادهسازی انجام میشود. ٭ توجه: در اين روش اختلاف مختصات که با East ∆و North ∆و Height ∆نمايش داده میشوند با استفاده از علامت مثبت يا منفی قيد شده در سمت چپ آنها قابل شناسايی و پيادهسازی است.

برای درک بهتر به شکلهای صفحهٔ بعد توجه نمایید.

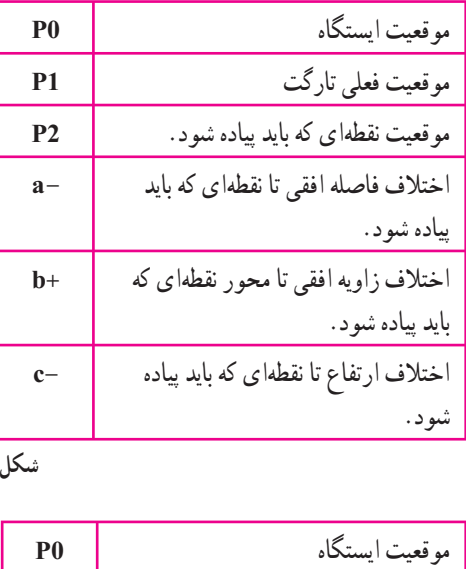

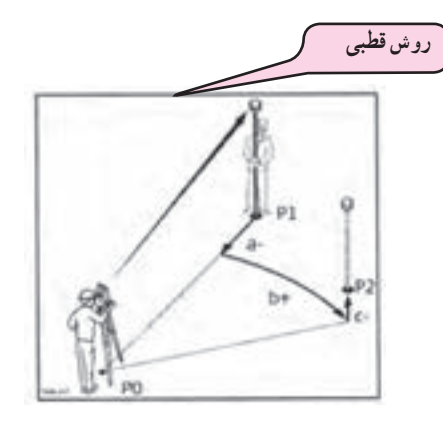

**شکل ٧ــ ٣٥** 

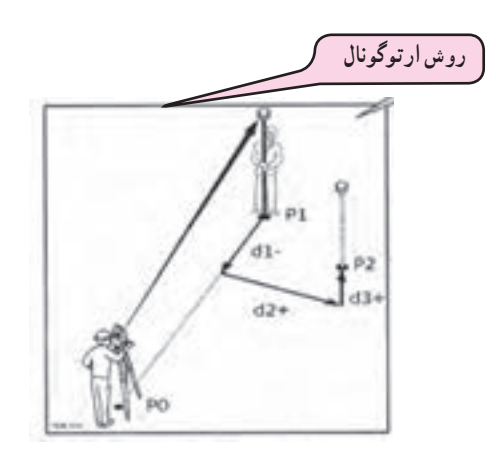

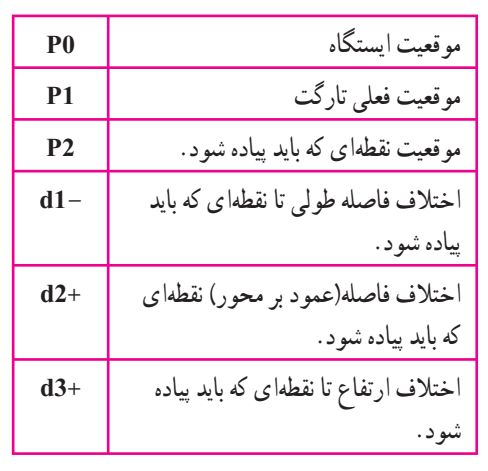

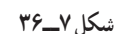

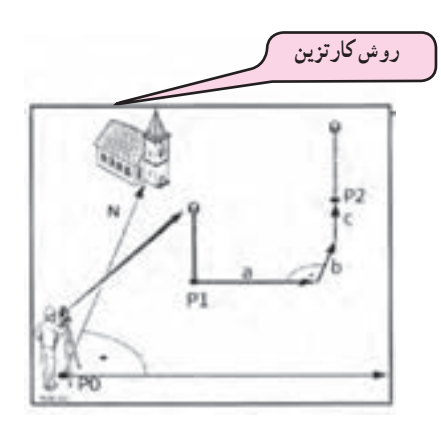

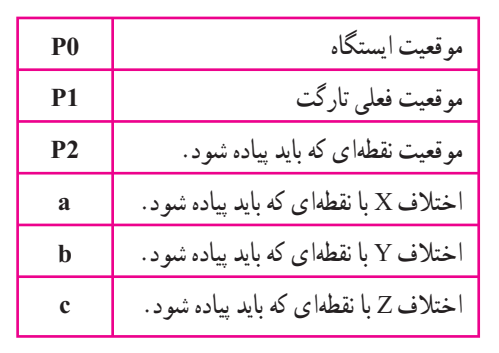

**شکل ٧ــ ٣٧** 

منابع مورد استفاده

١ــ کتاب نقشهبرداری (ذوالفقاری) ٢ــ کتاب نقشهبرداری مهندسی (ديانتخواه) ٣ــ کتاب نقشهبرداری (نوبخت) 4ــ کتاب نقشهبرداری مهندسی (ابن جلال) 5 ــ کتاب نقشهبرداری کارگاهی (امامی ــ رستمی) 6 ــ روشهای نوين نقشهبرداری (ابنجلال) ٧ــ ژئودزی و کارتوگرافی رياضی (امامی) ٨ ــ دستگاههای پيشرفته نقشهبرداری(جزيرييان) ٩ــ آموزش گام به گام توتال استيشنهای لايکا (ياسی) ۰ ۱ـــ کتاب مساحی سال دوم هنرستان رشتهٔ نقشهبرداری(متینی ــ سیدحسینی ـــ داورپناه) ۱۱ــ کتابعملیاتمساحیسال دوم هنرستان رشتهٔنقشه برداری (متینی ــ سیدحسینی ــ داورپناه) ۱۲ــ کتاب نقشهبرداری ساختمان سال دوم هنرستان رشتهٔ ساختمان (مقرب نیا) ۱۳ــ کتابعملیاتنقشهبرداریسالسومهنرستانرشتهٔ نقشهبرداری(یزدیمقدم، مقربنیا) ٔ ١٤ــ دستورالعملهای همسان نقشهبرداری جلداول (سازمان نقشهبرداری)

15ــ دستورالعملهای همسان نقشهبرداری جلداول (سازمان نقشهبرداری)

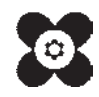